**Remote Management-Referenz**

# **Novell**. **ZENworks. 10 Configuration Management SP3**

**10.3**  30. März 2010

**www.novell.com**

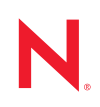

#### **Rechtliche Hinweise**

Novell, Inc. leistet keinerlei Gewähr bezüglich des Inhalts oder Gebrauchs dieses Handbuchs. Insbesondere werden keine ausdrücklichen oder stillschweigenden Gewährleistungen hinsichtlich der handelsüblichen Qualität oder Eignung für einen bestimmten Zweck übernommen. Novell, Inc. behält sich weiterhin das Recht vor, diese Dokumentation zu revidieren und ihren Inhalt jederzeit und ohne vorherige Ankündigung zu ändern.

Des Weiteren übernimmt Novell, Inc. für Software keinerlei Haftung und schließt insbesondere jegliche ausdrücklichen oder impliziten Gewährleistungsansprüche bezüglich der Marktfähigkeit oder der Eignung für einen bestimmten Zweck aus. Außerdem behält sich Novell, Inc. das Recht vor, Novell-Software ganz oder teilweise jederzeit inhaltlich zu ändern, ohne dass für Novell, Inc. die Verpflichtung entsteht, Personen oder Organisationen von diesen Überarbeitungen oder Änderungen in Kenntnis zu setzen.

Alle im Zusammenhang mit dieser Vereinbarung zur Verfügung gestellten Produkte oder technischen Informationen unterliegen möglicherweise den US-Gesetzen zur Exportkontrolle sowie den Handelsgesetzen anderer Länder. Sie erkennen alle Ausfuhrkontrollbestimmungen an und erklären sich damit einverstanden, alle für ausstehende Exporte, Re-Exporte oder Importe erforderlichen Lizenzen bzw. Klassifizierungen einzuholen. Sie erklären sich damit einverstanden, nicht an juristische Personen, die in der aktuellen US-Exportausschlussliste enthalten sind, oder an in den US-Exportgesetzen aufgeführte terroristische Länder oder Länder, die einem Embargo unterliegen, zu exportieren oder zu reexportieren. Sie stimmen zu, keine Lieferungen für verbotene nukleare oder chemischbiologische Waffen oder Waffen im Zusammenhang mit Flugkörpern zu verwenden. Weitere Informationen zum Export von Novell-Software finden Sie auf der Webseite [Novell International Trade Services](http://www.novell.com/info/exports/) (http:// www.novell.com/info/exports/). Novell übernimmt keine Verantwortung für das Nichteinholen notwendiger Exportgenehmigungen.

Copyright © 2007–2010 Novell, Inc. Alle Rechte vorbehalten. Ohne ausdrückliche, schriftliche Genehmigung des Herausgebers darf kein Teil dieser Veröffentlichung reproduziert, fotokopiert, übertragen oder in einem Speichersystem verarbeitet werden.

Novell, Inc. 404 Wyman Street, Suite 500 Waltham, MA 02451 USA. www.novell.com

*Online-Dokumentation:* Die neueste Online-Dokumentation für dieses und andere Novell-Produkte finden Sie auf der [Dokumentations-Webseite](http://www.novell.com/documentation) (http://www.novell.com/documentation) von Novell.

#### **Novell-Marken**

Hinweise zu Novell-Marken finden Sie in der [Novell Trademark and Service Mark-Liste](http://www.novell.com/company/legal/trademarks/tmlist.html) (http://www.novell.com/ company/legal/trademarks/tmlist.html).

#### **Materialien von Drittanbietern**

Die Rechte für alle Marken von Drittanbietern liegen bei den jeweiligen Eigentümern.

# **Inhalt**

#### **[Informationen zu diesem Handbuch 9](#page-8-0)**

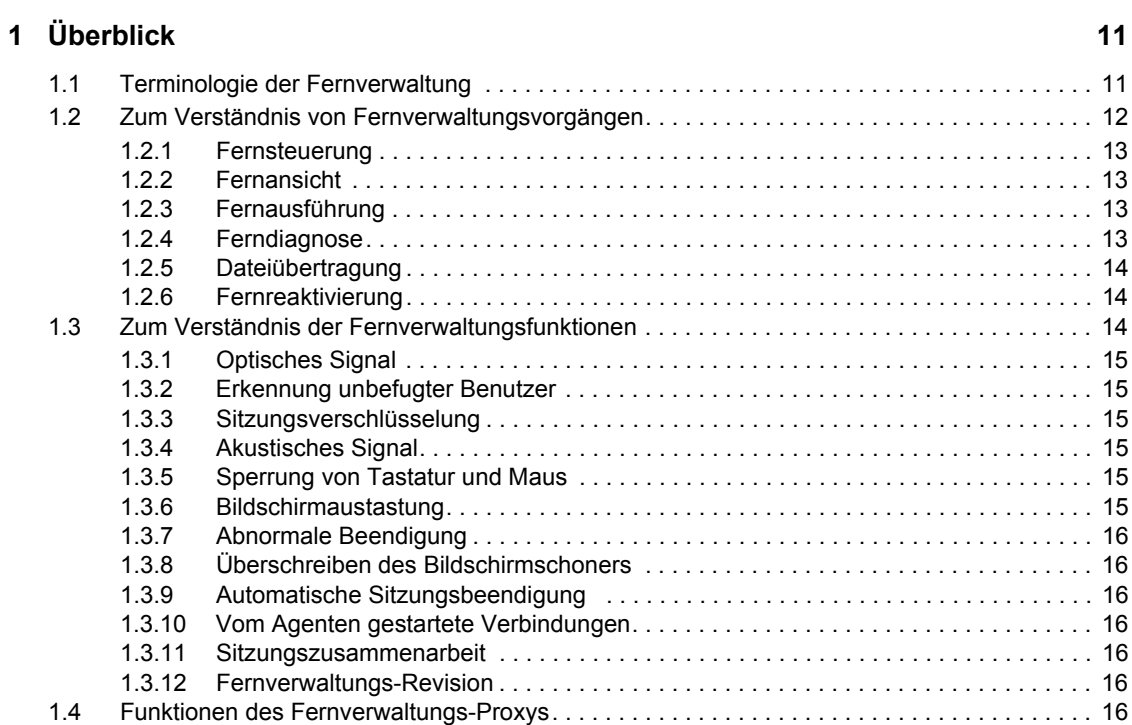

#### **[2](#page-18-0) Einrichten der Fernverwaltung 19**

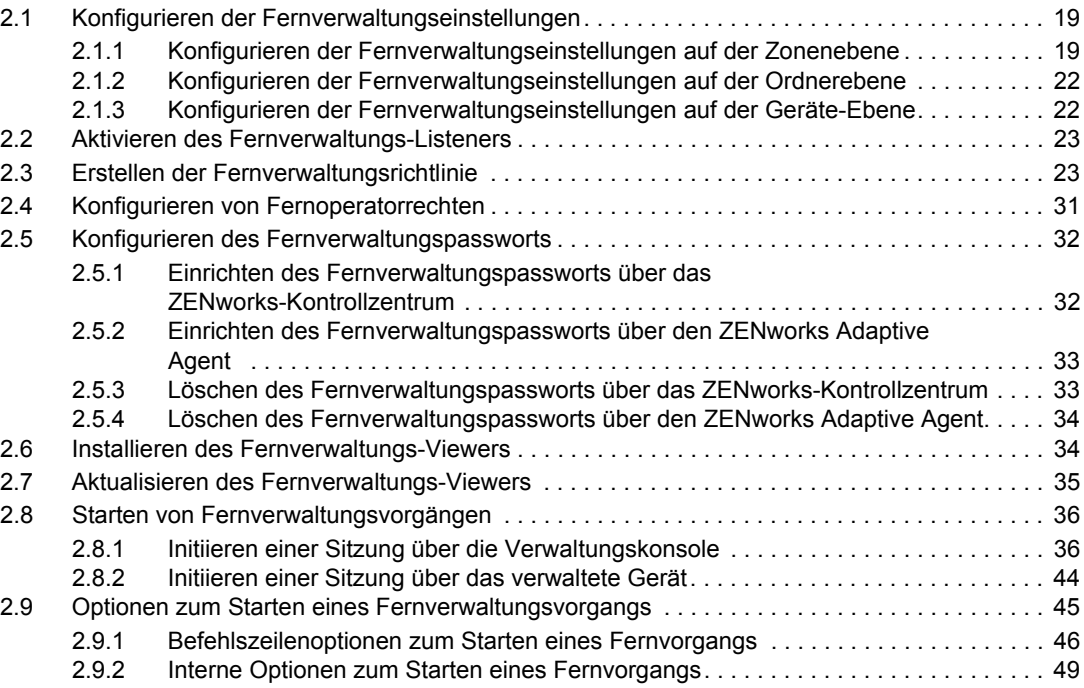

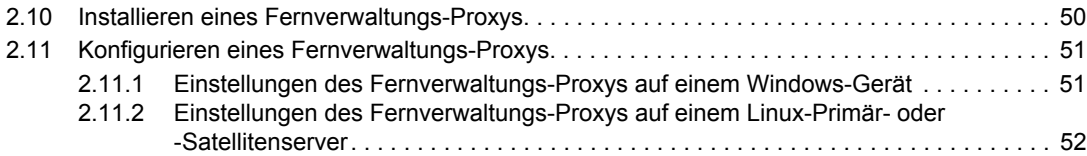

#### **[3](#page-52-0) Verwalten von Fernsitzungen 53**

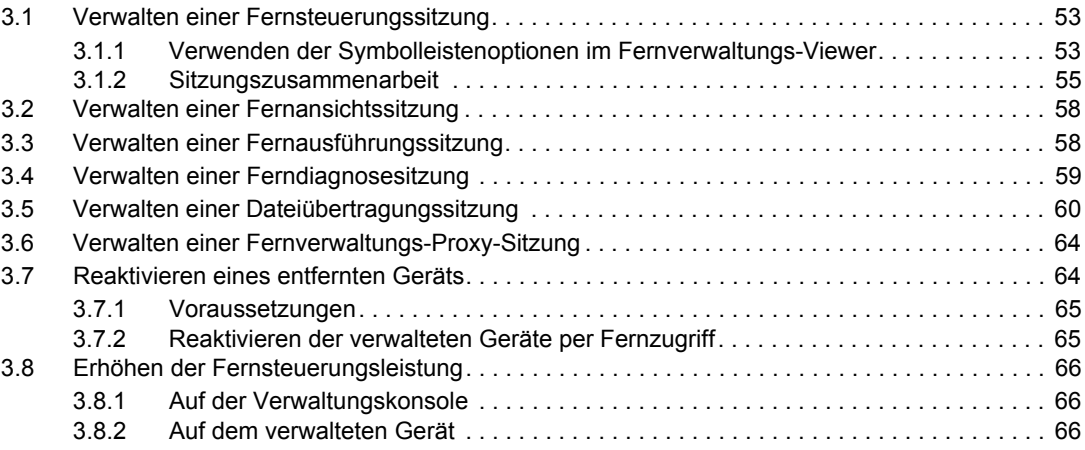

#### **[4](#page-66-0) Sicherheit 67**

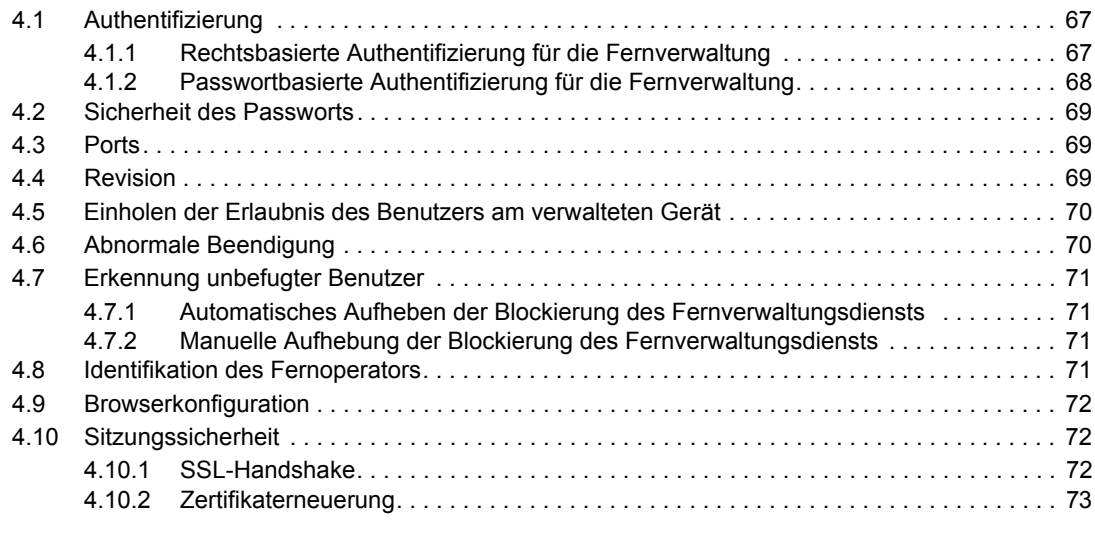

#### **[5](#page-74-0) Fehlersuche 75**

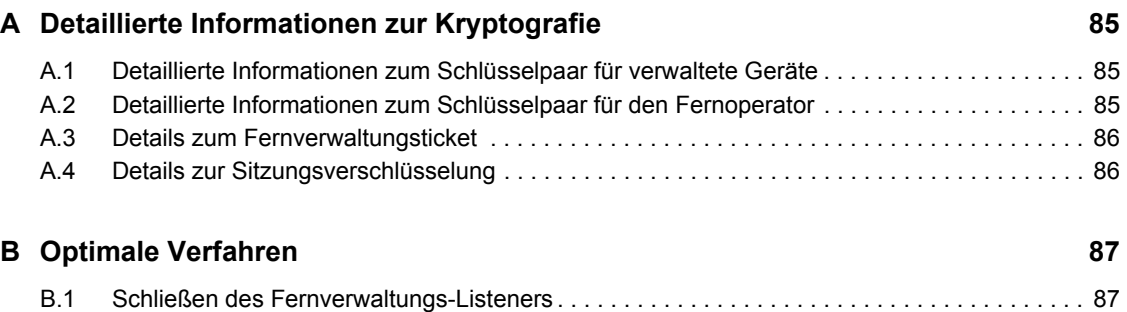

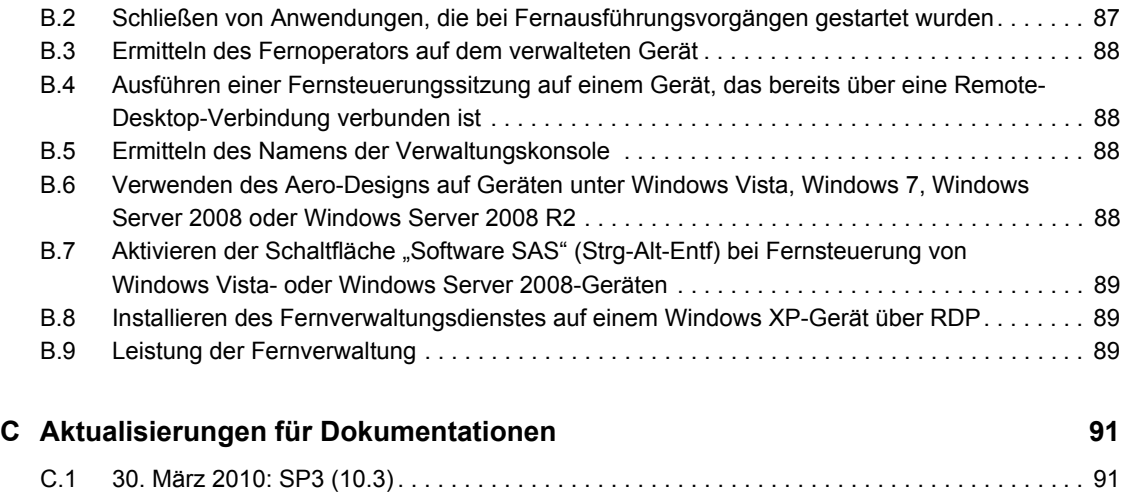

# <span id="page-8-0"></span>**Informationen zu diesem Handbuch**

In dieser *Fernverwaltungsreferenz für Novell ZENworks 10 Configuration Management* finden Sie Informationen zur Fernverwaltung. Die Informationen in diesem Handbuch gliedern sich wie folgt:

- [Kapitel 1, "Überblick", auf Seite 11](#page-10-0)
- [Kapitel 2, "Einrichten der Fernverwaltung", auf Seite 19](#page-18-0)
- [Kapitel 3, "Verwalten von Fernsitzungen", auf Seite 53](#page-52-0)
- [Kapitel 4, "Sicherheit", auf Seite 67](#page-66-0)
- [Kapitel 5, "Fehlersuche", auf Seite 75](#page-74-0)
- [Anhang A, "Detaillierte Informationen zur Kryptografie", auf Seite 85](#page-84-0)
- [Anhang B, "Optimale Verfahren", auf Seite 87](#page-86-0)
- [Anhang C, "Aktualisierungen für Dokumentationen", auf Seite 91](#page-90-0)

#### **Zielgruppe**

Dieses Handbuch richtet sich an Novell® ZENworks®-Administratoren.

#### **Rückmeldungen**

Wir freuen uns über Ihre Hinweise, Anregungen und Vorschläge zu diesem Handbuch und den anderen Teilen der Dokumentation zu diesem Produkt. Sie können uns über die Funktion "Kommentare von Benutzern" im unteren Bereich jeder Seite der Online-Dokumentation oder auf der [Website für Feedback zur Novell-Dokumentation](http://www.novell.com/documentation/feedback.html) (http://www.novell.com/documentation/ feedback.html) Ihre Meinung mitteilen.

#### **Zusätzliche Dokumentation**

Im Lieferumfang von ZENworks Linux Management finden Sie weitere Dokumentationen (im PDF- und HTML-Format), die Informationen zum Produkt und zu dessen Implementierung beinhalten. Weiteres Dokumentationsmaterial finden Sie in der [Dokumentation für ZENworks 10](http://www.novell.com/documentation/zcm10/)  [Configuration Management SP3](http://www.novell.com/documentation/zcm10/) (http://www.novell.com/documentation/zcm10/).

#### **Konventionen in der Dokumentation**

In dieser Novell-Dokumentation wird ein "Größer als"-Zeichen (>) verwendet, um verschiedene Aktionen innerhalb eines Schritts und Elemente in einem Querverweispfad voneinander zu trennen.

Ein Markensymbol ( $\mathbb{R}$ , <sup>TM</sup> usw.) kennzeichnet eine Novell-Marke. Ein Sternchen (\*) kennzeichnet eine Drittanbieter-Marke.

Wenn ein Pfadname für bestimmte Plattformen mit einem umgekehrten Schrägstrich und für andere Plattformen mit einem Schrägstrich geschrieben werden kann, wird der Pfadname in diesem Handbuch mit einem umgekehrten Schrägstrich dargestellt. Benutzer von Plattformen wie Linux\*, die einen Schrägstrich erfordern, sollten wie von der Software gefordert Schrägstriche verwenden.

# <span id="page-10-0"></span><sup>1</sup>**Überblick**

Mit Novell® ZENworks® Configuration Management können Sie die Fernverwaltung von Geräten über die Verwaltungskonsole vornehmen. Die Fernverwaltung bietet folgende Möglichkeiten:

- Das verwaltete Gerät per Fernzugriff verwalten.
- Die Fernausführung ausführbarer Dateien auf dem verwalteten Gerät vornehmen.
- Dateien zwischen der Verwaltungskonsole und dem verwalteten Gerät übertragen.
- Probleme auf dem verwalteten Gerät diagnostizieren.
- Ein ausgeschaltetes verwaltetes Gerät per Fernzugriff reaktivieren.

Lesen Sie hierzu die folgenden Abschnitte:

- [Abschnitt 1.1, "Terminologie der Fernverwaltung", auf Seite 11](#page-10-1)
- [Abschnitt 1.2, "Zum Verständnis von Fernverwaltungsvorgängen", auf Seite 12](#page-11-0)
- [Abschnitt 1.3, "Zum Verständnis der Fernverwaltungsfunktionen", auf Seite 14](#page-13-2)
- [Abschnitt 1.4, "Funktionen des Fernverwaltungs-Proxys", auf Seite 16](#page-15-6)

# <span id="page-10-1"></span>**1.1 Terminologie der Fernverwaltung**

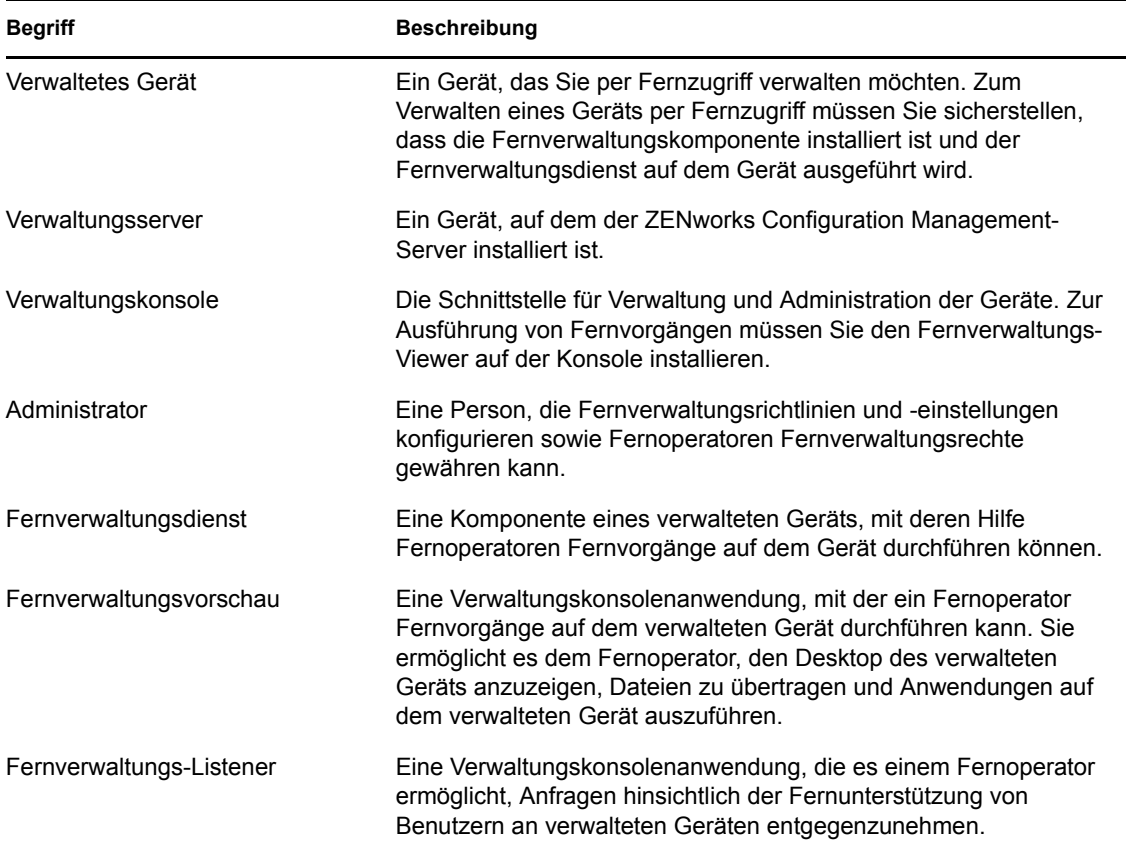

1

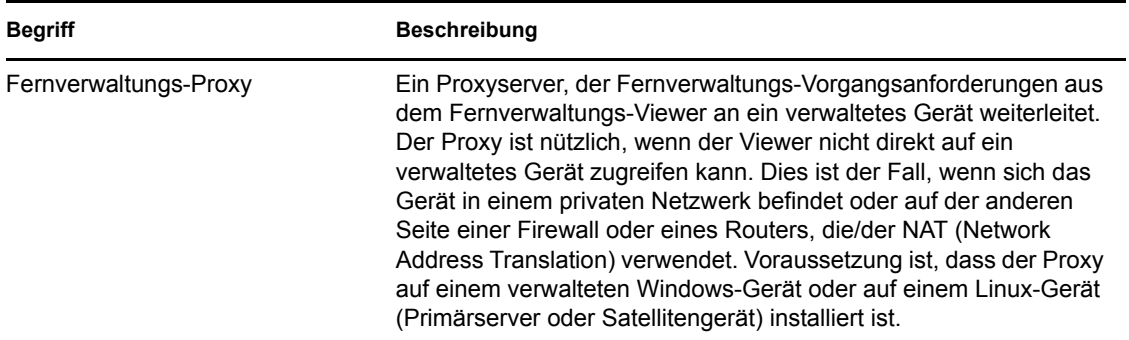

## <span id="page-11-0"></span>**1.2 Zum Verständnis von Fernverwaltungsvorgängen**

Die Fernverwaltung ermöglicht Administratoren die Steuerung eines Geräts, ohne sich dafür vor Ort begeben zu müssen. Sie hilft Ihnen und Ihrem Unternehmen dabei, Zeit und Geld zu sparen. So können beispielsweise Sie oder der Helpdesk Ihrer Organisation Probleme von verwalteten Geräten per Fernzugriff analysieren und beheben, ohne die Arbeitsstation von Benutzern aufsuchen zu müssen, wodurch der Aufwand für die Problembehandlung reduziert und die Produktivität erhöht wird.

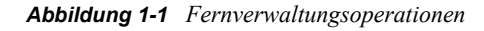

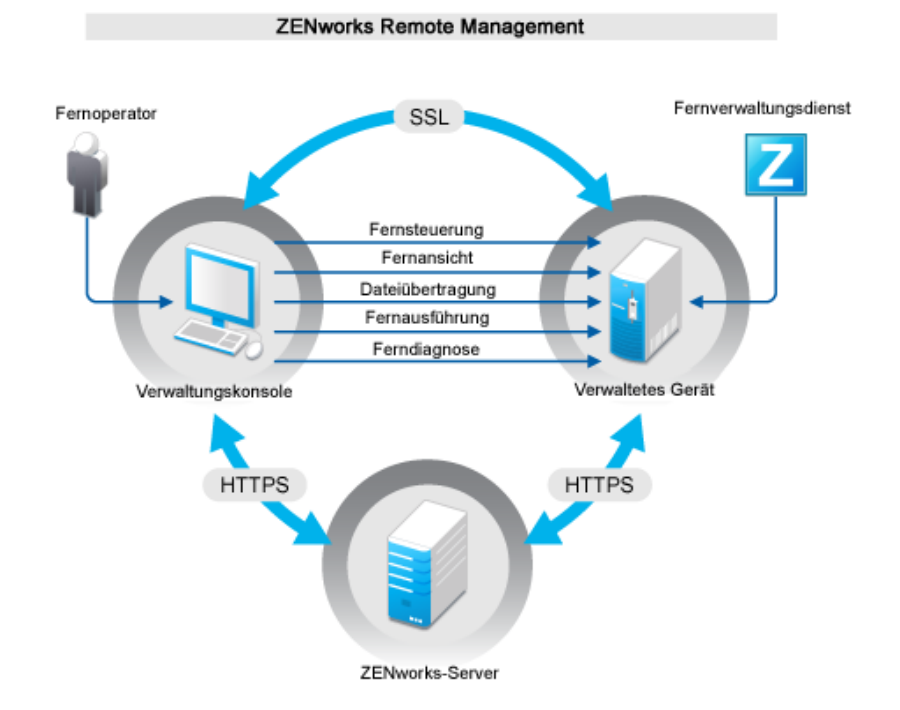

In den folgenden Abschnitten werden die unterschiedlichen Vorgänge der Fernverwaltung erläutert:

- [Abschnitt 1.2.1, "Fernsteuerung", auf Seite 13](#page-12-0)
- [Abschnitt 1.2.2, "Fernansicht", auf Seite 13](#page-12-1)
- [Abschnitt 1.2.3, "Fernausführung", auf Seite 13](#page-12-2)
- [Abschnitt 1.2.4, "Ferndiagnose", auf Seite 13](#page-12-3)
- [Abschnitt 1.2.5, "Dateiübertragung", auf Seite 14](#page-13-0)
- [Abschnitt 1.2.6, "Fernreaktivierung", auf Seite 14](#page-13-1)

### <span id="page-12-0"></span>**1.2.1 Fernsteuerung**

Mit der Funktion für die Fernsteuerung können Sie das verwaltete Gerät von der Verwaltungskonsole aus fernsteuern und Benutzer bei der Lösung von Geräteproblemen unterstützen.

Die Fernsteuerung stellt eine Verbindung zwischen der Verwaltungskonsole und dem verwalteten Gerät her. Dank Fernsteuerungsverbindungen können Sie alle Vorgänge ausführen, die auch ein Benutzer auf dem Gerät ausführen kann. Weitere Informationen finden Sie unter [Abschnitt 3.1,](#page-52-3)  ["Verwalten einer Fernsteuerungssitzung", auf Seite 53](#page-52-3).

## <span id="page-12-1"></span>**1.2.2 Fernansicht**

Mit der Funktion für die Fernansicht können Sie eine Fernverbindung zu einem verwalteten Gerät herstellen, sodass Sie das verwaltete Gerät anzeigen können, anstatt es zu steuern. Auf diese Weise können Sie Benutzern bei der Lösung auftretender Probleme behilflich sein. Beispielsweise können Sie überprüfen, wie der Benutzer an einem verwalteten Gerät bestimmte Aufgaben erledigt, um sicherzustellen, dass eine Aufgabe korrekt ausgeführt wird. Weitere Informationen finden Sie unter [Abschnitt 3.2, "Verwalten einer Fernansichtssitzung", auf Seite 58.](#page-57-2)

## <span id="page-12-2"></span>**1.2.3 Fernausführung**

Mit der Funktion für die Fernausführung können Sie von der Verwaltungskonsole aus beliebige ausführbare Dateien mit Systemberechtigung auf einem verwalteten Gerät ausführen. Für die Fernausführung einer Anwendung geben Sie den Namen der ausführbaren Datei im Fenster für die Fernausführung an. Sie können beispielsweise den Befehl regedit ausführen, um den Registrierungseditor auf dem verwalteten Gerät zu öffnen. Weitere Informationen finden Sie unter [Abschnitt 3.3, "Verwalten einer Fernausführungssitzung", auf Seite 58](#page-57-3).

#### <span id="page-12-3"></span>**1.2.4 Ferndiagnose**

Mit der Funktion für die Ferndiagnose können Sie auf dem verwalteten Gerät aufgetretene Probleme per Fernzugriff diagnostizieren und analysieren. Dadurch wird die Benutzerproduktivität erhöht, da auf den Desktops ohne Unterbrechung weitergearbeitet werden kann. Weitere Informationen finden Sie unter [Abschnitt 3.4, "Verwalten einer Ferndiagnosesitzung", auf Seite 59](#page-58-1).

Diagnosen stellen Echtzeit-Informationen bereit, mit deren Hilfe Sie die auf dem verwalteten Gerät aufgetretenen Probleme diagnostizieren und beheben können. Zu den Standarddiagnoseanwendungen auf dem verwalteten Gerät zählen:

Systemangaben

- Computerverwaltung
- Services
- Registrierungseditor

## <span id="page-13-0"></span>**1.2.5 Dateiübertragung**

Mit der Funktion für die Dateiübertragung können Sie verschiedene Dateivorgänge an der Verwaltungskonsole und auf dem verwalteten Gerät durchführen. Sie haben u. a. folgende Möglichkeiten:

- Dateien zwischen der Verwaltungskonsole und dem verwalteten Gerät kopieren
- Dateien oder Ordner umbenennen
- Dateien oder Ordner löschen
- Ordner erstellen
- Eigenschaften von Dateien und Ordnern anzeigen
- Dateien mit der verknüpften Anwendung auf der Verwaltungskonsole öffnen

Weitere Informationen finden Sie unter Abschnitt 3.5, "Verwalten einer Dateiübertragungssitzung", [auf Seite 60](#page-59-1).

**Wichtig:** Mit dem Programm für die Dateiübertragung können Sie auf die Netzlaufwerke des verwalteten Geräts zugreifen.

## <span id="page-13-1"></span>**1.2.6 Fernreaktivierung**

Mit der Fernreaktivierung können Sie einen einzelnen Knoten oder eine Gruppe von deaktivierten Knoten in Ihrem Netzwerk per Fernzugriff reaktivieren (vorausgesetzt, auf der Netzwerkkarte im Knoten ist Wake-on-LAN aktiviert). Weitere Informationen finden Sie unter [Abschnitt 3.7,](#page-63-2)  ["Reaktivieren eines entfernten Geräts", auf Seite 64.](#page-63-2)

# <span id="page-13-2"></span>**1.3 Zum Verständnis der Fernverwaltungsfunktionen**

In folgenden Abschnitten werden die unterschiedlichen Funktionen der Fernverwaltung erläutert:

- [Abschnitt 1.3.1, "Optisches Signal", auf Seite 15](#page-14-0)
- [Abschnitt 1.3.2, "Erkennung unbefugter Benutzer", auf Seite 15](#page-14-1)
- [Abschnitt 1.3.3, "Sitzungsverschlüsselung", auf Seite 15](#page-14-2)
- [Abschnitt 1.3.4, "Akustisches Signal", auf Seite 15](#page-14-3)
- [Abschnitt 1.3.5, "Sperrung von Tastatur und Maus", auf Seite 15](#page-14-4)
- [Abschnitt 1.3.6, "Bildschirmaustastung", auf Seite 15](#page-14-5)
- [Abschnitt 1.3.7, "Abnormale Beendigung", auf Seite 16](#page-15-0)
- [Abschnitt 1.3.8, "Überschreiben des Bildschirmschoners", auf Seite 16](#page-15-1)
- [Abschnitt 1.3.9, "Automatische Sitzungsbeendigung", auf Seite 16](#page-15-2)
- [Abschnitt 1.3.10, "Vom Agenten gestartete Verbindungen", auf Seite 16](#page-15-3)
- [Abschnitt 1.3.11, "Sitzungszusammenarbeit", auf Seite 16](#page-15-4)
- [Abschnitt 1.3.12, "Fernverwaltungs-Revision", auf Seite 16](#page-15-5)

## <span id="page-14-0"></span>**1.3.1 Optisches Signal**

Hiermit können Sie den Benutzer auf dem Desktop des verwalteten Geräts optisch darauf hinweisen, dass das Gerät per Fernzugriff verwaltet wird. Das optische Signal gibt Aufschluss über den Fernoperator und die Sitzungsdetails, etwa die Art der Fernsitzung sowie die Anfangszeit der Sitzung. Der Benutzer kann eine bestimmte Fernsitzung beenden oder das Signal-Dialogfeld schließen, um sämtliche Fernsitzungen zu beenden.

## <span id="page-14-1"></span>**1.3.2 Erkennung unbefugter Benutzer**

Durch die Funktion zur Erkennung unbefugter Benutzer wird das Risiko, dass das verwaltete Gerät von einem Hacker angegriffen wird, stark verringert. Wenn es dem Fernoperator nicht gelingt, sich innerhalb der angegebenen Anzahl von Versuchen (die Standardeinstellung ist 5 Versuche) beim verwalteten Gerät anzumelden, wird der Fernverwaltungsdienst blockiert und nimmt erst wieder eine Anforderung für eine Fernsitzung an, nachdem die Blockierung aufgehoben wurde.

### <span id="page-14-2"></span>**1.3.3 Sitzungsverschlüsselung**

Fernsitzungen werden mithilfe von Secured Socket Layer (TLSv1-Protokoll) geschützt.

## <span id="page-14-3"></span>**1.3.4 Akustisches Signal**

Wenn auf dem verwalteten Gerät eine Fernsitzung aktiv ist, können Sie entsprechend der Konfiguration in der Fernverwaltungsrichtlinie in regelmäßigen Abständen ein akustisches Signal auf dem verwalteten Gerät generieren.

## <span id="page-14-4"></span>**1.3.5 Sperrung von Tastatur und Maus**

Hiermit können Sie während einer Fernsitzung die Steuerelemente für Tastatur und Maus sperren, um zu verhindern, dass der Benutzer am verwalteten Gerät die Sitzung unterbricht.

**Hinweis:** Auf verwalteten Windows Vista-Geräten ist das Sperren von Maus und Tastatur nicht möglich, wenn das Thema Aero aktiviert ist.

## <span id="page-14-5"></span>**1.3.6 Bildschirmaustastung**

Hiermit können Sie während einer Fernsitzung die Bildschirmanzeige des verwalteten Geräts deaktivieren, um zu verhindern, dass der Benutzer die Vorgänge sieht, die der Fernoperator im Laufe der Sitzung durchführt. Die Tastatur- und Maussteuerung des verwalteten Geräts wird ebenfalls gesperrt.

**Hinweis:** Durch die Bildschirmaustastung eines verwalteten Tablet PC-Geräts während einer Fernsitzung reduziert sich die Sitzungsleistung.

## <span id="page-15-0"></span>**1.3.7 Abnormale Beendigung**

Hiermit können Sie das verwaltete Gerät sperren bzw. den Benutzer am verwalteten Gerät am Zugriff hindern, wenn eine Fernsitzung abrupt getrennt wird.

### <span id="page-15-1"></span>**1.3.8 Überschreiben des Bildschirmschoners**

Hiermit können Sie einen passwortgeschützten Bildschirmschoner während einer Fernsitzung auf dem verwalteten Gerät überschreiben.

**Hinweis:** Diese Funktion steht auf verwalteten Windows Vista\*-, Windows Server 2008- und Windows 7-Geräten nicht zur Verfügung.

#### <span id="page-15-2"></span>**1.3.9 Automatische Sitzungsbeendigung**

Beendet eine Fernsitzung automatisch, wenn für eine angegebene Dauer keine Aktivität zu verzeichnen war.

#### <span id="page-15-3"></span>**1.3.10 Vom Agenten gestartete Verbindungen**

Hiermit ermöglichen Sie es dem Benutzer am verwalteten Gerät, einen Fernoperator um Unterstützung zu bitten. Sie können die Liste der Fernoperatoren, mit denen der Benutzer Kontakt aufnehmen kann, vorkonfigurieren. Weitere Informationen finden Sie unter [Abschnitt 2.8.2,](#page-43-1)  ["Initiieren einer Sitzung über das verwaltete Gerät", auf Seite 44.](#page-43-1)

**Hinweis:** Diese Funktion wird zurzeit nur unter Windows unterstützt.

#### <span id="page-15-4"></span>**1.3.11 Sitzungszusammenarbeit**

Ermöglicht es einer Gruppe von Fernoperatoren, gemeinsam eine Fernsitzung durchzuführen. Der Hauptoperator kann andere Fernoperatoren zur Teilnahme an der Sitzung einladen, zur Behebung eines Problems die Fernsteuerung an einen anderen Fernoperator übergeben, die Steuerung wieder vom Fernoperator zurückfordern und eine Fernsitzung beenden. Weitere Informationen finden Sie unter [Abschnitt 3.1.2, "Sitzungszusammenarbeit", auf Seite 55.](#page-54-1)

#### <span id="page-15-5"></span>**1.3.12 Fernverwaltungs-Revision**

Hiermit können Sie für jede auf dem verwalteten Gerät durchgeführte Fernsitzung Revisionsdatensätze generieren. Das Revisionsprotokoll wird auf dem verwalteten Gerät verwaltet und kann vom Benutzer angezeigt werden.

# <span id="page-15-6"></span>**1.4 Funktionen des Fernverwaltungs-Proxys**

Auf einem verwalteten Gerät, das sich in einem privaten Netzwerk befindet oder auf der anderen Seite einer Firewall oder eines Routers, die/der NAT (Network Address Translation) verwendet, können Sie keine Fernverwaltungsvorgänge durchführen. Grund hierfür ist, dass die NAT-Firewall die IP-Adresse des Geräts im externen Netzwerk ausblendet und dadurch alle Verbindungsanforderungen an das Gerät sperrt. Für die Fernverwaltung eines solchen Geräts muss der Fernvorgang über einen Fernverwaltungs-Proxy geleitet werden.

Weitere Informationen zur Weiterleitung des Fernvorgangs über einen Proxy nach der Initiierung einer Fernsitzung von der Verwaltungskonsole finden Sie im Abschnitt Durch Proxy weiterleiten im Abschnitt "Installieren einer Fernverwaltungssitzung über den Gerätekontext" auf Seite 37.

Weitere Informationen zur Weiterleitung des Fernvorgangs über einen Proxy nach der Initiierung einer Fernsitzung aus dem Gerätekontext finden Sie im Abschnitt Durch Proxy weiterleiten im Abschnitt "Initiieren einer Fernverwaltungssitzung über den Benutzerkontext" auf Seite 40.

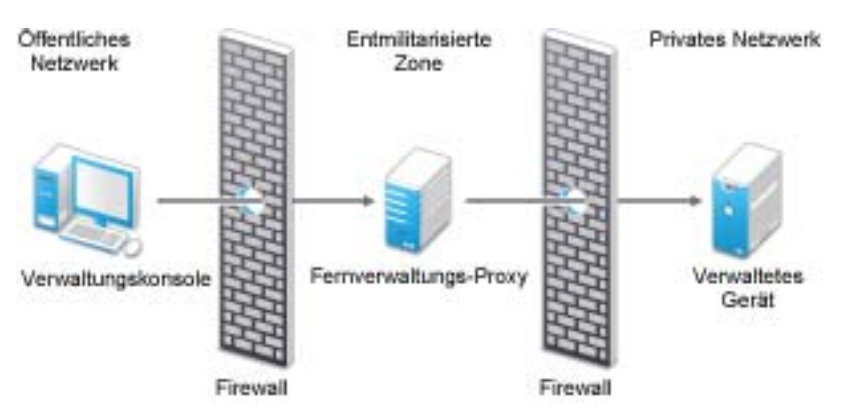

*Abbildung 1-2 Fernverwaltungs-Proxy*

Der Proxy muss auf einem Gerät in einer demilitarisierten Zone (DMZ) installiert werden. Das Gerät, auf dem Sie den Proxy installieren, sollte über das öffentliche Netzwerk, in dem sich die Verwaltungskonsole befindet, zugänglich sein und es sollte auf Geräte in einem privaten Netzwerk zugreifen können. Informationen zur Installation des Fernverwaltungs-Proxys erhalten Sie unter [Abschnitt 2.10, "Installieren eines Fernverwaltungs-Proxys", auf Seite 50](#page-49-1).

Der Fernverwaltungs-Proxy empfängt eingehende Fernverwaltungsanforderungen vom Fernverwaltungs-Viewer standardmäßig an Port 5750 und leitet die Anforderungen an das Gerät weiter.

# <span id="page-18-0"></span><sup>2</sup>**Einrichten der Fernverwaltung**

Die folgenden Abschnitte enthalten Informationen über die Bereitstellung der Fernverwaltungskomponente von Novell<sup>®</sup> ZENworks<sup>®</sup> 10 Configuration Management in einer Produktionsumgebung:

- [Abschnitt 2.1, "Konfigurieren der Fernverwaltungseinstellungen", auf Seite 19](#page-18-1)
- [Abschnitt 2.2, "Aktivieren des Fernverwaltungs-Listeners", auf Seite 23](#page-22-0)
- [Abschnitt 2.3, "Erstellen der Fernverwaltungsrichtlinie", auf Seite 23](#page-22-1)
- [Abschnitt 2.4, "Konfigurieren von Fernoperatorrechten", auf Seite 31](#page-30-0)
- [Abschnitt 2.5, "Konfigurieren des Fernverwaltungspassworts", auf Seite 32](#page-31-0)
- [Abschnitt 2.6, "Installieren des Fernverwaltungs-Viewers", auf Seite 34](#page-33-1)
- [Abschnitt 2.7, "Aktualisieren des Fernverwaltungs-Viewers", auf Seite 35](#page-34-0)
- [Abschnitt 2.8, "Starten von Fernverwaltungsvorgängen", auf Seite 36](#page-35-0)
- [Abschnitt 2.9, "Optionen zum Starten eines Fernverwaltungsvorgangs", auf Seite 45](#page-44-0)
- [Abschnitt 2.10, "Installieren eines Fernverwaltungs-Proxys", auf Seite 50](#page-49-0)
- [Abschnitt 2.11, "Konfigurieren eines Fernverwaltungs-Proxys", auf Seite 51](#page-50-0)

# <span id="page-18-1"></span>**2.1 Konfigurieren der Fernverwaltungseinstellungen**

Die Fernverwaltungseinstellungen stellen Regeln dar, die das Verhalten oder die Ausführung des Fernverwaltungsdiensts auf dem verwalteten Gerät bestimmen. Die Einstellungen decken die Konfiguration von Ports, Sitzungseinstellungen und Leistungseinstellungen während der Fernsitzung ab. Diese Einstellungen können auf Zonen-, Ordner- und Geräteebene angewendet werden.

Folgende Abschnitte enthalten Informationen zur Konfiguration der Fernverwaltungseinstellungen auf den verschiedenen Ebenen:

- [Abschnitt 2.1.1, "Konfigurieren der Fernverwaltungseinstellungen auf der Zonenebene", auf](#page-18-2)  [Seite 19](#page-18-2)
- [Abschnitt 2.1.2, "Konfigurieren der Fernverwaltungseinstellungen auf der Ordnerebene", auf](#page-21-0)  [Seite 22](#page-21-0)
- [Abschnitt 2.1.3, "Konfigurieren der Fernverwaltungseinstellungen auf der Geräte-Ebene", auf](#page-21-1)  [Seite 22](#page-21-1)

#### <span id="page-18-2"></span>**2.1.1 Konfigurieren der Fernverwaltungseinstellungen auf der Zonenebene**

Standardmäßig gelten die auf Zonenebene konfigurierten Fernverwaltungseinstellungen für alle verwalteten Geräte.

**1** Klicken Sie im ZENworks-Kontrollzentrum auf *Konfiguration*.

- 2 Klicken Sie im Bereich "Verwaltungszoneneinstellungen" zunächst auf *Geräteverwaltung* und dann auf *Fernverwaltung*.
- **3** Wählen Sie die Option *Fernverwaltungsdienst ausführen an Port* und geben Sie den Port an, an dem die Ausführung des Fernverwaltungsdiensts aktiviert werden soll.

Standardmäßig überwacht der Fernverwaltungsdienst Port 5950.

**4** Wählen Sie die Sitzungseinstellungen aus:

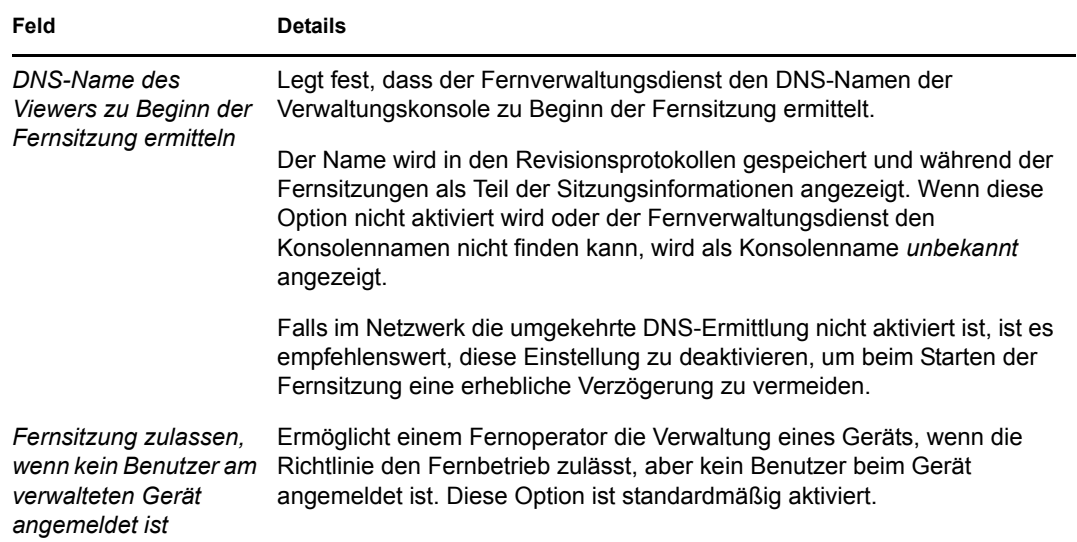

**5** Treffen Sie unter folgenden Optionen eine Auswahl, um die Leistung einer Fernsitzung zu optimieren:

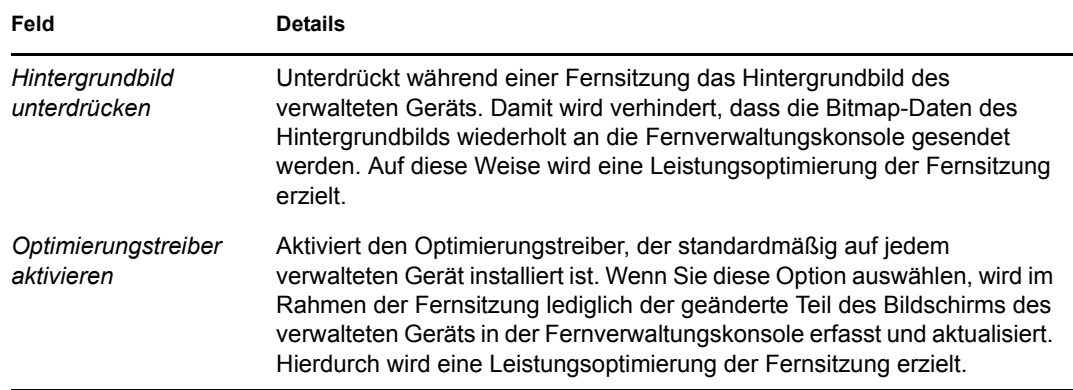

**6** (Optional) Konfigurieren Sie einen Fernverwaltungs-Proxy, um Fernvorgänge auf dem verwalteten Gerät durchzuführen.

Wenn sich das verwaltete Gerät in einem privaten Netzwerk oder auf der anderen Seite einer Firewall oder eines Routers befindet, die/der NAT (Network Address Translation) verwendet, kann der Fernverwaltungsvorgang des Geräts durch einen Fernverwaltungs-Proxy geleitet werden. Sie müssen den Proxy separat installieren. Informationen zur Installation des Fernverwaltungs-Proxys erhalten Sie unter Abschnitt 2.10, "Installieren eines [Fernverwaltungs-Proxys", auf Seite 50](#page-49-0).

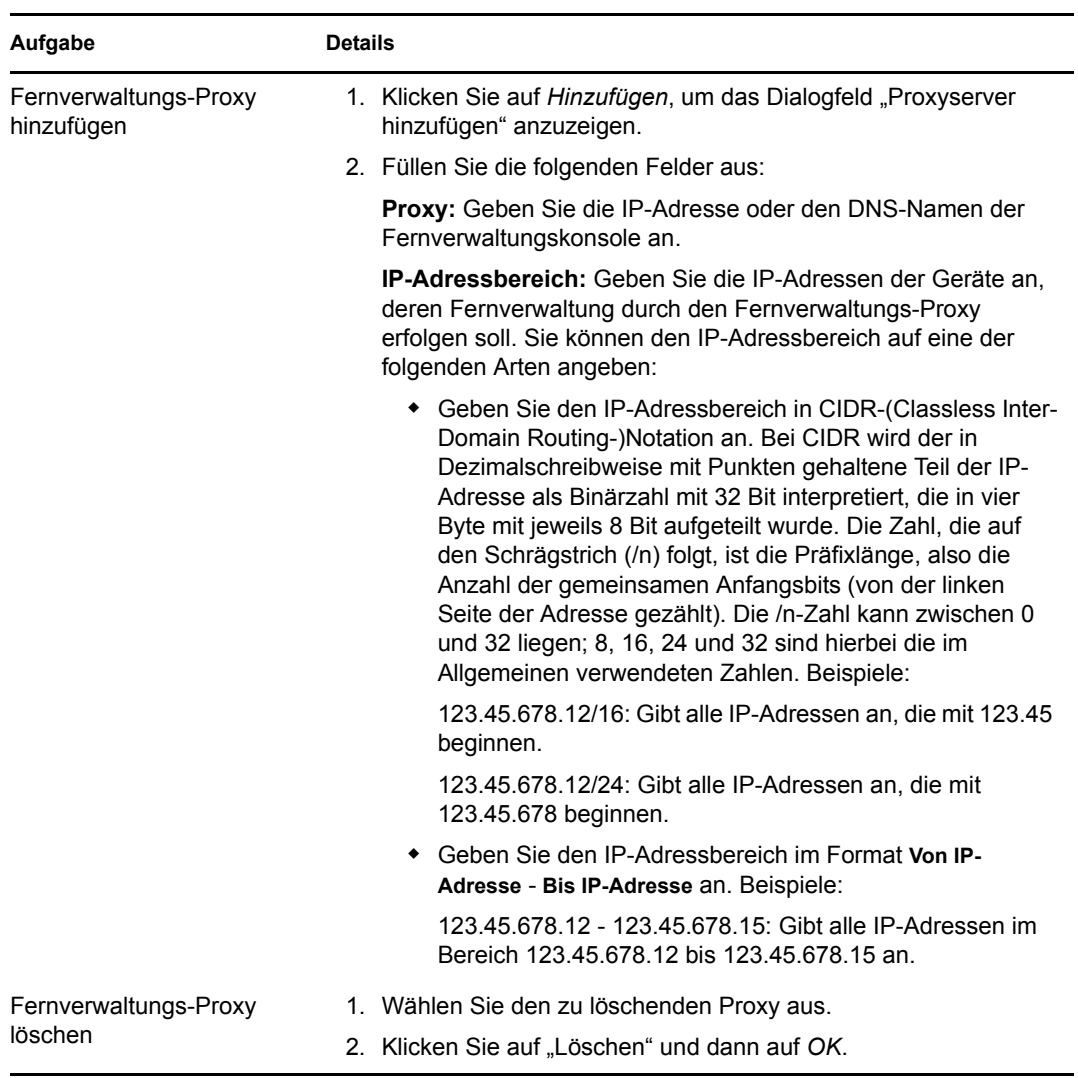

- **7** (Optional) Konfigurieren Sie eine Anwendung so, dass sie während der Ferndiagnosesitzung auf dem verwalteten Gerät aufgerufen wird. Hierzu müssen Sie sie der Liste *Diagnoseanwendungen* hinzufügen. Standardmäßig enthält die Liste folgende Anwendungen:
	- Systemangaben
	- Computerverwaltung
	- Services
	- Registrierungseditor

In der folgenden Tabelle sind die Aufgaben aufgeführt, die Sie zum Anpassen der Liste *Diagnoseanwendungen* ausführen können:

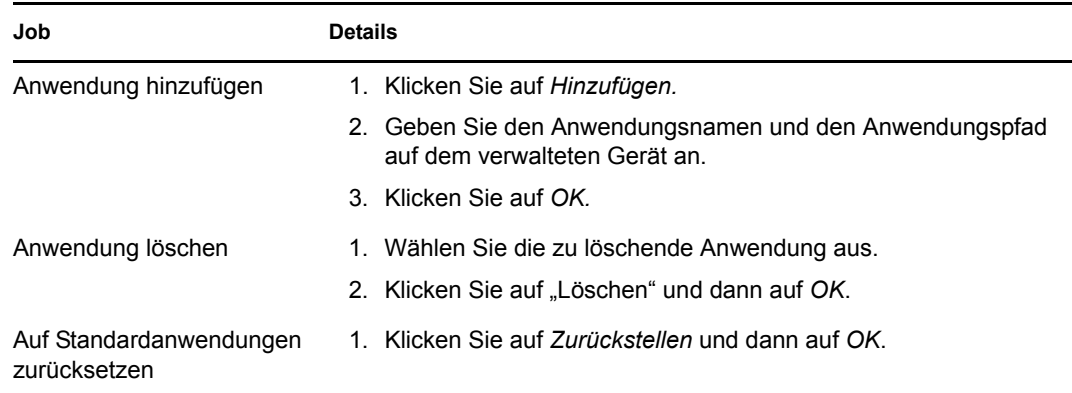

**8** Klicken Sie auf *Übernehmen* und dann auf *OK*.

Diese Änderungen werden nach der Aktualisierung des Geräts auf dem Gerät wirksam.

#### <span id="page-21-0"></span>**2.1.2 Konfigurieren der Fernverwaltungseinstellungen auf der Ordnerebene**

Standardmäßig werden die auf Zonenebene konfigurierten Fernverwaltungseinstellungen auf alle verwalteten Geräte übertragen. Sie können diese Einstellungen jedoch für die Geräte innerhalb eines Ordners ändern:

- **1** Klicken Sie im ZENworks-Kontrollzentrum auf *Geräte*.
- **2** Klicken Sie auf den Ordner (Details), für den Sie die Fernverwaltungseinstellungen konfigurieren möchten.
- **3** Klicken Sie auf *Einstellungen* und dann auf *Geräteverwaltung > Fernverwaltung*.
- **4** Klicken Sie auf *Einstellungen überschreiben*.
- **5** Bearbeiten Sie die Fernverwaltungseinstellungen nach Bedarf.
- **6** Klicken Sie auf *Anwenden*, um die Änderungen zu übernehmen.

oder

Um zu den auf Zonenebene konfigurierten Systemeinstellungen zurückzukehren, klicken Sie auf *Zurückstellen*.

**7** Klicken Sie auf *OK*.

Diese Änderungen werden nach der Aktualisierung des Geräts auf dem Gerät wirksam.

#### <span id="page-21-1"></span>**2.1.3 Konfigurieren der Fernverwaltungseinstellungen auf der Geräte-Ebene**

Standardmäßig werden die auf Zonenebene konfigurierten Fernverwaltungseinstellungen auf alle verwalteten Geräte übertragen. Sie können diese Einstellungen jedoch für das verwaltete Gerät ändern:

- **1** Klicken Sie im ZENworks-Kontrollzentrum auf *Geräte*.
- **2** Klicken Sie auf *Server* bzw. *Arbeitsstationen*, um die Liste der verwalteten Geräte anzuzeigen.
- **3** Klicken Sie auf das Gerät, für das Sie die Fernverwaltungseinstellungen konfigurieren möchten.
- **4** Klicken Sie auf *Einstellungen* und dann auf *Geräteverwaltung > Fernverwaltung*.
- **5** Klicken Sie auf *Einstellungen überschreiben*.
- **6** Bearbeiten Sie die Fernverwaltungseinstellungen nach Bedarf.
- **7** Klicken Sie auf *Anwenden*, um die Änderungen zu übernehmen.

oder

Klicken Sie zum Zurücksetzen der zuvor konfigurierten Systemeinstellungen auf dem Gerät auf *Zurückstellen*.

Falls die Fernverwaltungseinstellungen auf dem Gerät auf Ordnerebene konfiguriert wurden, werden die Einstellungen auf die konfigurierten Einstellungen auf Ordnerebene zurückgestellt. Anderenfalls werden sie auf die Standardeinstellungen auf Zonenebene zurückgestellt.

**8** Klicken Sie auf *OK*.

Diese Änderungen werden nach der Aktualisierung des Geräts auf dem Gerät wirksam.

# <span id="page-22-0"></span>**2.2 Aktivieren des Fernverwaltungs-Listeners**

So aktivieren Sie einen Fernverwaltungs-Listener zur Überwachung auf Verbindungen von einem verwalteten Gerät:

- **1** Klicken Sie im ZENworks-Kontrollzentrum auf *Geräte*.
- **2** Klicken Sie unter *Geräteaufgaben* im linken Fensterbereich auf die Option *Fernverwaltungs-Listener*.
- **3** Geben Sie im Dialogfeld "Fernverwaltungs-Listener" den Port an, der auf Fernverbindungen überwacht werden soll. Standardmäßig lautet die Portnummer 5550.
- **4** Klicken Sie auf *OK*.

Das Symbol für den ZENworks-Fernverwaltungs-Listener wird im Benachrichtigungsbereich angezeigt.

## <span id="page-22-1"></span>**2.3 Erstellen der Fernverwaltungsrichtlinie**

Mit der Fernverwaltungsrichtlinie können Sie das Verhalten bzw. die Ausführung von Fernverwaltungssitzungen auf dem verwalteten Gerät konfigurieren. Die Richtlinie schließt Einstellungen für Fernverwaltungsvorgänge wie Fernsteuerung, Fernansicht, Fernausführung, Ferndiagnose und Dateiübertragung sowie Sicherheitseinstellungen ein.

Standardmäßig wird auf dem verwalteten Gerät eine sichere Fernverwaltungsrichtlinie erstellt, wenn ZENworks Adaptive Agent mit der Fernverwaltungskomponente auf dem Gerät bereitgestellt wird. Die Fernverwaltung von Geräten ist über die Standardrichtlinie möglich. Um die Standardrichtlinie außer Kraft zu setzen, können Sie explizit eine Fernverwaltungsrichtlinie für das Gerät erstellen.

- **1** Klicken Sie im ZENworks-Kontrollzentrum auf den Karteireiter *Richtlinien*.
- **2** Klicken Sie in der Liste *Richtlinien* auf *Neu* und danach auf *Richtlinie*, um die Seite "Richtlinientyp auswählen" anzuzeigen.
- **3** Wählen Sie *Fernverwaltungsrichtlinie*, klicken Sie auf Weiter, um die Seite "Details definieren" anzuzeigen, und füllen Sie dann die Felder aus:

**Richtlinienname:** Legen Sie einen eindeutigen Namen für die Richtlinie fest. Der Richtlinienname darf nicht mit dem Namen eines anderen im selben Ordner befindlichen Objekts (Gruppe, Ordner usw.) identisch sein.

**Ordner:** Geben Sie den Namen ein oder navigieren Sie im ZENworks-Kontrollzentrum zu dem Ordner, in dem die Richtlinie abgelegt werden soll. Der Standardordner ist / Richtlinien, Sie können jedoch auch andere Ordner erstellen, um Ihre Richtlinien zu organisieren.

**Beschreibung:** Geben Sie eine kurze Beschreibung des Inhalts der Richtlinie an. Die Beschreibung wird im ZENworks-Kontrollzentrum auf der Seite "Zusammenfassung" der Richtlinie angezeigt.

4 Klicken Sie auf *Weiter*, um die Seite "Allgemeine Fernverwaltungseinstellungen" anzuzeigen. Wenn Sie die Standardeinstellungen übernehmen möchten, fahren Sie mit dem nächsten Schritt fort. Informationen zur Änderung der Einstellungen finden Sie in folgender Tabelle.

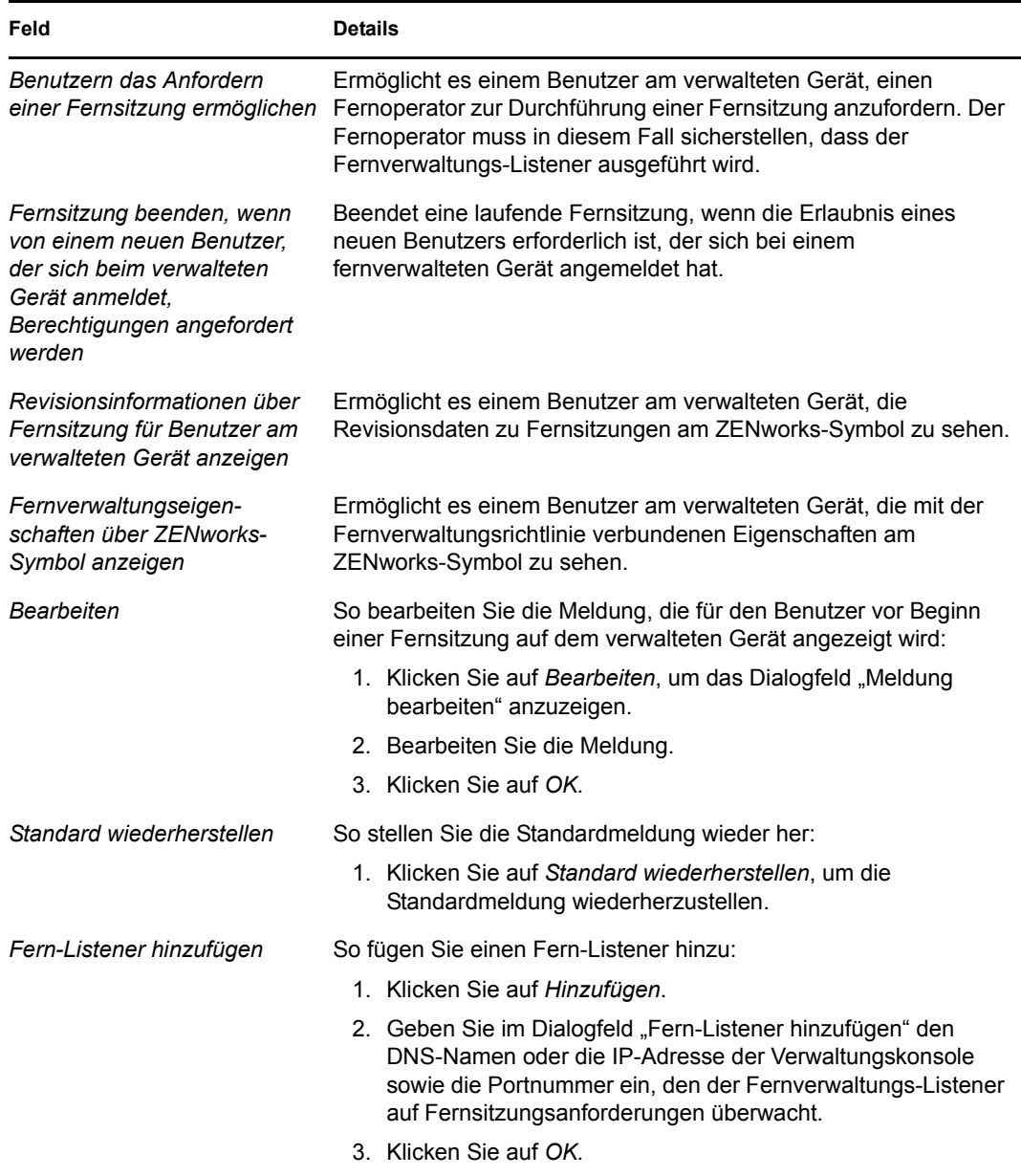

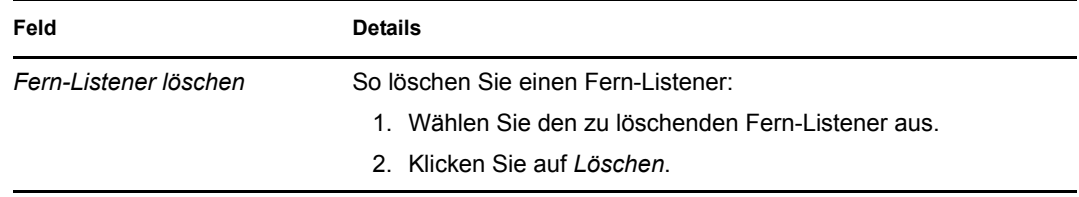

5 Klicken Sie auf Weiter, um die Seite "Einstellungen für Fernsteuerung" anzuzeigen. Wenn Sie die Standardeinstellungen übernehmen möchten, fahren Sie mit dem nächsten Schritt fort. Informationen zur Änderung der Einstellungen finden Sie in folgender Tabelle.

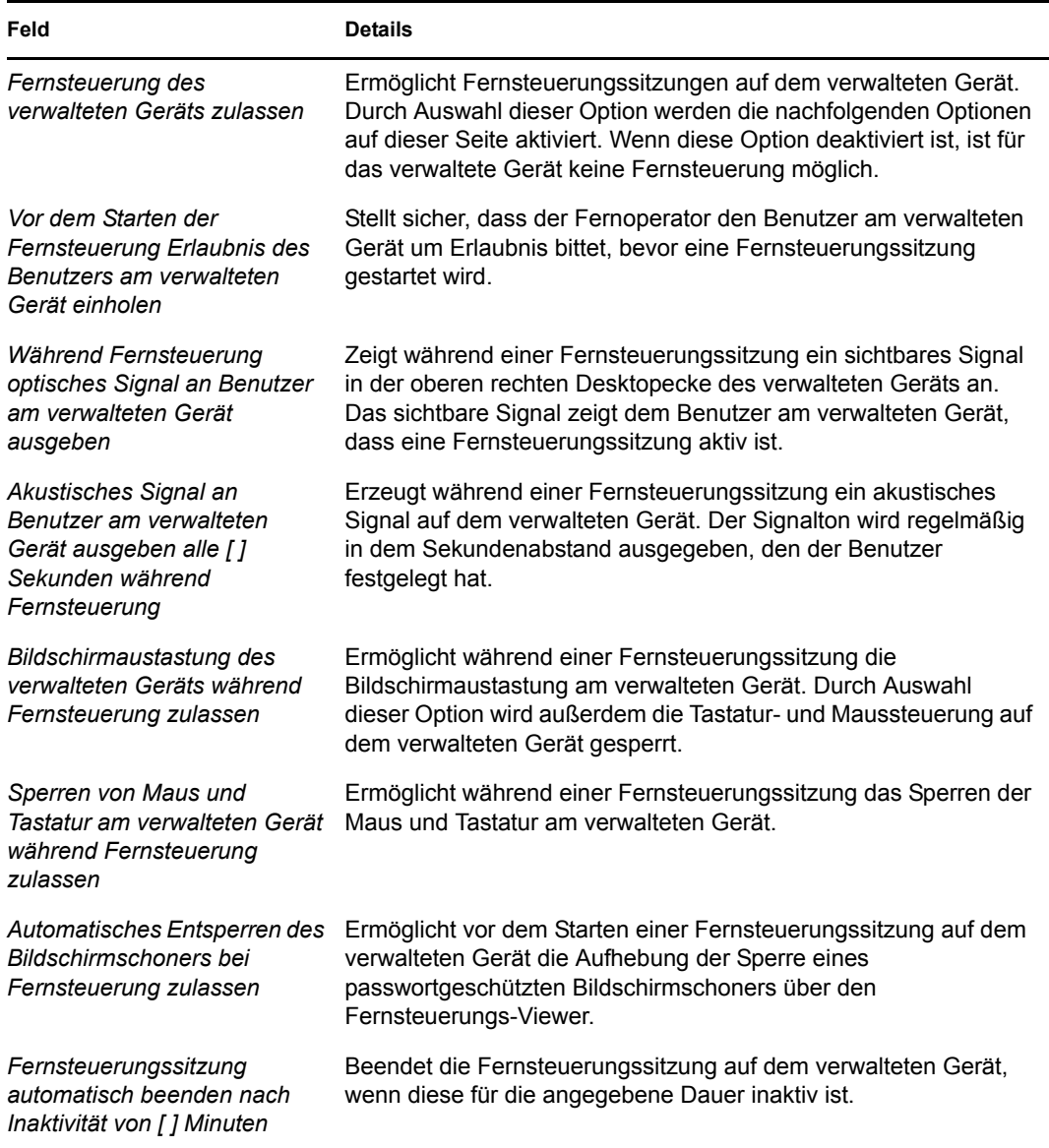

6 Klicken Sie auf Weiter, um die Seite "Einstellungen für Fernansicht" anzuzeigen. Wenn Sie die Standardeinstellungen übernehmen möchten, fahren Sie mit dem nächsten Schritt fort. Informationen zur Änderung der Einstellungen finden Sie in folgender Tabelle.

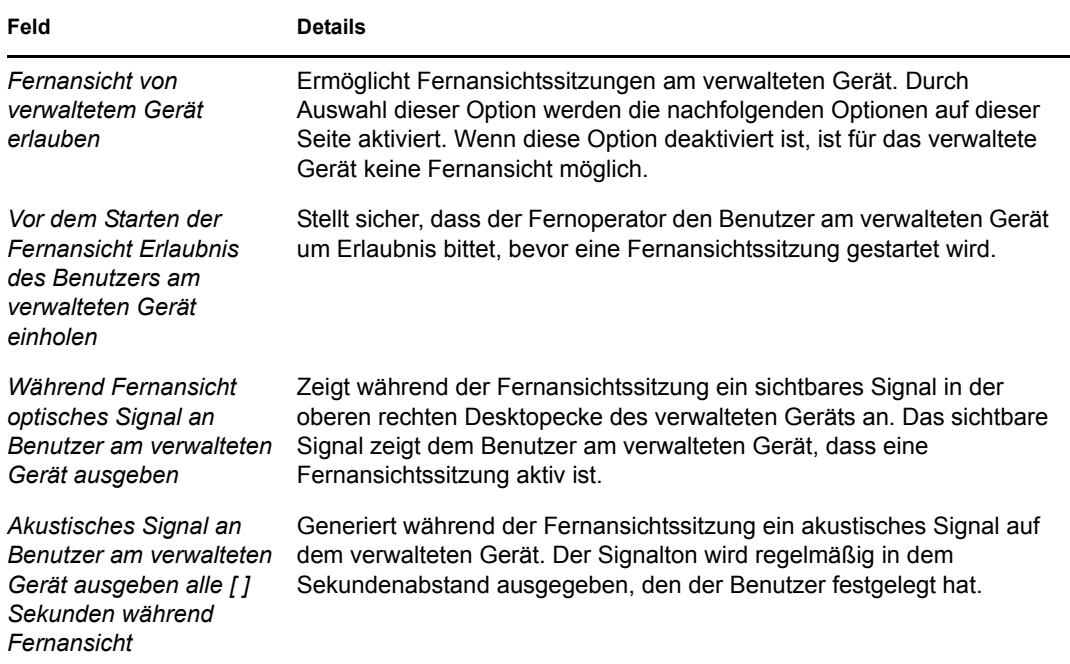

7 Klicken Sie auf *Weiter*, um die Seite "Einstellungen für Ferndiagnose" anzuzeigen. Wenn Sie die Standardeinstellungen übernehmen möchten, fahren Sie mit dem nächsten Schritt fort. Informationen zur Änderung der Einstellungen finden Sie in folgender Tabelle.

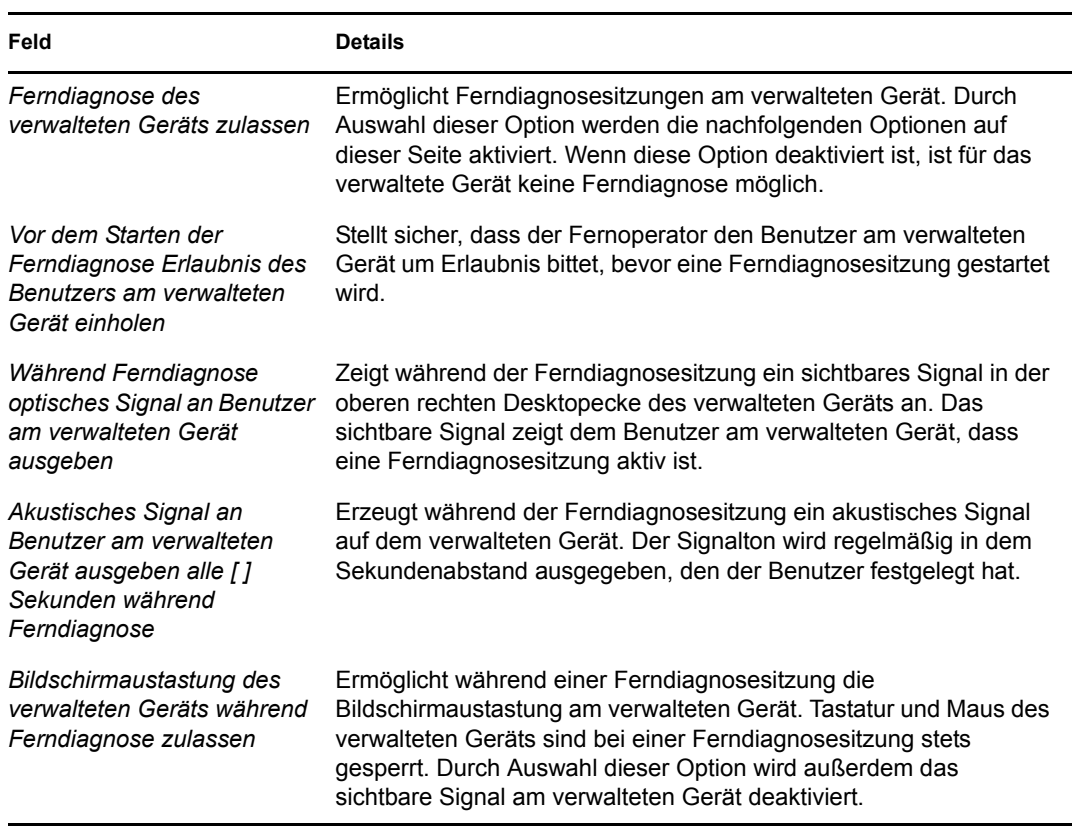

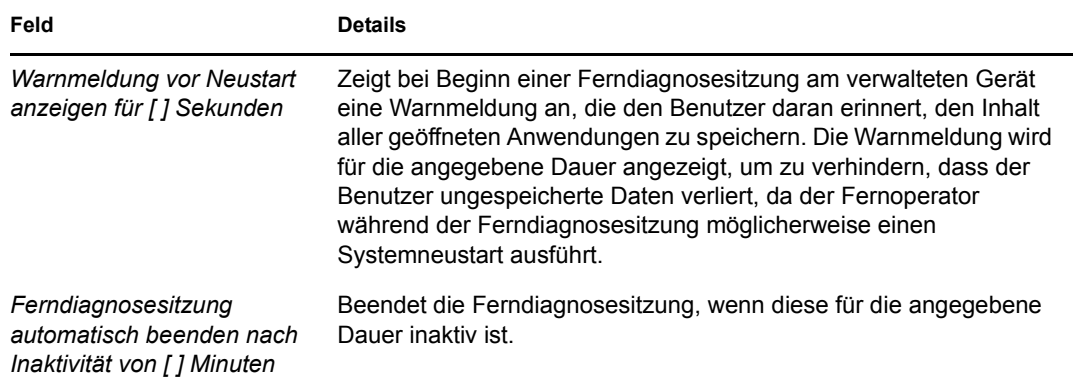

8 Klicken Sie auf Weiter, um die Seite "Einstellungen für Fernausführung" anzuzeigen. Wenn Sie die Standardeinstellungen übernehmen möchten, fahren Sie mit dem nächsten Schritt fort. Informationen zur Änderung der Einstellungen finden Sie in folgender Tabelle.

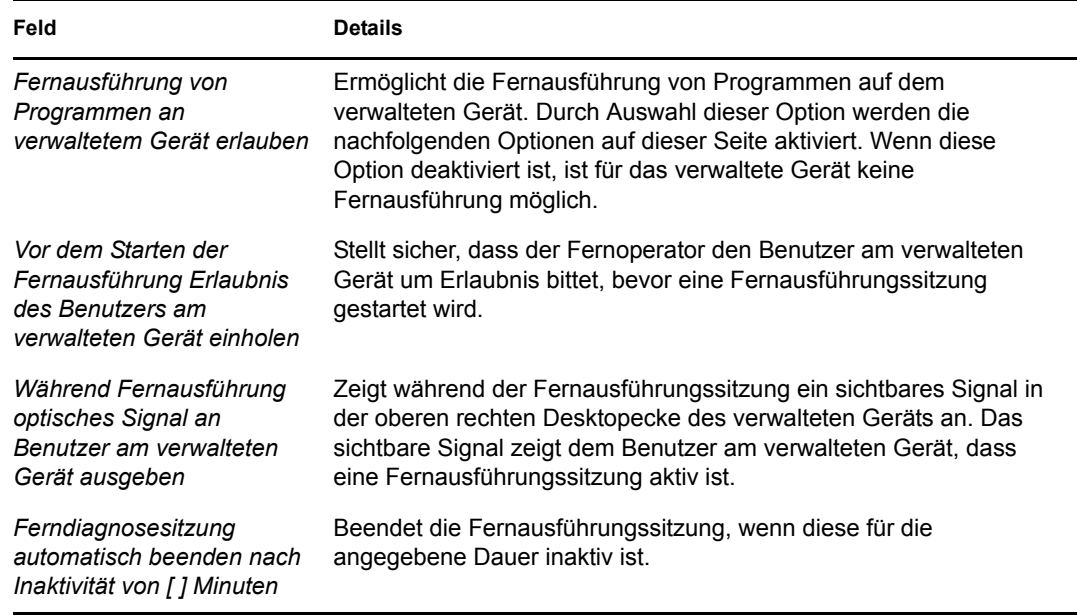

9 Klicken Sie auf *Weiter*, um die Seite "Dateiübertragung" anzuzeigen. Fahren Sie mit dem nächsten Schritt fort, um die Standardeinstellungen zu akzeptieren, oder ändern Sie die die Standardsicherheitseinstellungen anhand der angegebenen Informationen in der folgenden Tabelle.

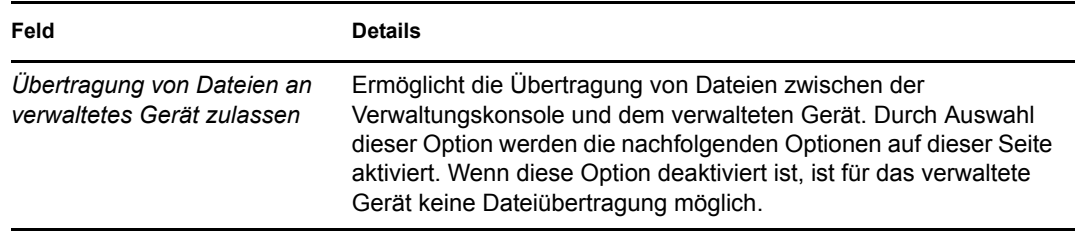

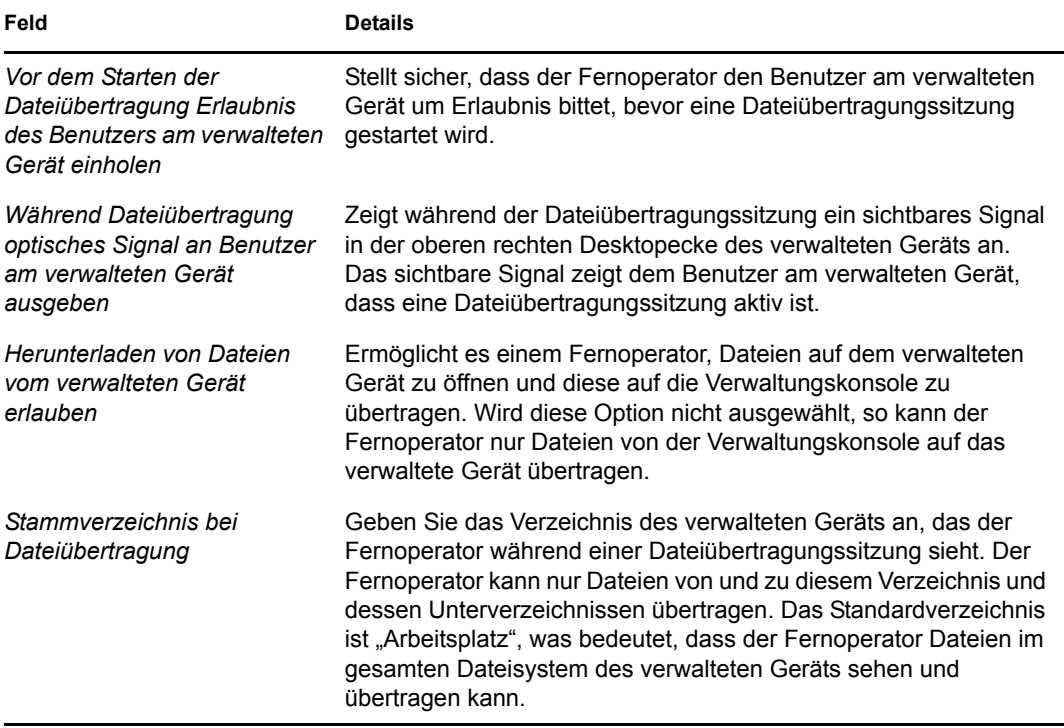

10 Klicken Sie auf Weiter, um das Dialogfeld "Sicherheitseinstellungen" anzuzeigen. Fahren Sie mit dem nächsten Schritt fort, um die Standardeinstellungen zu akzeptieren, oder ändern Sie die die Standardsicherheitseinstellungen anhand der angegebenen Informationen in der folgenden Tabelle.

#### *Passwortauthentifizierung*

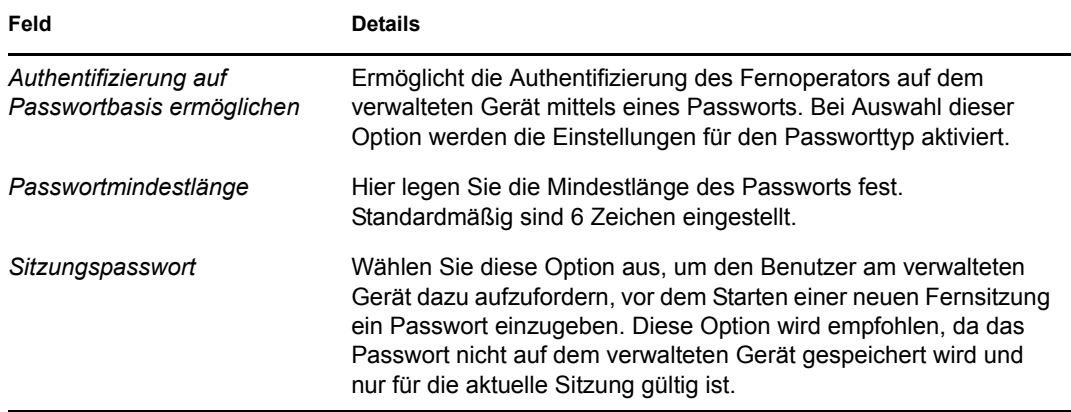

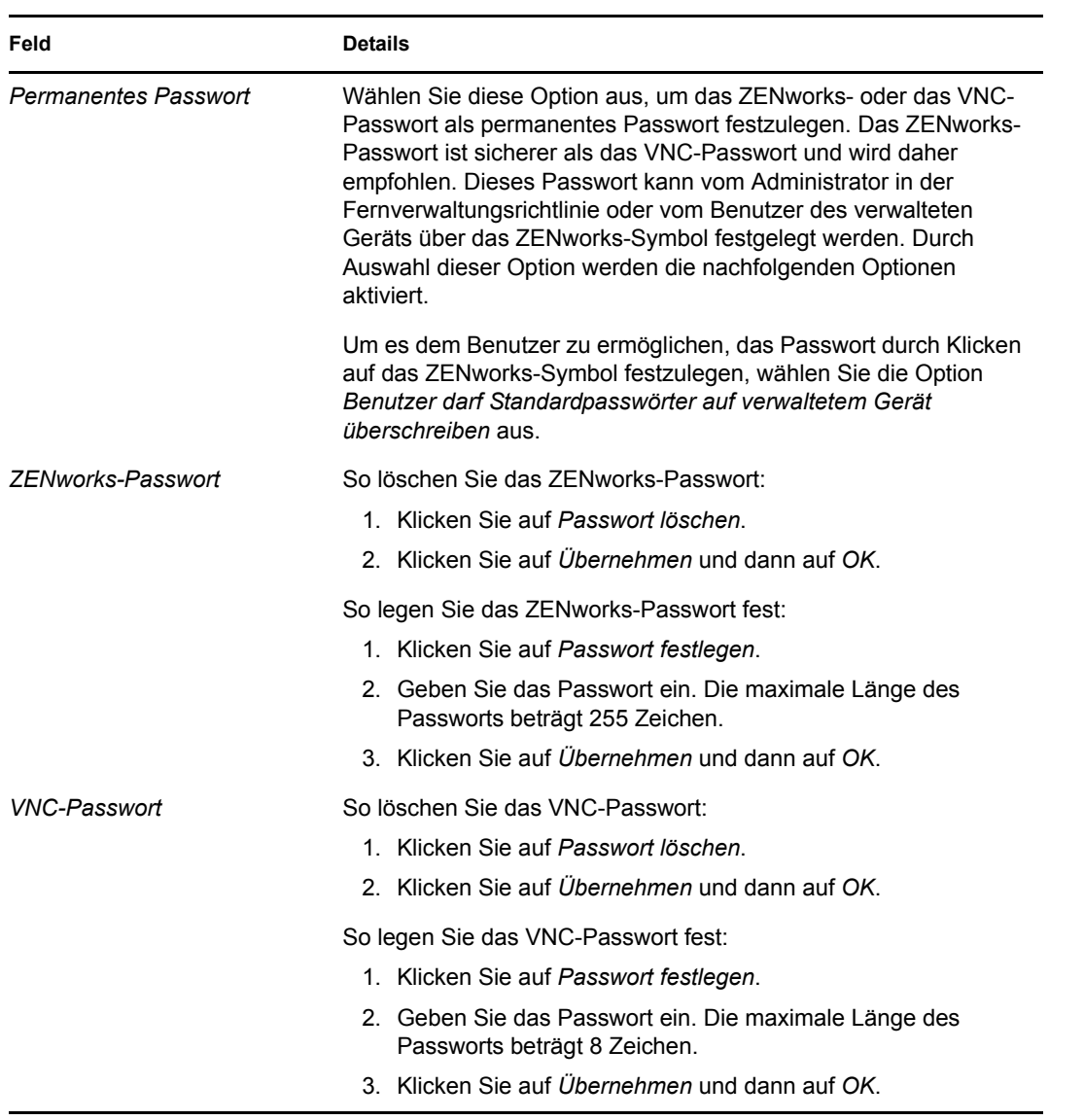

### *Erkennung unbefugter Benutzer*

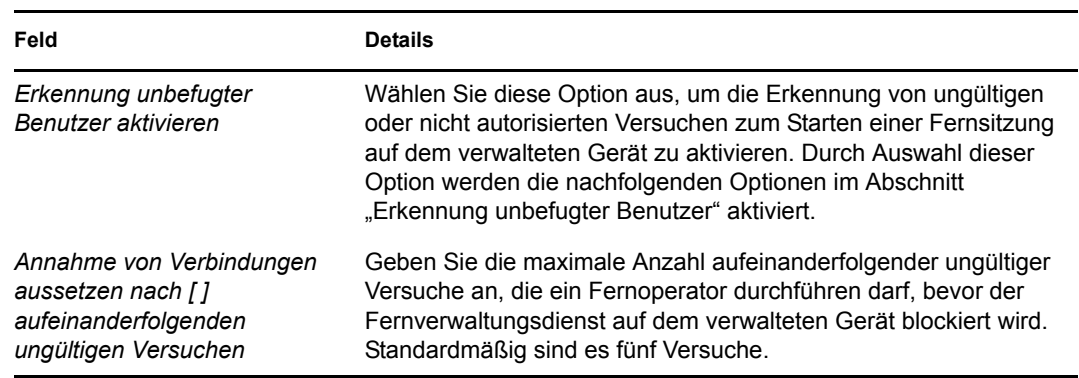

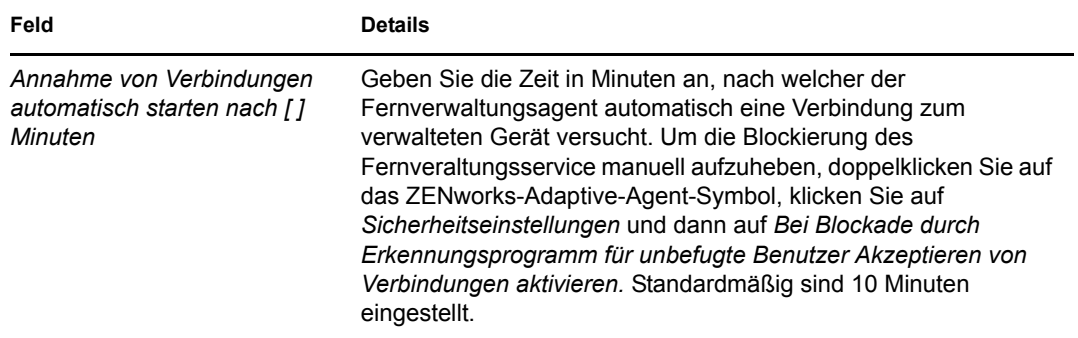

#### *Sitzungssicherheit*

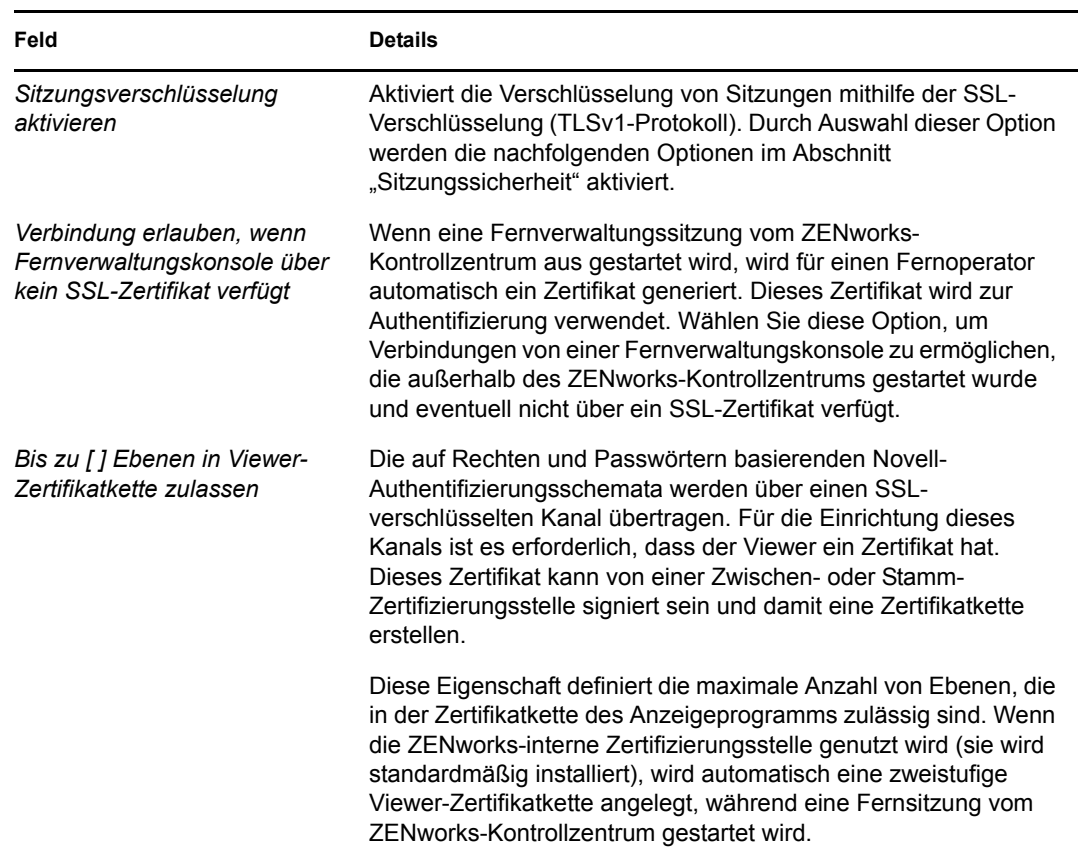

#### *Abnormale Beendigung*

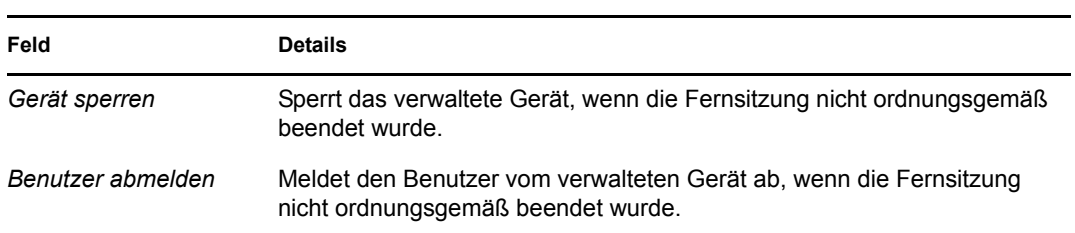

- **11** Klicken Sie auf *Weiter*, um die Seite "Zusammenfassung" anzuzeigen.
- **12** Klicken Sie auf *Fertig stellen*, um die Richtlinie jetzt zu erstellen, oder wählen Sie *Zusätzliche Eigenschaften definieren* aus, um zusätzliche Informationen anzugeben, beispielsweise die Richtlinienzuweisung, die Durchsetzung, den Status und die Gruppe, der die Richtlinie zugehörig ist.

# <span id="page-30-0"></span>**2.4 Konfigurieren von Fernoperatorrechten**

Sie können einem Fernoperator Rechte zur Durchführung von Fernsitzungen auf dem verwalteten Gerät zuweisen. Der Fernoperator kann über gerätespezifische und über benutzerspezifische Rechte verfügen.

- **1** Klicken Sie im ZENworks-Kontrollzentrum auf *Konfiguration.*
- 2 Klicken Sie in der Kontrollleiste "Administratoren" auf den Namen des Administrators, dem Fernverwaltungsrechte zugewiesen werden sollen.
- **3** Klicken Sie in der Kontrollleiste "Zugewiesene Rechte" auf *Hinzufügen* und dann auf *Fernverwaltungsrechte*, um das Dialogfeld "Fernverwaltungsrechte" anzuzeigen.
- **4** Wählen Sie das Gerät oder den Benutzer aus, dem die Rechte erteilt werden sollen.

Die folgende Tabelle enthält Informationen zu den Fernverwaltungsrechten:

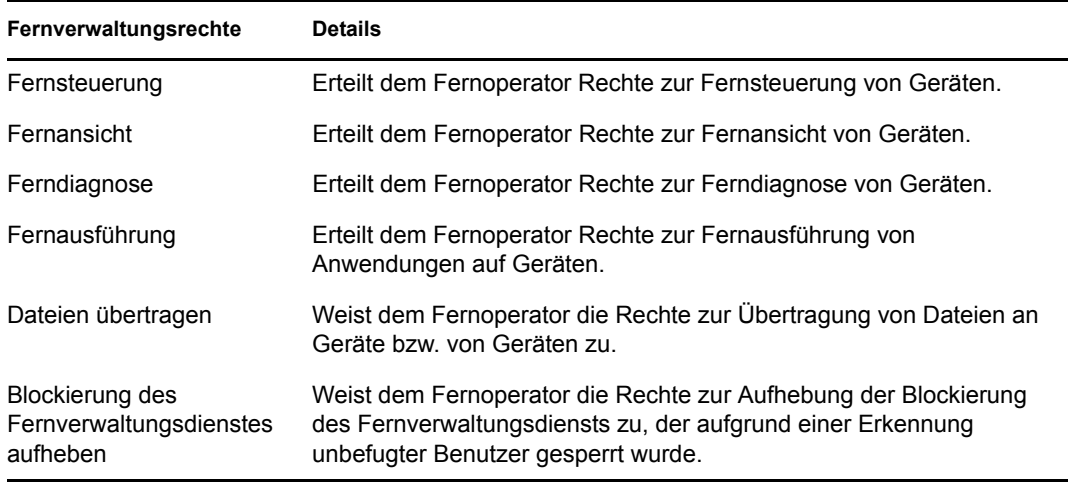

**Hinweis:** Die Fernverwaltungsrechte gelten nur für die berechtigungsbasierte Authentifizierung. Der Fernoperator kann einen Fernverwaltungsvorgang jedoch auch über die passwortbasierte Authentifizierung ausführen, sofern die Fernverwaltungsrichtlinie dies zulässt.

**5** Klicken Sie auf *OK.*

# <span id="page-31-0"></span>**2.5 Konfigurieren des Fernverwaltungspassworts**

Die folgenden Abschnitte enthalten Informationen zur Konfiguration des Fernverwaltungspassworts für den Fernverwaltungsdienst auf dem verwalteten Gerät:

- [Abschnitt 2.5.1, "Einrichten des Fernverwaltungspassworts über das ZENworks-](#page-31-1)[Kontrollzentrum", auf Seite 32](#page-31-1)
- [Abschnitt 2.5.2, "Einrichten des Fernverwaltungspassworts über den ZENworks Adaptive](#page-32-0)  [Agent", auf Seite 33](#page-32-0)
- [Abschnitt 2.5.3, "Löschen des Fernverwaltungspassworts über das ZENworks-](#page-32-1)[Kontrollzentrum", auf Seite 33](#page-32-1)
- [Abschnitt 2.5.4, "Löschen des Fernverwaltungspassworts über den ZENworks Adaptive](#page-33-0)  [Agent", auf Seite 34](#page-33-0)

#### <span id="page-31-1"></span>**2.5.1 Einrichten des Fernverwaltungspassworts über das ZENworks-Kontrollzentrum**

Der Administrator kann während oder nach der Erstellung der Fernverwaltungsrichtlinie auf der Seite "Sicherheitseinstellungen" ein Fernverwaltungspasswort festlegen.

Informationen darüber, wie Sie beim Erstellen der Fernverwaltungsrichtlinie das Passwort festlegen können, finden Sie unter "[Abschnitt 2.3, "Erstellen der Fernverwaltungsrichtlinie", auf Seite 23"](#page-22-1).

So bearbeiten Sie das in der Fernverwaltungsrichtlinie festgelegte Passwort:

- **1** Klicken Sie im ZENworks-Kontrollzentrum auf *Richtlinien*.
- **2** Klicken Sie auf die Fernverwaltungsrichtlinie und anschließend auf die Registerkarte *Einstellungen*.
- **3** Wählen Sie das Passwort im Bereich "Sicherheitseinstellungen" aus und ersetzen Sie es durch das neue Passwort.
- **4** Klicken Sie auf *Anwenden*.
- **5** Erhöhen Sie die Version dieser Richtlinie auf der Seite "Zusammenfassung" oder unter "Häufige Aufgaben", um die Änderungen an den Passwörtern auf dem verwalteten Gerät zu aktualisieren.

Gehen Sie wie folgt vor, wenn Sie das Passwort nach der Erstellung der Fernverwaltungsrichtlinie festlegen möchten:

- **1** Klicken Sie im ZENworks-Kontrollzentrum auf *Richtlinien*.
- **2** Klicken Sie auf die Fernverwaltungsrichtlinie und anschließend auf die Registerkarte *Einstellungen*.
- **3** Aktivieren Sie im Bereich "Sicherheitseinstellungen" die Option *Authentifizierung auf Passwortbasis ermöglichen* und wählen Sie dann die Option *Dauerhaft* aus.
- **4** Klicken Sie auf *Passwort festlegen* und geben Sie das Passwort an. Wenn Sie das Passwort bereits während der Erstellung der Fernverwaltungsrichtlinie festgelegt haben, können Sie das Passwort bearbeiten. Um das Passwort zu bearbeiten, wählen Sie es aus und ersetzen Sie es durch das neue Passwort.
- **5** Klicken Sie auf *Anwenden*.
- **6** Erhöhen Sie die Version dieser Richtlinie auf der Seite "Zusammenfassung" oder unter "Häufige Aufgaben", um die Änderungen an den Passwörtern auf dem verwalteten Gerät zu aktualisieren.

### <span id="page-32-0"></span>**2.5.2 Einrichten des Fernverwaltungspassworts über den ZENworks Adaptive Agent**

Der Benutzer kann auf dem verwalteten Gerät ein Passwort für den Fernverwaltungsdienst festlegen, wenn die Option *Benutzer darf Standardpasswörter auf verwaltetem Gerät überschreiben* in der Fernverwaltungsrichtlinie aktiviert ist, die auf dem verwalteten Gerät wirksam ist. Dieses Passwort hat Vorrang vor dem Passwort, das in der Fernverwaltungsrichtlinie festgelegt ist.

So legen Sie ein Passwort auf dem verwalteten Gerät fest:

- **1** Doppelklicken Sie auf das Symbol *ZENworks Adaptive Agent*, um das Fenster für den ZENworks Adaptive Agent anzuzeigen.
- **2** Wechseln Sie in der linken Kontrollleiste zu *Fernverwaltung* und klicken Sie dann auf *Sicherheit*.
- **3** Klicken Sie in der rechten Kontrollleiste auf *Passwort festlegen*, um die folgenden Passwörter festzulegen:
	- **ZENworks-Passwort (empfohlen):** Wird für die ZENworks-Authentifizierung verwendet. Sie darf bis zu 255 Zeichen lang sein.
	- **VNC-Passwort:** Wird in VNC-Anwendungen für die Interoperabilität mit Open Source-VNC-Viewern verwendet. Es darf bis zu 8 Zeichen lang sein.
- **4** Klicken Sie auf *OK.*

#### <span id="page-32-1"></span>**2.5.3 Löschen des Fernverwaltungspassworts über das ZENworks-Kontrollzentrum**

So löschen Sie das Fernverwaltungspasswort, das über die Richtlinie festgelegt wurde:

- **1** Klicken Sie im ZENworks-Kontrollzentrum auf *Richtlinien*.
- **2** Klicken Sie auf die Fernverwaltungsrichtlinie und anschließend auf die Registerkarte *Einstellungen*.
- **3** Wählen Sie im Bereich "Sicherheitseinstellungen" die Option *Passwort löschen* aus und klicken Sie dann auf *Anwenden*.
- 4 Erhöhen Sie die Version dieser Richtlinie auf der Seite "Zusammenfassung" oder unter "Häufige Aufgaben", um die Änderungen in der Richtlinie auf dem verwalteten Gerät zu aktualisieren.

So löschen Sie das Fernverwaltungspasswort, das vom Benutzer des verwalteten Geräts festgelegt wurde:

- **1** Klicken Sie im ZENworks-Kontrollzentrum auf *Richtlinien*.
- **2** Klicken Sie auf die Fernverwaltungsrichtlinie und anschließend auf die Registerkarte *Einstellungen*.
- **3** Heben Sie im Bereich "Sicherheitseinstellungen" die Auswahl der Option *Benutzer darf Standardpasswörter auf verwaltetem Gerät überschreiben* auf und klicken Sie dann auf *Anwenden*.
- 4 Erhöhen Sie die Version dieser Richtlinie auf der Seite "Zusammenfassung" oder unter "Häufige Aufgaben", um die Änderungen in der Richtlinie auf dem verwalteten Gerät zu aktualisieren.

#### <span id="page-33-0"></span>**2.5.4 Löschen des Fernverwaltungspassworts über den ZENworks Adaptive Agent**

Der Benutzer des verwalteten Geräts kann das von ihm festgelegte Fernverwaltungspasswort zurücksetzen.

- **1** Doppelklicken Sie auf das Symbol *ZENworks Adaptive Agent*, um das Fenster für den ZENworks Adaptive Agent anzuzeigen.
- **2** Wechseln Sie in der linken Kontrollleiste zu *Fernverwaltung* und klicken Sie dann auf *Sicherheit*.
- **3** Klicken Sie in der rechten Kontrollleiste auf *Passwort löschen*, um die Passwörter zu löschen.
- **4** Klicken Sie auf *OK.*

Das in der Richtlinie konfigurierte Passwort wird wirksam, da kein Passwort vom Benutzer festgelegt wurde.

# <span id="page-33-1"></span>**2.6 Installieren des Fernverwaltungs-Viewers**

Der Fernverwaltungs-Viewer ist eine Verwaltungskonsolenanwendung, mit deren Hilfe ein Fernoperator Fernvorgänge auf dem verwalteten Gerät ausführen kann. Sie ermöglicht es dem Fernoperator, den Desktop des verwalteten Geräts anzuzeigen, Dateien zu übertragen und Anwendungen auf dem verwalteten Gerät auszuführen.

Klicken Sie zum Installieren des Fernverwaltungs-Viewers auf den Link *Fernverwaltungs-Viewer installieren*, der im ZENworks-Kontrollzentrum angezeigt wird, wenn Sie einen Fernverwaltungsvorgang am verwalteten Gerät ausführen. Dieser Link wird nur angezeigt, wenn Sie den Fernverwaltungsvorgang auf dem Gerät zum ersten Mal durchführen und wenn der Viewer noch nicht auf dem Gerät installiert ist.

Wenn bereits eine ältere Version des Fernverwaltungs-Viewer auf dem Gerät installiert ist, wird der Link *Fernverwaltungs-Viewer aktualisieren* angezeigt. Klicken Sie auf diesen Link, um die Version des auf dem Gerät installierten Viewers zu aktualisieren.

**Hinweis:** Für die Installation des Fernverwaltungs-Viewers unter SUSE® Linux Enterprise Server 11 (SLES 11) oder SUSE Linux Enterprise Desktop 11 (SLED 11) ist das entsprechende glitz-Paket erforderlich. Sie müssen das passende glitz-Paket von der [openSUSE](http://software.opensuse.org/112/en)[®-Website](http://software.opensuse.org/112/en) (http:// software.opensuse.org/112/en) herunterladen und installieren.

Unter Windows:

- **1** Klicken Sie im ZENworks-Kontrollzentrum auf *Konfiguration*.
- **2** Klicken Sie im linken Navigationsbereich auf *ZENworks-Tools herunterladen*.
- **3** Klicken Sie im linken Navigationsbereich der Seite "ZENworks-Download" auf *Verwaltung*.
- **4** Klicken Sie auf novell-zenworks-rm-viewer-<*version*>.msi.
- **5** (Bedingt) Wenn Sie das ZENworks-Kontrollzentrum über Internet Explorer\* gestartet haben, führen Sie eine der folgenden Aktionen aus:
	- Klicken Sie zur Installation des Viewers auf *Ausführen*.
	- Klicken Sie auf *Speichern*, um die Datei an einem temporären Speicherort zu speichern. Doppelklicken Sie auf die Datei, um den Viewer zu installieren.
- **6** (Bedingt) Wenn Sie das ZENworks-Kontrollzentrum über Firefox gestartet haben, klicken Sie zum Speichern der Datei an einem vorläufigen Speicherort auf *Datei speichern*. Doppelklicken Sie danach auf die Datei, um den Viewer zu installieren.

Unter Linux:

- **1** Klicken Sie im ZENworks-Kontrollzentrum auf *Konfiguration*.
- **2** Klicken Sie im linken Navigationsbereich auf *ZENworks-Tools herunterladen*.
- **3** Klicken Sie im linken Navigationsbereich der Seite "ZENworks-Download" auf *Verwaltung*.
- **4** Klicken Sie auf novell-zenworks-rm-viewer-<*version*>.noarch.rpm.
- **5** Entscheiden Sie, ob der Viewer sofort installiert werden soll oder ob die RPM-Datei für den Viewer zur späteren Installation gespeichert werden soll.
	- Klicken Sie zur sofortigen Installation des Viewers auf *Öffnen mit*, um den Fernverwaltungs-Viewer mit zen-installer zu öffnen, geben Sie das Root-Passwort an und klicken Sie anschließend auf *OK*.
	- Sie können die Viewer-RPM-Datei auch in das beim Herunterladen vorgeschlagene Standardverzeichnis speichern und den Viewer zu einem späteren Zeitpunkt installieren. Klicken Sie dazu auf *Auf Datenträger speichern*. Führen Sie eine der folgenden Aktionen aus, um die RPM-Datei zu installieren:
		- Klicken Sie auf die RPM-Datei für den Viewer, geben Sie das Root-Passwort an, und klicken Sie anschließend auf *OK*.
		- Führen Sie den folgenden Befehl als Superuser oder Root-Benutzer aus:

rpm -ivh novell-zenworks-rm-viewer-<version>.noarch.rpm

## <span id="page-34-0"></span>**2.7 Aktualisieren des Fernverwaltungs-Viewers**

Wenn Sie auf einem von Windows verwalteten Gerät mit einer früheren Version des Fernverwaltungs-Viewers einen Fernverwaltungsvorgang durchführen, wird im ZENworks-Kontrollzentrum der Link *Fernverwaltungs-Viewer aktualisieren* angezeigt. Klicken Sie auf diesen Link, um die Version des auf dem Gerät installierten Viewers zu aktualisieren.

Um den Fernverwaltungs-Viewer auf einem Linux-Gerät von Novell ZENworks 10 Configuration Management SP2 (10.2) auf Novell ZENworks 10 Configuration Management SP3 (10.3) oder höher zu aktualisieren, führen Sie folgenden Befehl als Superbenutzer oder Root-Benutzer aus:

rpm -Uvh --nopostun novell-zenworks-rm-viewer-<version>.noarch.rpm

Sie können auch die alte Version novell-zenworks-rm-viewer-10.x.x.rpm deinstallieren und die neue Version installieren. Weitere Informationen zur Installation des Viewers erhalten Sie unter [Abschnitt 2.6, "Installieren des Fernverwaltungs-Viewers", auf Seite 34](#page-33-1).

# <span id="page-35-0"></span>**2.8 Starten von Fernverwaltungsvorgängen**

Der Fernvorgang kann auf folgende Weisen initiiert werden:

- [Abschnitt 2.8.1, "Initiieren einer Sitzung über die Verwaltungskonsole", auf Seite 36](#page-35-1)
- [Abschnitt 2.8.2, "Initiieren einer Sitzung über das verwaltete Gerät", auf Seite 44](#page-43-0)

#### <span id="page-35-1"></span>**2.8.1 Initiieren einer Sitzung über die Verwaltungskonsole**

In diesem Szenario wird die Fernsitzung vom Administrator an der Verwaltungskonsole initiiert. Die Verwaltungskonsole befindet sich üblicherweise innerhalb eines Unternehmensnetzwerks; das verwaltete Gerät kann sich entweder innerhalb oder außerhalb des Unternehmensnetzwerks befinden. Folgende Illustration zeigt eine Fernsitzung, die über die Verwaltungskonsole auf dem verwalteten Gerät initiiert wurde.

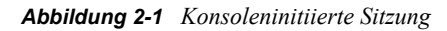

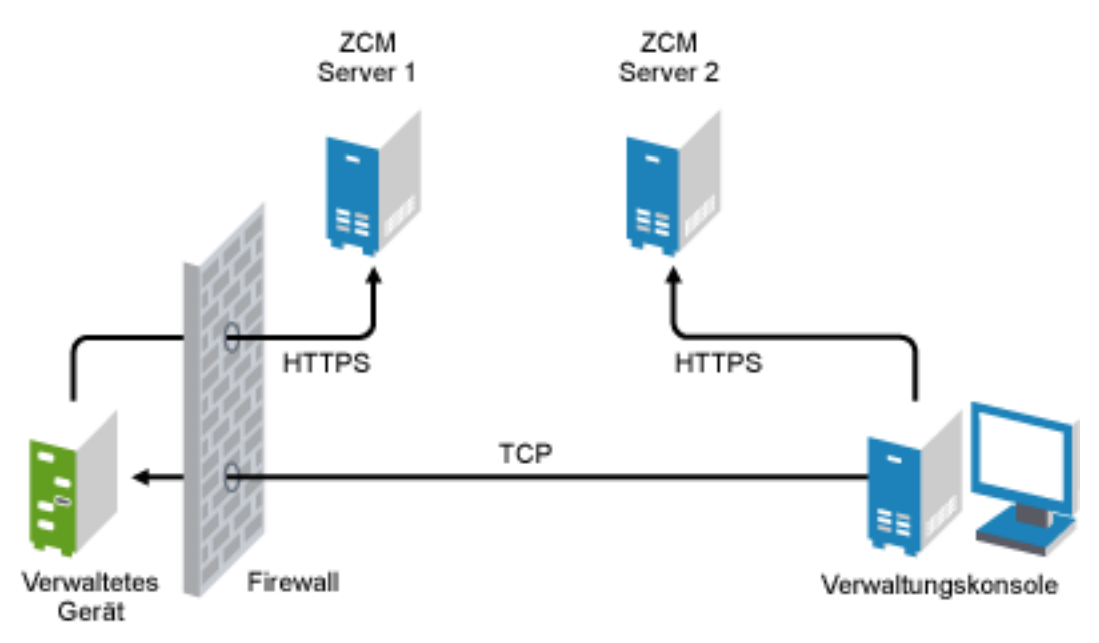

Der Fernverwaltungsagent startet automatisch, sobald das verwaltete Gerät gebootet wird. Bei der Bereitstellung des Geräts wird eine Standardrichtlinie für die Fernverwaltung auf dem verwalteten Gerät erstellt. Eine Fernverwaltung des Geräts mit dieser Standardrichtlinie ist nur im rechtebasierten Authentifizierungsmodus möglich. Bei Erstellung einer neuen Fernverwaltungsrichtlinie setzt die neue Richtlinie die Standardrichtlinie außer Kraft.

Wenn sich die ZENworks-Verwaltungszone über zwei oder mehr NAT-fähige private Netzwerke erstreckt, die durch ein öffentliches Netzwerk verbunden sind, müssen Sie auf den Gateways dieser privaten Netzwerke DNS\_ALG bereitstellen. DNS\_ALG stellt sicher, dass die durch ZENworks-Komponenten initiierten DNS-Lookup-Abfragen den korrekten, der privaten Adresse zugeordneten Hostnamen zurückgeben, und ermöglicht dadurch die Kommunikation zwischen der Verwaltungskonsole und den verwalteten Geräten. Weitere Informationen zu DNS\_ALG erhalten Sie im Dokument "DNS ALG RFC - 2694" (http://www.ietf.org/rfc/rfc2694).
Wenn Sie ein Geräte mithilfe des DNS-Namens fernverwalten möchten, vergewissern Sie sich, dass der Dienst Dynamic DNS im Netzwerk bereitgestellt ist.

Der Fernoperator hat folgende Möglichkeiten, um eine Sitzung einzuleiten:

- ["Starten eines Fernverwaltungsvorgangs über das ZENworks-Kontrollzentrum" auf Seite 37](#page-36-0)
- ["Starten eines Fernverwaltungsvorgangs im Einzelmodus" auf Seite 43](#page-42-0)
- ["Starten eines Fernverwaltungsvorgangs mithilfe von Befehlszeilenoptionen." auf Seite 43](#page-42-1)

#### <span id="page-36-0"></span>**Starten eines Fernverwaltungsvorgangs über das ZENworks-Kontrollzentrum**

Die verschiedenen Fernverwaltungsvorgänge können aus dem Gerätekontext oder dem Benutzerkontext eingeleitet werden:

- ["Installieren einer Fernverwaltungssitzung über den Gerätekontext" auf Seite 37](#page-36-1)
- ["Initiieren einer Fernverwaltungssitzung über den Benutzerkontext" auf Seite 40](#page-39-0)

#### <span id="page-36-1"></span>Installieren einer Fernverwaltungssitzung über den Gerätekontext

So leiten Sie eine Fernverwaltungssitzung auf einem Gerät ein

- **1** Klicken Sie im ZENworks-Kontrollzentrum auf den Karteireiter *Geräte*.
- **2** Klicken Sie auf *Server* oder *Arbeitsstationen* und wählen Sie das Gerät aus, das Sie per Fernzugriff verwalten möchten. Klicken Sie auf *Aktion* und wählen Sie dann den Fernverwaltungsvorgang aus, den Sie ausführen möchten.

oder

Wählen Sie unter *Geräteaufgaben* in der linken Kontrollleiste den Fernverwaltungsvorgang aus, den Sie ausführen möchten.

Folgende Vorgänge sind verfügbar:

- **Fernsteuerung:** Zeigt das Dialogfeld "Fernverwaltung" an, über das Sie einen Fernsteuerungs-, Fernansichts- oder Fernausführungsvorgang auf dem verwalteten Gerät ausführen können.
- **Fenster für die Ferndiagnose:** Zeigt das Dialogfeld "Ferndiagnose" an, über das Sie einen Ferndiagnosevorgang auf dem verwalteten Gerät ausführen können.
- **+ Dateien übertragen:** Zeigt das Dialogfeld "Dateiübertragung" an, über das Sie einen Dateiübertragungsvorgang auf dem verwalteten Gerät ausführen können.
- **3** Tragen Sie die Optionen im angezeigten Dialogfeld ein. Die folgende Tabelle enthält Informationen zu den verschiedenen verfügbaren Optionen:

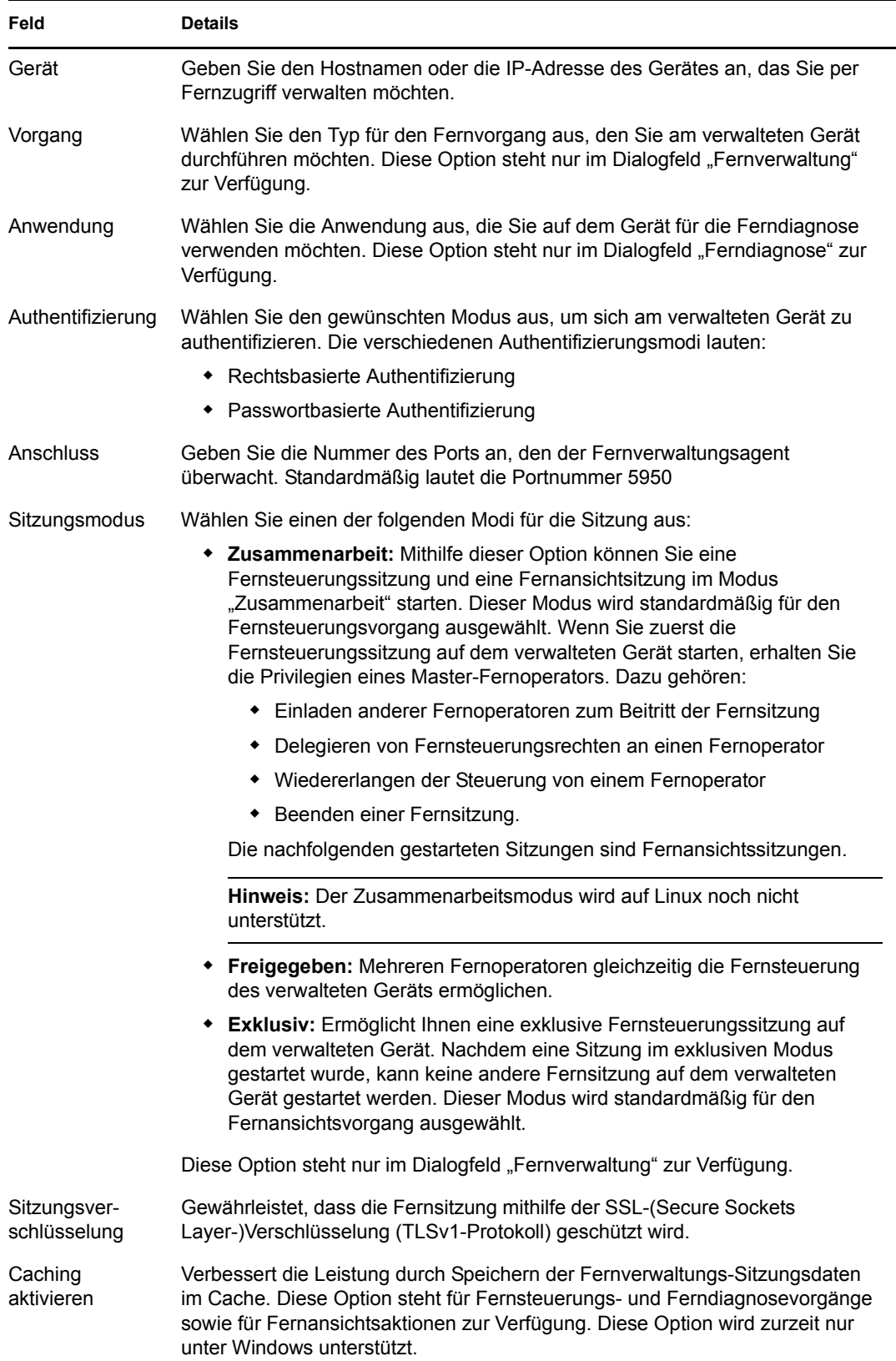

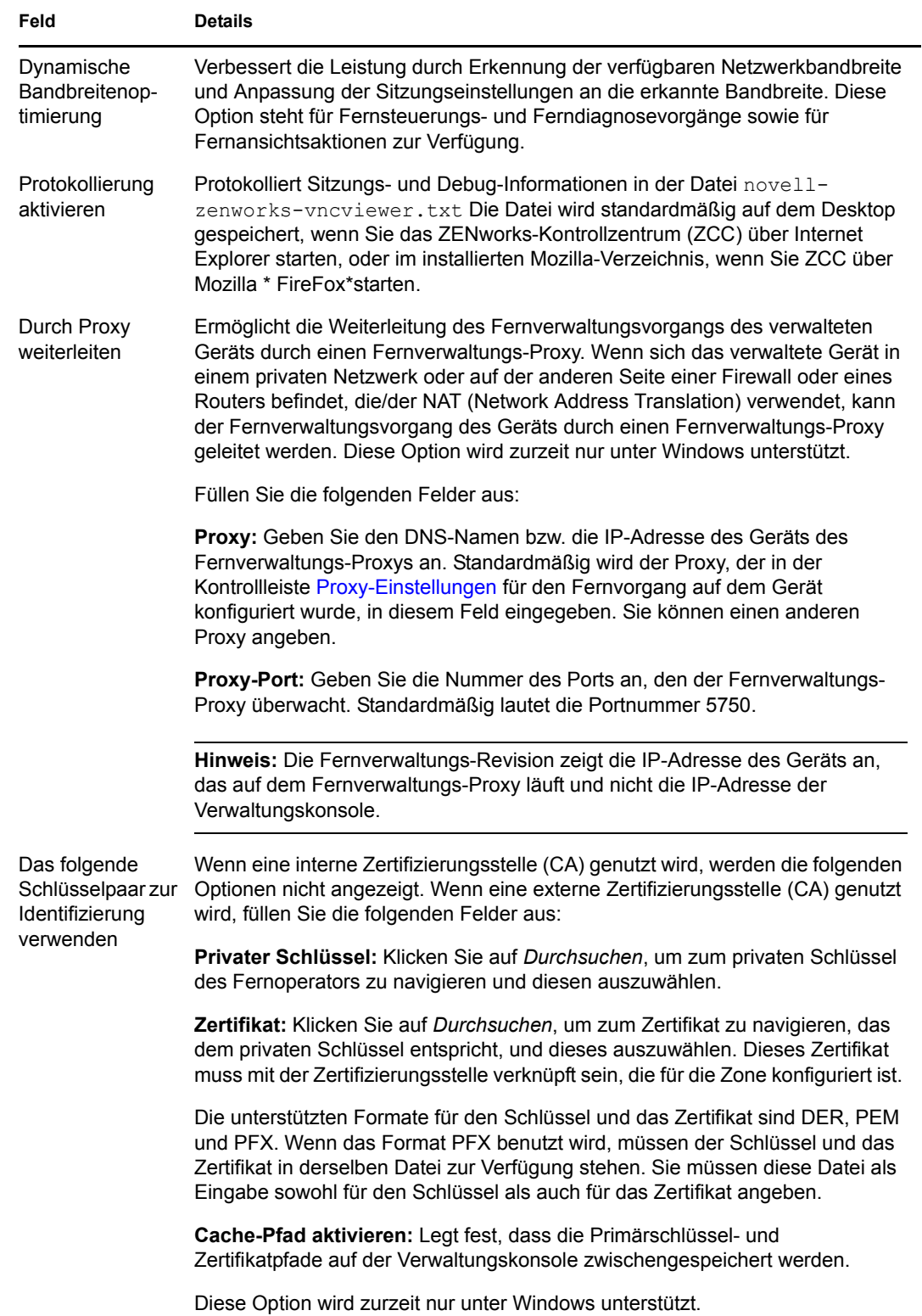

**4** Klicken Sie auf *OK*, um den ausgewählten Fernverwaltungsvorgang zu starten.

#### <span id="page-39-0"></span>Initiieren einer Fernverwaltungssitzung über den Benutzerkontext

Wenn Sie einem Benutzer helfen möchten, indem Sie eine Fernsitzung auf dem verwalteten Gerät ausführen, bei dem er sich angemeldet hat:

- **1** Klicken Sie im ZENworks-Kontrollzentrum auf die Registerkarte *Benutzer*.
- **2** Klicken Sie auf die *Benutzerquelle*.
- **3** Wählen Sie den Benutzer aus, um das Gerät, auf dem er angemeldet ist, per Fernzugriff zu verwalten.
- **4** Klicken Sie auf *Aktion* und wählen Sie dann den Fernverwaltungsvorgang aus, den Sie ausführen möchten.

Folgende Vorgänge sind verfügbar:

- **Fernsteuerung:** Zeigt das Dialogfeld "Fernverwaltung" an, über das Sie einen Fernsteuerungs-, Fernansichts- oder Fernausführungsvorgang auf dem verwalteten Gerät ausführen können.
- **Fenster für die Ferndiagnose:** Zeigt das Dialogfeld "Ferndiagnose" an, über das Sie einen Ferndiagnosevorgang auf dem verwalteten Gerät ausführen können.
- **Dateien übertragen:** Zeigt das Dialogfeld "Dateiübertragung" an, über das Sie einen Dateiübertragungsvorgang auf dem verwalteten Gerät ausführen können.
- **5** Tragen Sie die Optionen im angezeigten Dialogfeld ein. Die folgende Tabelle enthält Informationen zu den verschiedenen verfügbaren Optionen:

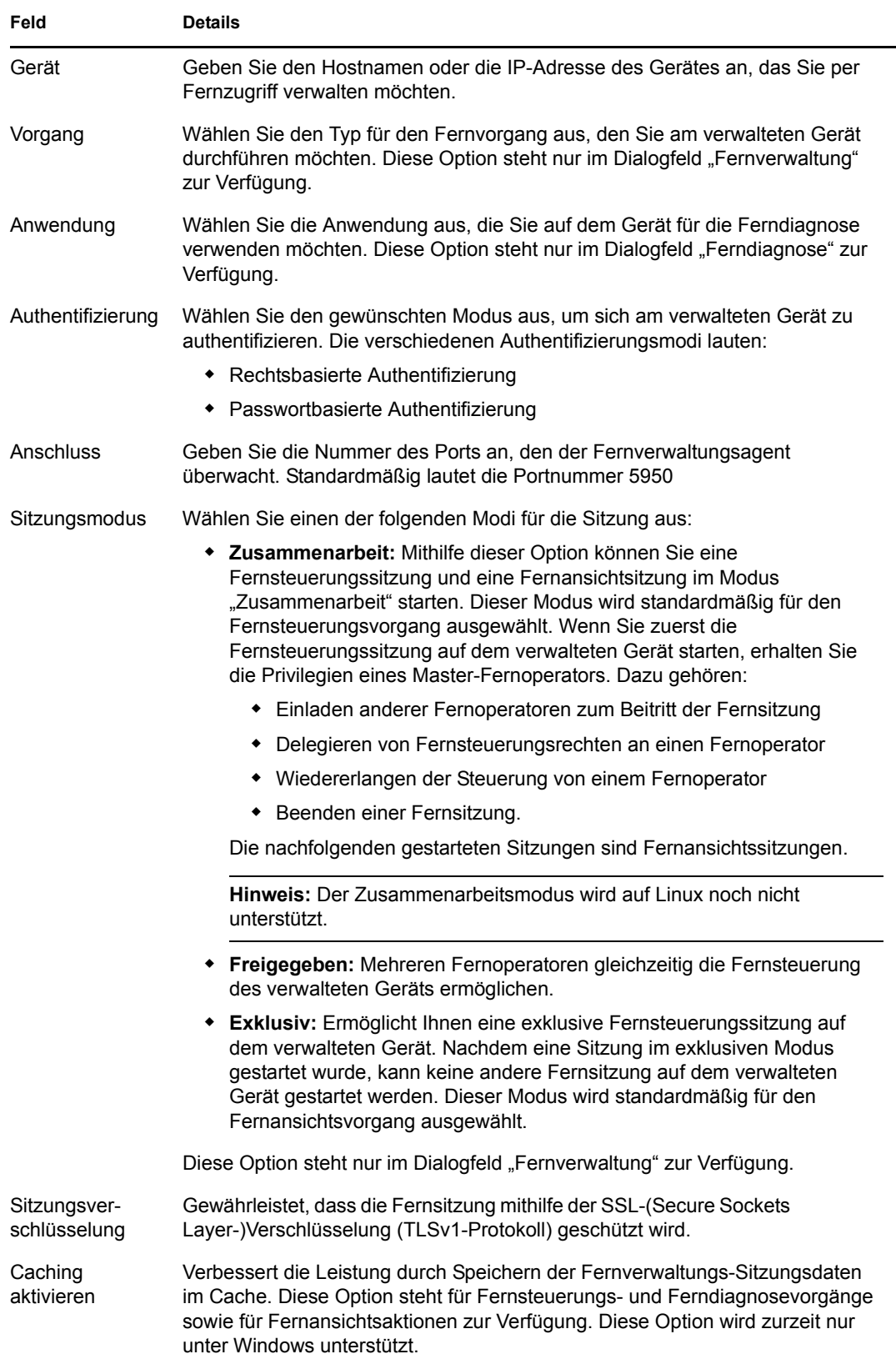

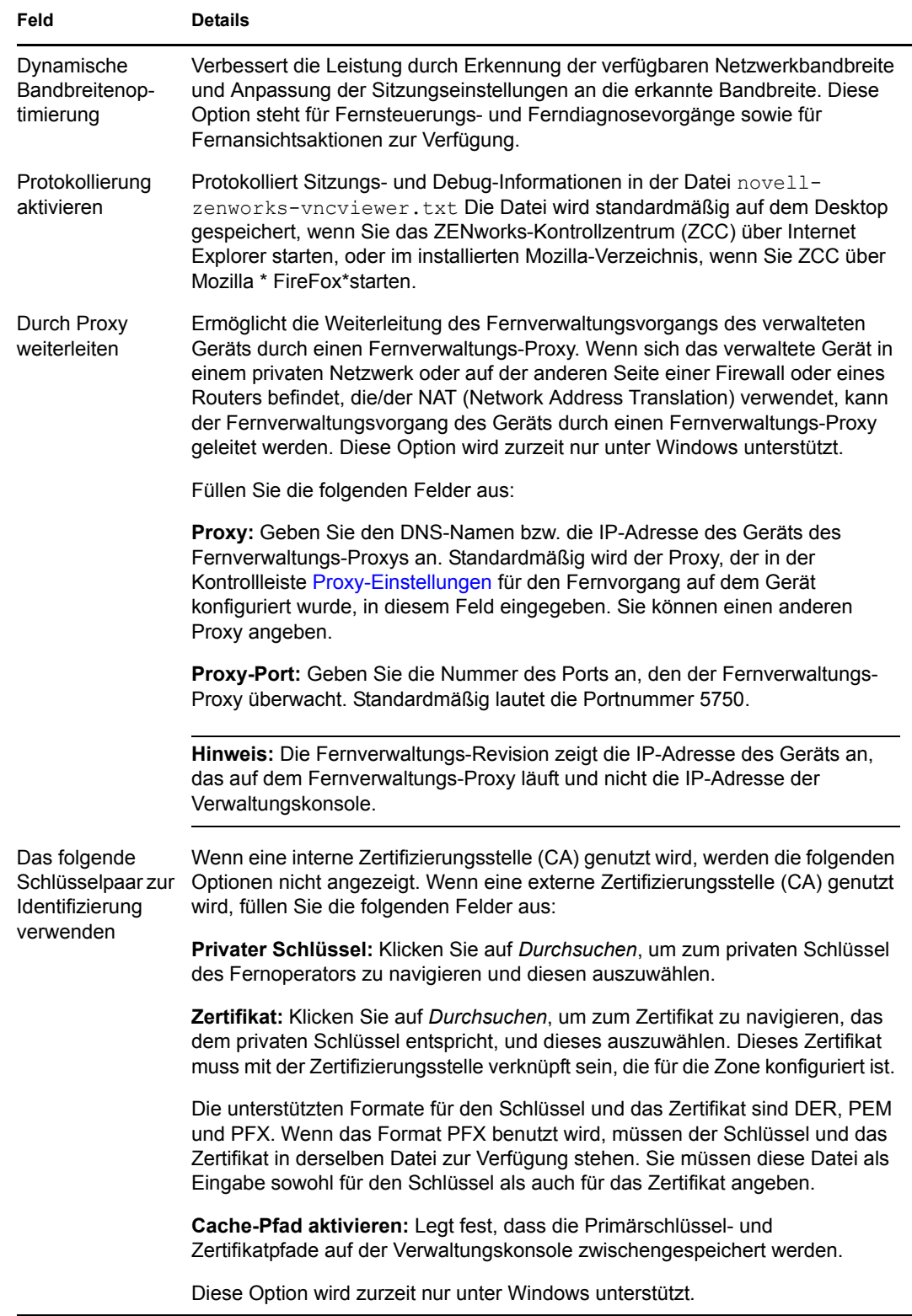

**6** Klicken Sie auf *OK*, um den ausgewählten Fernvorgang zu starten.

#### <span id="page-42-0"></span>**Starten eines Fernverwaltungsvorgangs im Einzelmodus**

Installieren Sie vor dem Starten des Fernverwaltungsvorgangs im eigenständigen Modus den Fernverwaltungs-Viewer. Informationen zur Installation des Viewers erhalten Sie unter [Abschnitt 2.6, "Installieren des Fernverwaltungs-Viewers", auf Seite 34](#page-33-0).

So starten Sie einen Fernverwaltungsvorgang im Einzelmodus:

- **1** Doppelklicken Sie auf die Datei nzrViewer.exe, um den ZENworks-Fernverwaltungs-Client zu starten.
- 2 Geben Sie im angezeigten Fenster "ZENworks-Fernverwaltungsverbindung" den DNS-Namen bzw. die IP-Adresse des verwalteten Geräts und die Portnummer im Format *IP-Adresse~~Port* an. Beispiel: 10.0.0.0~~1000.
- **3** Geben Sie den DNS-Namen oder die IP-Adresse des Fernverwaltungs-Proxys sowie die Portnummer in einem der folgenden Formate an:
	- *IP-Adresse~~Port*. Zum Beispiel 10.0.0.0~~5750.
	- *IP-Adresse~Port*. Zum Beispiel 10.0.0.0~50.
- **4** Klicken Sie auf *Verbinden*.

Bei erfolgreicher Authentifizierung wird die Fernsitzung gestartet. Standardmäßig wird eine Fernsteuerungssitzung gestartet.

#### <span id="page-42-1"></span>**Starten eines Fernverwaltungsvorgangs mithilfe von Befehlszeilenoptionen.**

Wenn Sie über die Befehlszeile Fernverwaltungsvorgänge ausführen möchten, müssen Sie den Fernverwaltungs-Viewer zunächst installieren. Informationen zur Installation des Viewers erhalten Sie unter [Abschnitt 2.6, "Installieren des Fernverwaltungs-Viewers", auf Seite 34.](#page-33-0)

So starten Sie den Fernverwaltungsvorgang mithilfe der Befehlszeilenoptionen:

**1** Wechseln Sie an der Eingabeaufforderung in das Verzeichnis, in dem der Viewer installiert ist. Der Viewer ist standardmäßig im Verzeichnis

<*Ordner\_mit\_Benutzeranwendungsdaten*>\Novell\ZENworks\Remote Management\bin installiert.

**2** Führen Sie den folgenden Befehl aus:

```
nzrViewer [/Optionen<ggf. Parameter>][IP-Adresse des verwalteten Geräts] 
[~~Port]
```
Der Standardport für das verwaltete Gerät ist 5950.

Informationen zu den verfügbaren Befehlszeilenoptionen finden Sie unter [Abschnitt 2.9.1,](#page-45-0)  ["Befehlszeilenoptionen zum Starten eines Fernvorgangs", auf Seite 46.](#page-45-0)

**3** Klicken Sie auf *Verbinden*.

Bei erfolgreicher Authentifizierung wird die Fernsitzung gestartet. Wenn Sie in der Befehlszeile den Typ des Fernvorgangs nicht angegeben haben, wird standardmäßig eine Fernsteuerungssitzung gestartet.

Das Starten eines Fernverwaltungsvorgangs mithilfe der Befehlszeilenoptionen ist jedoch folgendermaßen eingeschränkt:

- Wenn Sie die Befehlszeilenoptionen key, cert und CAcert im Befehl nzrViewer nicht zur SSL-Authentifizierung angeben möchten, muss die Option *Verbindung zulassen, wenn Fernverwaltungskonsole über kein SSL-Zertifikat verfügt* in den Sicherheitseinstellungen der Fernverwaltungsrichtlinie aktiviert sein. Dies ist allerdings nicht zu empfehlen, da die Sicherheit des Geräts dadurch herabgesetzt wird.
- Wenn das verwaltete Gerät Teil der Verwaltungszone ist, müssen Sie sicherstellen, dass das vom Viewer zur Verfügung gestellte Zertifikat gültig, signiert und mit der Zertifizierungsstelle verkettet ist, da die SSL-Authentifizierung sonst fehlschlägt.

**Hinweis:** Wenn Sie eine Fernsitzung vom ZENworks-Kontrollzentrum (ZCC) aus starten, wird das Zertifikat automatisch vom ZCC generiert und an den Viewer zum Starten der Sitzung weitergeleitet. Das Zertifikat ist nur vier Tage gültig.

 Das vom Viewer zur Verfügung gestellte Zertifikat wird vom verwalteten Gerät zur Identifizierung des Fernoperators verwendet. Wenn vom Viewer kein Zertifikat zur Verfügung gestellt wird, wird der Benutzer nicht identifiziert und in der Berechtigungsnachricht, im visuellen Signal und in den Revisionsprotokollen als *unbekannt* erfasst.

#### **2.8.2 Initiieren einer Sitzung über das verwaltete Gerät**

In diesem Szenario wird die Fernsitzung vom Benutzer am verwalteten Gerät initiiert. Dies ist sinnvoll, wenn die Verwaltungskonsole keine Verbindung zum verwalteten Gerät herstellen kann. Die nachstehende Abbildung zeigt eine Fernsitzung, die von einem Benutzer am verwalteten Gerät initiiert wurde.

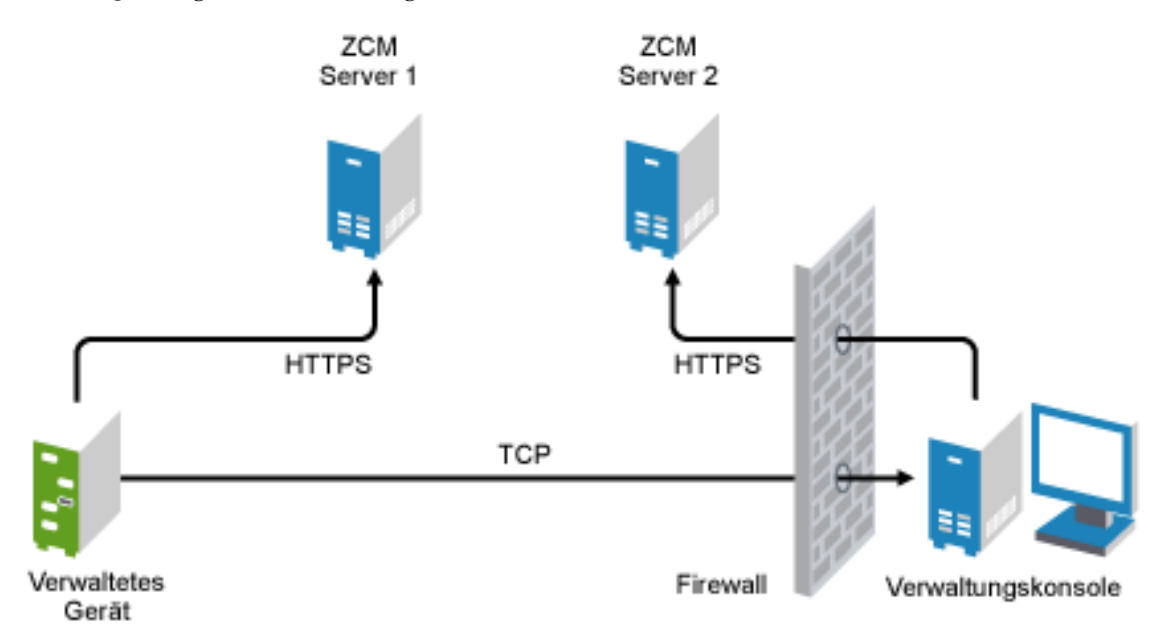

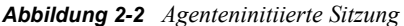

Unter folgenden Bedingungen kann der Benutzer am verwalteten Gerät anfordern, dass ein Fernoperator eine Fernsitzung am Gerät durchführen soll:

- Der Fernoperator hat den Fernverwaltungs-Listener für die Überwachung der Fernsitzungsanforderungen des Benutzers gestartet.
- Die Option *Benutzern das Anfordern einer Fernsitzung ermöglichen* ist in der Fernverwaltungsrichtlinie aktiviert.
- Der Port, den der Fernverwaltungs-Listener auf Fernverbindungen überwacht, muss in der Firewall der Verwaltungskonsole geöffnet sein. Der Standardport ist 5550.

So fordern Sie eine Sitzung an:

- **1** Doppelklicken Sie im Benachrichtigungsbereich auf das ZENworks-Symbol.
- **2** Navigieren Sie im linken Fensterbereich zu *Fernverwaltung* und klicken Sie dann auf *Allgemein*.
- **3** Klicken Sie auf *Fernverwaltungssitzung anfordern*, um das Dialogfeld "Sitzung anfordern" zu öffnen.

Die Möglichkeit, eine Fernverwaltungssitzung anzufordern, wird durch Ihren Administrator gesteuert; die Option kann also deaktiviert sein, insbesondere wenn Ihre Firma oder Abteilung über kein Support-Personal verfügt, das als Fernoperator arbeitet. Wenn die Option *Fernverwaltungssitzung anfordern* nicht als Verknüpfungstext angezeigt wird, ist die Option deaktiviert.

**4** Wählen Sie in der Liste *Überwachende Fernoperatoren* den Fernoperator aus, mit dem Sie die Fernsitzung starten möchten.

oder

Wenn der Fernoperator nicht aufgeführt ist, geben Sie die Verbindungsinformationen des Operators in die Felder unter *Verbindung anfordern* ein.

**5** Wählen Sie im Feld *Aktion* den Typ des gewünschten Vorgangs aus (Fernsteuerung, Fernansicht, Ferndiagnose, Dateiübertragung oder Fernausführung).

Weitere Informationen zu jeder Operation erhalten Sie unter Abschnitt 1.2, "Zum Verständnis [von Fernverwaltungsvorgängen", auf Seite 12](#page-11-0).

**6** Klicken Sie auf *Anfordern*, um die Sitzung zu starten.

Wenn Verbindungen von einem öffentlichen Netzwerk zu einem privaten Netzwerk zulässig sein sollen, müssen Sie das DNS Application Level Gateway (DNS\_ALG) bereitstellen. Weitere Informationen zu DNS\_ALG finden Sie in [RFC 2694](http://www.ietf.org/rfc/rfc2694) (http://www.ietf.org/rfc/rfc2694).

### **2.9 Optionen zum Starten eines Fernverwaltungsvorgangs**

Wenn Sie einen Fernverwaltungsvorgang über die Befehlszeile starten, können Sie das Verhalten der Fernverwaltungssitzung mittels Befehlszeilenoptionen steuern. Die Option remotecontrol startet zum Beispiel einen Fernsteuerungsvorgang auf dem Gerät und die Option notoolbar blendet die Symbolleiste im anzeigenden Fenster aus.

Die Fernverwaltung verwendet beim Starten eines Fernverwaltungsvorgangs auf einem Gerät verschiedene interne Optionen. Die Option zenrights gibt zum Beispiel an, dass als Authentifizierungsschema "ZENworks Rights Authentication" (Rechteauthentifizierung von

ZENworks) verwendet wird. Diese internen Optionen sollten Sie beim Starten eines Fernverwaltungsvorgangs über die Befehlszeile nicht angeben. Weitere Informationen über die intern verwendeten Optionen finden Sie im Abschnitt 2.9.2, "Interne Optionen zum Starten eines [Fernvorgangs", auf Seite 49.](#page-48-0)

In den folgenden Abschnitten finden Sie ausführliche Informationen zu den Fernverwaltungsoptionen:

- [Abschnitt 2.9.1, "Befehlszeilenoptionen zum Starten eines Fernvorgangs", auf Seite 46](#page-45-0)
- [Abschnitt 2.9.2, "Interne Optionen zum Starten eines Fernvorgangs", auf Seite 49](#page-48-0)

#### <span id="page-45-0"></span>**2.9.1 Befehlszeilenoptionen zum Starten eines Fernvorgangs**

Mit den folgenden Befehlszeilenoptionen können Sie einen Fernverwaltungsvorgang steuern:

| Befehlszeilenoption          | Parameter | <b>Beschreibung</b>                                                                                                    |
|------------------------------|-----------|----------------------------------------------------------------------------------------------------|
| listen                       | Port      | Aktiviert den Listener für die Überwachung des angegebenen<br>Ports auf Anforderungen für Fernsitzungen. Standardmäßig lautet<br>die Portnummer 5550.                                                                             |
| restricted                   |           | Blendet Symbolleiste und Systemmenü aus.                                                                                                    |
| viewonly                     |           | Startet einen Fernansichtsvorgang auf dem verwalteten Gerät.                                                                                                    |
| remotecontrol                |           | Startet einen Fernsteuerungsvorgang auf dem verwalteten Gerät.                                                                                                    |
| ftponly                      |           | Startet einen Dateiübertragungsvorgang auf dem verwalteten<br>Gerät.                                                                                                    |
| remoteexecute                |           | Startet einen Fernausführungsvorgang auf dem verwalteten<br>Gerät.                                                                                                    |
| diagnostics                  | appname   | Startet einen Ferndiagnosevorgang auf dem verwalteten Gerät.<br>Bei Angabe des Parameters "appname" wird die Anwendung auf<br>dem verwalteten Gerät gestartet.                                                                    |
| filecompressionlevel<br>Grad |           | Bietet Mittel zur Optimierung des Dateikomprimierungsprozesses<br>für höhere Geschwindigkeit oder bessere Komprimierung<br>während eines Dateiübertragungsvorgangs. Der<br>Komprimierungsgrad kann im Bereich von 0 bis 9 liegen. |
|                              |           | • 0 bedeutet keine Komprimierung                                                                                                    |
|                              |           | • 1 bedeutet höchste Geschwindigkeit                                                                                                    |
|                              |           | • 9 bedeutet beste Komprimierung                                                                                                    |
|                              |           | Wenn der Komprimierungsgrad nicht angegeben ist, wird der<br>Standardkomprimierungsgrad, 6, verwendet, der eine<br>Optimierung sowohl für Geschwindigkeit als auch für<br>Komprimierung bedeutet.                                 |
| noencrypt                    |           | Startet die Fernsitzung im unverschlüsselten Modus.                                                                                                    |
| fullscreen                   |           | Startet einen Fernvorgang im Vollbildmodus auf dem verwalteten<br>Gerät.                                                                                                    |

*Tabelle 2-1 Befehlszeilenoptionen zum Starten eines Fernvorgangs*

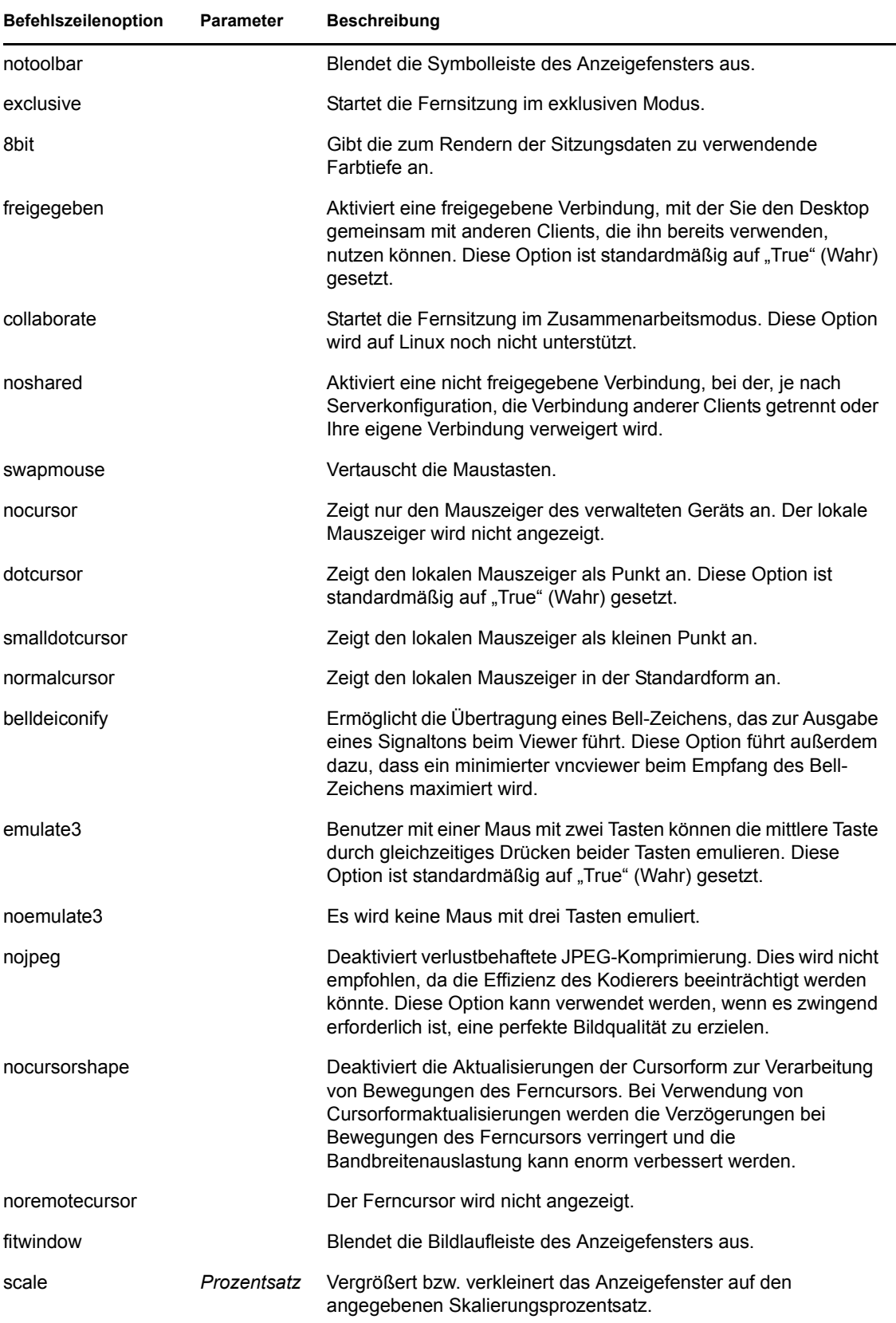

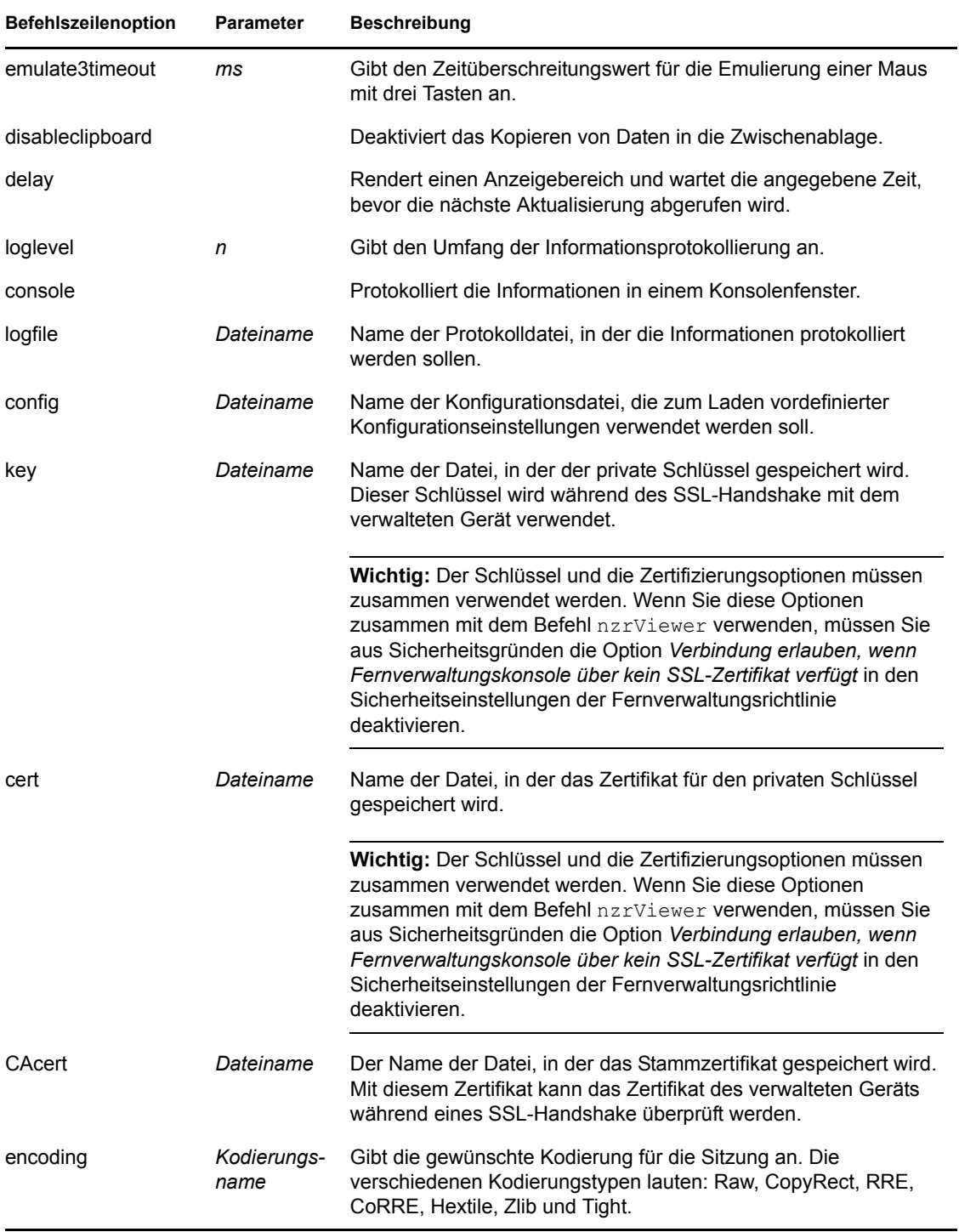

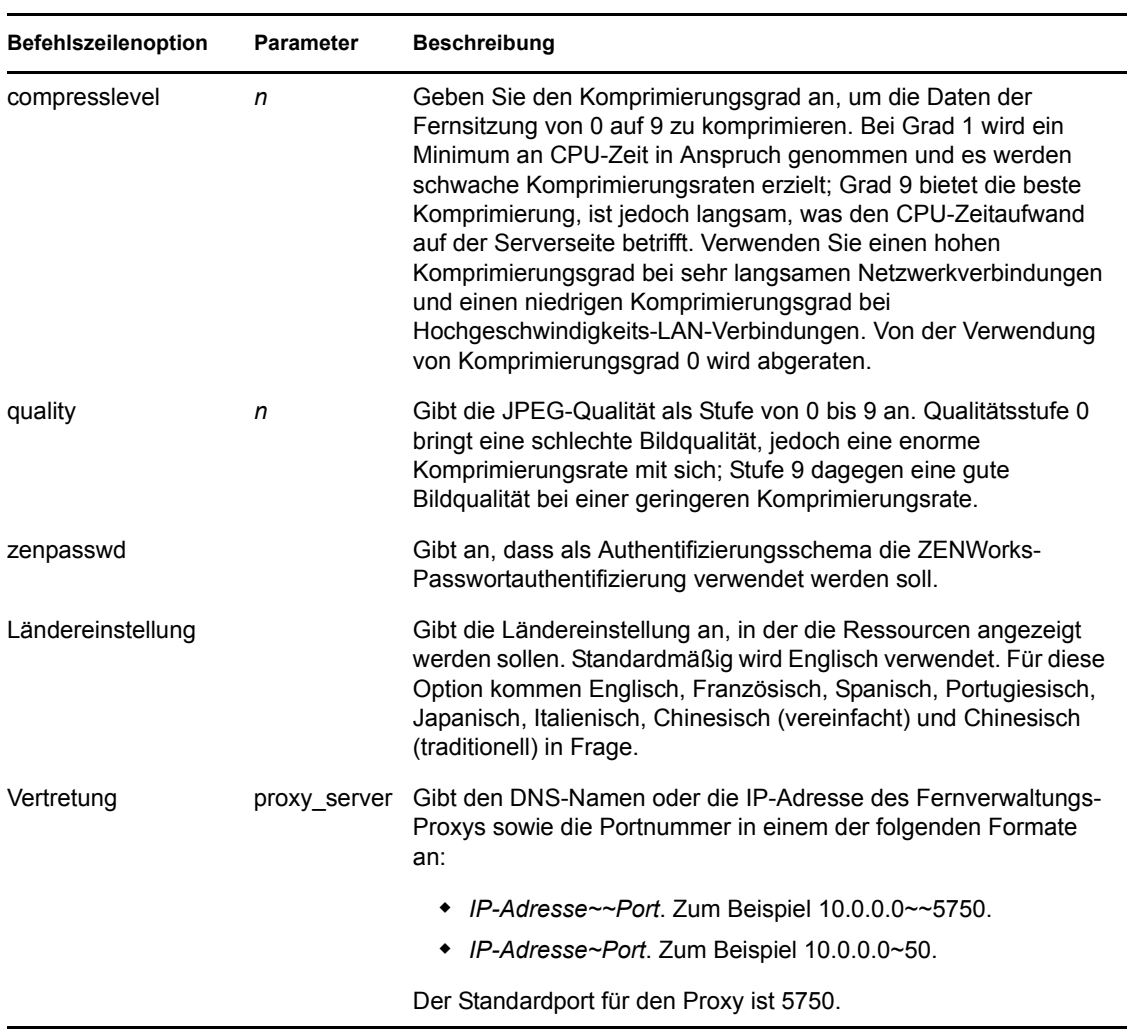

#### <span id="page-48-0"></span>**2.9.2 Interne Optionen zum Starten eines Fernvorgangs**

In der folgenden Tabelle werden die von der Fernverwaltung intern verwendeten Optionen beschrieben. Diese Optionen sollten Sie beim Starten eines Fernverwaltungsvorgangs über die Befehlszeile nicht angeben.

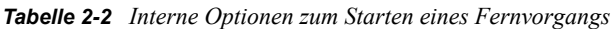

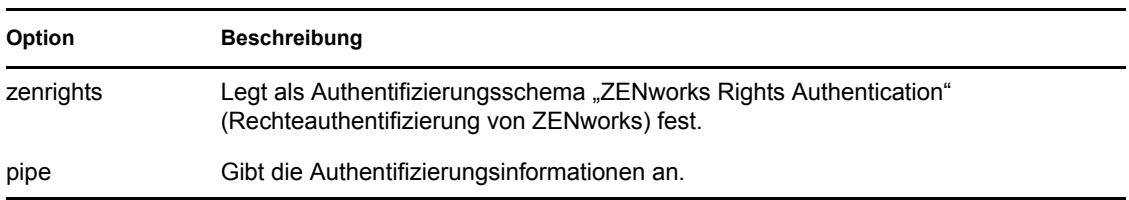

### <span id="page-49-0"></span>**2.10 Installieren eines Fernverwaltungs-Proxys**

Wenn sich ein verwaltetes Gerät in einem privaten Netzwerk oder auf der anderen Seite einer Firewall oder eines Routers befindet, die/der NAT (Network Address Translation) verwendet, kann der Fernverwaltungsvorgang des Geräts durch einen Fernverwaltungs-Proxy geleitet werden. Der Proxy kann auf einem verwalteten Windows-Gerät oder auf einem Linux-Gerät (Primärserver oder Satellitenserver) installiert werden. Standardmäßig überwacht der Fernverwaltungs-Proxy Port 5750.

Weitere Informationen zum Fernverwaltungs-Proxy finden Sie im Abschnitt 1.4, "Funktionen des [Fernverwaltungs-Proxys", auf Seite 16](#page-15-0).

Informationen zu den Systemanforderungen für ein verwaltetes Windows-Gerät oder ein Linux-Gerät, auf dem der Proxy installiert werden soll, finden Sie im *ZENworks 10 Configuration Management-Installationshandbuch* im Abschnitt "Systemanforderungen".

So installieren Sie den Proxy:

Unter Windows:

**1** Öffnen Sie am Gerät einen Webbrowser mit der ZENworks-Download-Seite:

https://*server*/zenworks-setup

wobei *Server* dem DNS-Namen oder der IP-Adresse eines ZENworks-Servers entspricht.

- **2** Klicken Sie im linken Navigationsbereich auf *Verwaltung*.
- **3** Klicken Sie auf novell-zenworks-rm-repeater-*<Version>*.msi und speichern Sie die Datei in einem temporären Verzeichnis.

*version* bezeichnet die Version des ZENworks-Produkts.

**4** Installieren Sie die Proxyanwendung, indem Sie den folgenden Befehl ausführen:

```
msiexec /i novell-zenworks-rm-repeater-<Version>.msi 
TARGETDIR="ZENworks Installationsverzeichnis".
```
Unter Linux:

**1** Öffnen Sie am Gerät einen Webbrowser mit der ZENworks-Download-Seite:

https://*server*/zenworks-setup

wobei *Server* dem DNS-Namen oder der IP-Adresse eines ZENworks-Servers entspricht.

- **2** Klicken Sie im linken Navigationsbereich auf *Verwaltung*.
- **3** Klicken Sie auf novell-zenworks-rm-repeater-*<Version>*.noarch.rpm.
- **4** Entscheiden Sie, ob der Proxy sofort installiert werden soll oder ob die RPM-Datei des Proxys für die Installation zu einem späteren Zeitpunkt gespeichert werden soll.
	- Klicken Sie zur sofortigen Installation des Proxys auf *Öffnen mit*, um den Fernverwaltungs-Proxy mit "zen-installer" zu öffnen, geben Sie das Root-Passwort an und klicken Sie anschließend auf *OK*.
- Sie können die Proxy-RPM-Datei aber auch in das beim Herunterladen vorgeschlagene Standardverzeichnis speichern, um den Proxy zu einem späteren Zeitpunkt zu installieren. Klicken Sie dazu auf *Auf Datenträger speichern*. Führen Sie eine der folgenden Aktionen aus, um die RPM-Datei zu installieren:
	- Klicken Sie auf die RPM-Datei des Proxys, geben Sie das Root-Passwort an und klicken Sie anschließend auf *OK*.
	- Führen Sie den folgenden Befehl als Superuser oder Root-Benutzer aus:

rpm -ivh novell-zenworks-rm-repeater-*<Version>*.noarch.rpm

Der Fernverwaltungs-Proxy ist so konfiguriert, dass er nach seiner Installation automatisch ausgeführt wird. Sein Verhalten können Sie aber durch Änderung der Standardeinstellungen auf dem Gerät anpassen. Weitere Informationen zu den Einstellungen des Fernverwaltungs-Proxys finden Sie im [Abschnitt 2.11, "Konfigurieren eines Fernverwaltungs-Proxys", auf Seite 51.](#page-50-0)

### <span id="page-50-2"></span><span id="page-50-0"></span>**2.11 Konfigurieren eines Fernverwaltungs-Proxys**

Bei der Installation des Fernverwaltungs-Proxys auf einem Gerät erhalten bestimmte Einstellungen auf dem Gerät eine Standardkonfiguration. Diese Einstellungen können Sie ändern.

- [Abschnitt 2.11.1, "Einstellungen des Fernverwaltungs-Proxys auf einem Windows-Gerät", auf](#page-50-1)  [Seite 51](#page-50-1)
- [Abschnitt 2.11.2, "Einstellungen des Fernverwaltungs-Proxys auf einem Linux-Primär- oder -](#page-51-0) [Satellitenserver", auf Seite 52](#page-51-0)

#### <span id="page-50-1"></span>**2.11.1 Einstellungen des Fernverwaltungs-Proxys auf einem Windows-Gerät**

Auf einem Windows-Gerät befinden sich die Registrierungseinstellungen für den Fernverwaltungs-Proxy unter dem Eintrag HKLM\SOFTWARE\Novell\ZCM\Remote Management\Proxy.

**ClientPort:** Gibt den Port an, den der Proxy auf Fernsitzungsanforderungen des Fernverwaltungs-Viewers überwacht. Der Standardwert ist 5750.

**SessionEncryption:** Legt fest, ob der anfängliche Datenfluss zwischen dem Proxy und dem Fernverwaltungs-Viewer verschlüsselt wird. Der Standardwert ist "Wahr". Nach der Herstellung der Verbindung zwischen Proxy und verwaltetem Gerät gilt die Einstellung nicht mehr. Ab diesem Zeitpunkt gelten die Sitzungsverschlüsselungsregeln der Fernverwaltungsrichtlinie sowie die Einstellungen des Fernoperators. Sie sollten diese Einstellung nicht ändern, da bei "False" neben dem Fernverwaltungs-Viewer auch andere nicht authentifizierte externe Prozesse Verbindungen zu Geräten innerhalb des privaten Netzwerks herstellen können.

**SSLClientAuthentication:** Legt fest, ob der Proxy auch Verbindungsanforderungen von Viewern akzeptiert, die über kein gültiges Zertifikat verfügen. Mögliche Werte sind "True" und "False". Der Standardwert ist "Wahr".

#### <span id="page-51-0"></span>**2.11.2 Einstellungen des Fernverwaltungs-Proxys auf einem Linux-Primär- oder -Satellitenserver**

Auf einem Linux-Primär- oder -Satellitenserver befinden sich die Einstellungen für den Fernverwaltungs-Proxy in der Datei /etc/opt/novell/zenworks/repeater/nzrepeater.ini. Die wichtigsten dieser Einstellungen sind:

**viewerport:** Gibt den Port an, den der Fernverwaltungs-Proxy auf Fernsitzungsanforderungen des Fernverwaltungs-Viewers überwacht. Der Standardwert ist 5750.

**runasuser:** Gibt den Benutzer an, für den der Proxy ausgeführt wird. Der Fernverwaltungs-Proxy benötigt zur Ausführung von Fernvorgängen lediglich Benutzerberechtigungen. Der Standardwert ist "zenworks". Sie können aber auch einen anderen Benutzer angeben.

**strictimpersonation:** Legt fest, ob die Fernsitzung als Root ausgeführt wird, wenn der unter "runasuser" angegebene Benutzer nicht existiert. Mögliche Werte sind "true" und "false". Der Standardwert ist "false", das heißt, die Fernsitzung wird als Root ausgeführt, wenn der unter "runasuser" angegebene Benutzer nicht existiert.

**sslauth:** Legt fest, ob die SSL-Authentifizierung aktiviert oder deaktiviert ist. Mögliche Werte sind "
we und "1". Der Standardwert ist "1", das heißt, die SSL-Authentifizierung ist aktiviert.

**Warnung:** Die Deaktivierung der SSL-Authentifizierung wird nicht empfohlen, da in diesem Fall externe Prozesse ohne Authentifizierung auf Netzwerkgeräte zugreifen können.

**verifyViewerCert:** Legt fest, ob die Zertifikate des Fernverwaltungs-Viewers überprüft werden müssen. Diese Einstellung tritt nur bei aktivierter SSL-Authentifizierung in Kraft. Mögliche Werte sind "0" und "1". Der Standardwert ist "1", das heißt, die Zertifikate des Fernverwaltungs-Viewers müssen überprüft werden. Wenn eine Sitzung von einem Einzelplatz-Viewer initiiert wird, verfügt der Fernoperator möglicherweise nicht über die erforderlichen Zertifikate, da diese mit der Root-Zertifizierungsstelle verknüpft sind. In diesem Fall kann der Proxy keine Verbindung zum Server herstellen.

**loggingenabled:** Legt fest, ob die Meldungen auf dem Gerät protokolliert werden. Mögliche Werte sind "true" und "false". Der Standardwert ist "true".

Informationen zu weiteren Registrierungseinstellungen finden Sie in der Datei /etc/opt/novell/ zenworks/repeater/nzrepeater.ini.

# <sup>3</sup>**Verwalten von Fernsitzungen**

In den folgenden Abschnitten finden Sie Informationen zur effizienten Verwaltung von Fernverwaltungssitzungen in Novell<sup>®</sup> ZENworks<sup>®</sup> 10 Configuration Management:

- [Abschnitt 3.1, "Verwalten einer Fernsteuerungssitzung", auf Seite 53](#page-52-0)
- [Abschnitt 3.2, "Verwalten einer Fernansichtssitzung", auf Seite 58](#page-57-0)
- [Abschnitt 3.3, "Verwalten einer Fernausführungssitzung", auf Seite 58](#page-57-1)
- [Abschnitt 3.4, "Verwalten einer Ferndiagnosesitzung", auf Seite 59](#page-58-0)
- [Abschnitt 3.5, "Verwalten einer Dateiübertragungssitzung", auf Seite 60](#page-59-0)
- [Abschnitt 3.6, "Verwalten einer Fernverwaltungs-Proxy-Sitzung", auf Seite 64](#page-63-0)
- [Abschnitt 3.7, "Reaktivieren eines entfernten Geräts", auf Seite 64](#page-63-1)
- [Abschnitt 3.8, "Erhöhen der Fernsteuerungsleistung", auf Seite 66](#page-65-0)

### <span id="page-52-0"></span>**3.1 Verwalten einer Fernsteuerungssitzung**

Mithilfe der Fernverwaltung können Sie ein verwaltetes Gerät per Fernzugriff steuern. Mithilfe von Fernsteuerungsverbindungen kann der Fernoperator das verwaltete Gerät nicht nur anzeigen, sondern auch dessen Steuerung übernehmen. Dies ist hilfreich, um Benutzerunterstützung bereitzustellen und Probleme auf dem verwalteten Gerät zu beheben. Informationen zum Starten einer Fernsteuerungssitzung finden Sie unter Abschnitt 2.8, "Starten von [Fernverwaltungsvorgängen", auf Seite 36.](#page-35-0)

#### **3.1.1 Verwenden der Symbolleistenoptionen im Fernverwaltungs-Viewer**

In der nachfolgenden Tabelle werden die unterschiedlichen Symbolleistenoptionen erläutert, die während einer Fernsteuerungssitzung im Fernverwaltungs-Viewer zur Verfügung stehen. Außerdem werden hier ggf. die jeweiligen Tastenkombinationen aufgeführt.

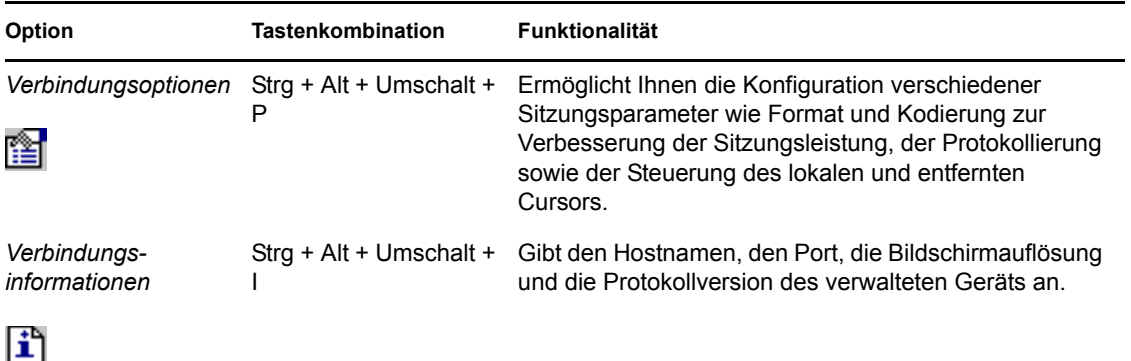

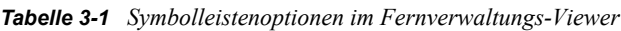

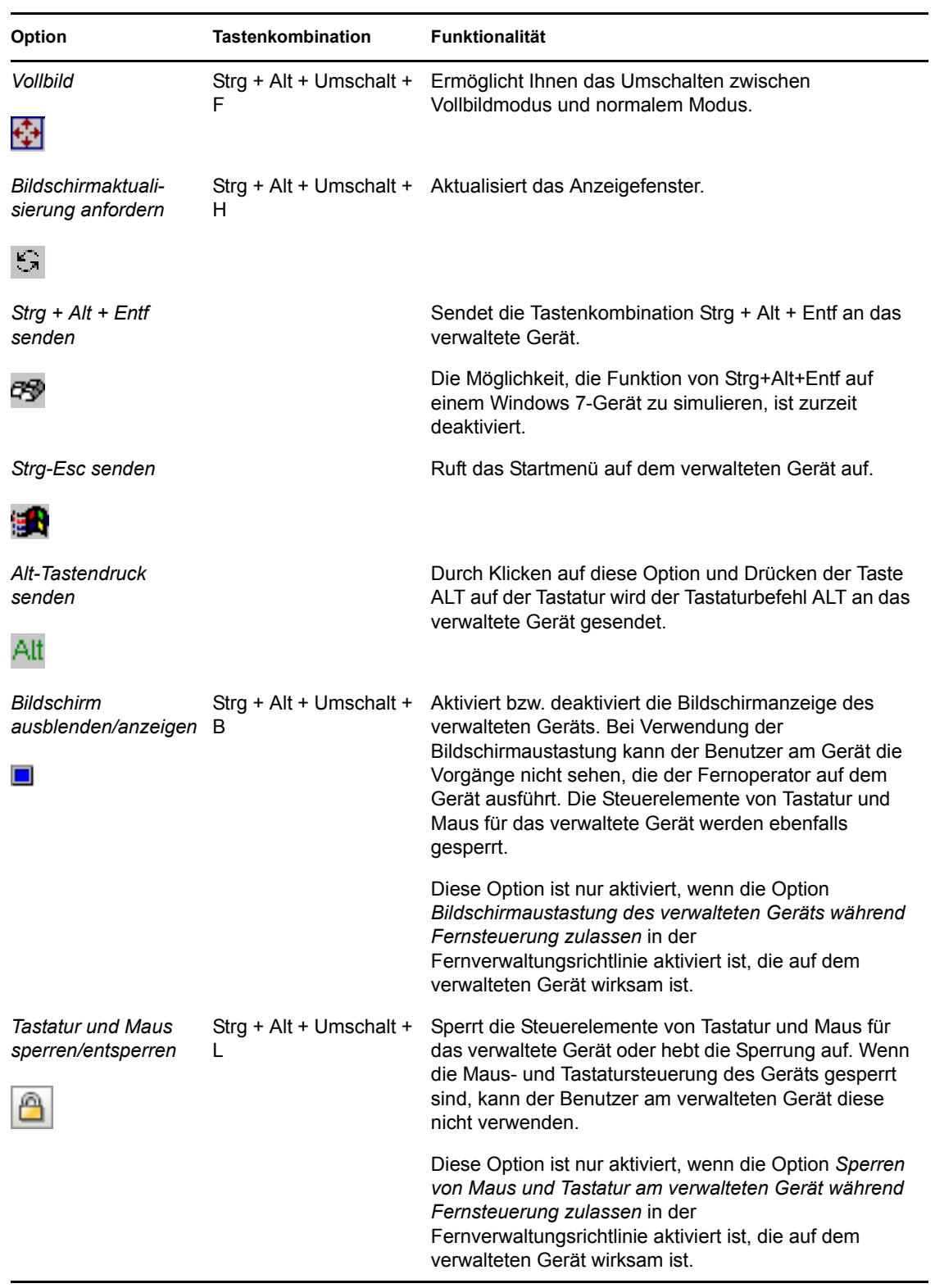

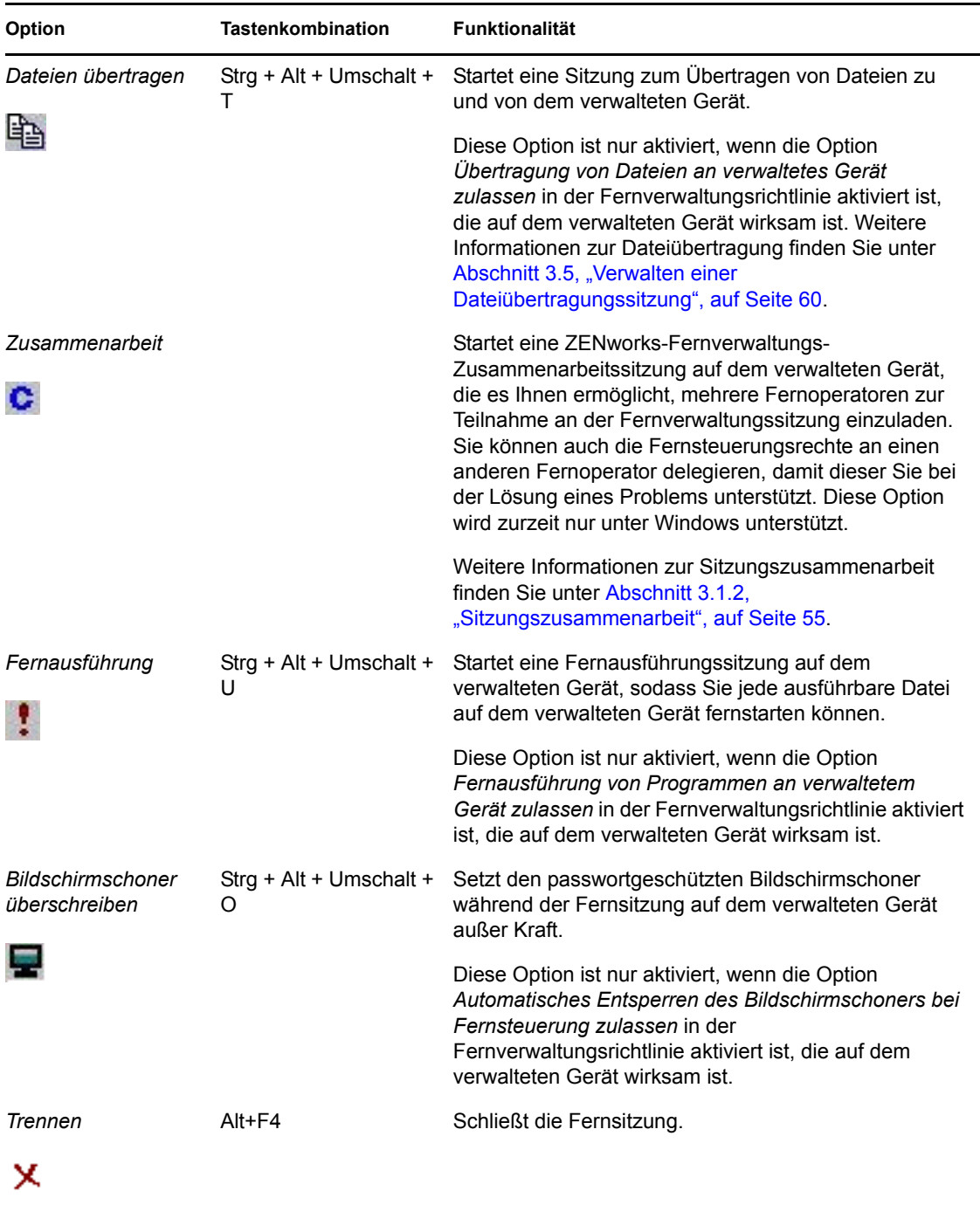

### <span id="page-54-0"></span>**3.1.2 Sitzungszusammenarbeit**

Mit der Funktion zur Sitzungszusammenarbeit können Sie mehrere Fernoperatoren einladen, sich an der Fernverwaltungssitzung zu beteiligen, sofern die Fernoperatoren den Fernverwaltungs-Listener für die Überwachung der Anforderungen für Fernsitzungen gestartet haben. Sie können auch die Fernsteuerungsrechte an einen Fernoperator delegieren, damit dieser Sie bei der Lösung eines Problems unterstützt, und die Steuerung anschließend wieder vom Fernoperator zurückfordern. Diese Option wird zurzeit nur unter Windows unterstützt.

Wenn Sie zuerst die Fernsteuerungssitzung auf dem verwalteten Gerät starten, erhalten Sie die Privilegien des Master-Fernoperators. Mithilfe der Sitzungszusammenarbeit können Sie:

- Mehrere Fernoperatoren zur Teilnahme an der Fernsteuerungssitzung einladen
- Die Fernsteuerungsrechte an einen Fernoperator delegieren, damit dieser Sie bei der Lösung eines Problems unterstützt, und sie anschließend wieder zurückerlangen
- Eine Fernsitzung beenden.

So starten Sie eine Sitzungszusammenarbeit:

**1** Starten Sie die Fernsteuerungssitzung auf dem verwalteten Gerät im Zusammenarbeitsmodus.

Informationen zum Starten einer Fernsteuerungssitzung finden Sie hier: Abschnitt 2.8, "Starten [von Fernverwaltungsvorgängen", auf Seite 36](#page-35-0).

**2** Klicken Sie in der Symbolleiste des Fernverwaltungs-Viewers auf **c**, um das Fenster für die Sitzungszusammenarbeit anzuzeigen.

Im Fenster für die Sitzungszusammenarbeit sind alle Fernoperatoren aufgelistet, die in der auf dem Gerät wirksamen Fernverwaltungsrichtlinie hinzugefügt wurden. Jeder Fernoperator wird als separater Eintrag aufgeführt, vor dem ein farbiger Kreis angezeigt wird:

- Ein grauer Kreis gibt an, dass sich der Fernoperator nicht bei der Sitzung angemeldet hat.
- Ein roter Kreis gibt an, dass sich der Fernoperator bei der Sitzung angemeldet hat und sich im Fernansichtsmodus befindet.
- Ein grüner Kreis bedeutet, dass der Fernoperator sich bei der Sitzung angemeldet hat und Fernsteuerungsrechte für die Sitzung an ihn delegiert wurden.

Weitere Informationen zum Hinzufügen von Fernoperatoren finden Sie unter "Abschnitt 2.3, ["Erstellen der Fernverwaltungsrichtlinie", auf Seite 23](#page-22-0)".

In der folgenden Tabelle sind die Aktionen aufgeführt, die Sie während einer Sitzungszusammenarbeit als Master-Fernoperator ausführen können:

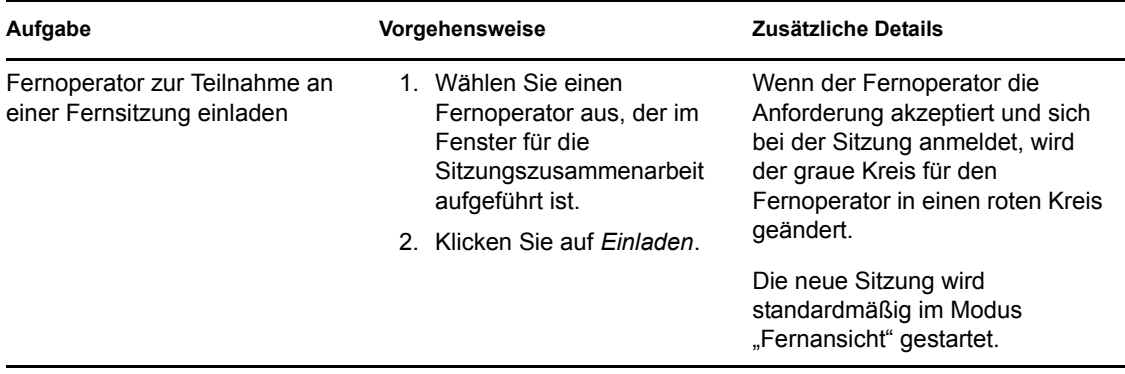

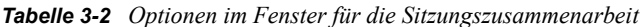

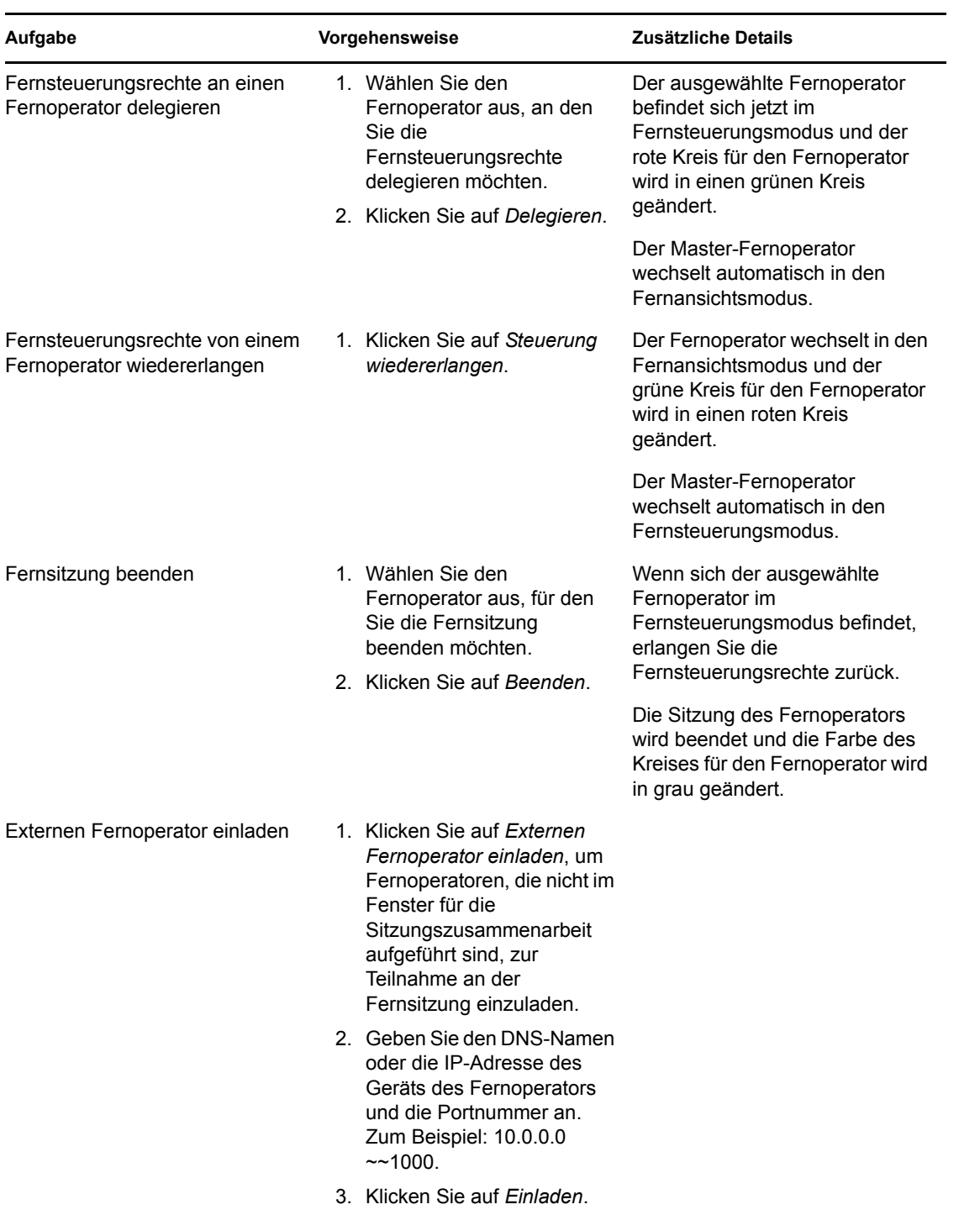

Wenn der Master-Fernoperator die Fernsitzung verlässt, wird die Sitzung für alle Fernoperatoren beendet.

## <span id="page-57-0"></span>**3.2 Verwalten einer Fernansichtssitzung**

Mit der Funktion für die Fernansicht können Sie eine Fernverbindung zu einem verwalteten Gerät herstellen, sodass Sie den Desktop des verwalteten Geräts anzeigen können. Informationen zum Starten einer Fernansichtssitzung finden Sie unter Abschnitt 2.8, "Starten von [Fernverwaltungsvorgängen", auf Seite 36.](#page-35-0)

In der nachfolgenden Tabelle werden die unterschiedlichen Symbolleistenoptionen erläutert, die während einer Fernansichtssitzung im Fernverwaltungs-Viewer zur Verfügung stehen.

| Option                                  | <b>Tastenkombination</b>                         | <b>Funktionalität</b>                                                                                                    |
|-----------------------------------------|--------------------------------------------------|----------------------------------------------------------------------------------------------------|
|                                         | Verbindungsoptionen Strg + Alt + Umschalt +<br>Р | Ermöglicht Ihnen die Konfiguration verschiedener<br>Sitzungsparameter wie Format und Kodierung zur<br>Verbesserung der Sitzungsleistung, der Protokollierung<br>sowie der Steuerung des lokalen und entfernten<br>Cursors. |
| Verbindungs-<br>informationen           | Strg + Alt + Umschalt +                          | Gibt den Hostnamen, den Port, die Bildschirmauflösung<br>und die Protokollversion des verwalteten Geräts an.                                                                                                    |
|                                         |                                                  |                                                                                                    |
| Vollbild                                | F                                                | Strg + Alt + Umschalt + Ermöglicht Ihnen das Umschalten zwischen<br>Vollbildmodus und normalem Modus.                                                                                                    |
| Bildschirmaktuali-<br>sierung anfordern | н                                                | Strg + Alt + Umschalt + Aktualisiert das Anzeigefenster.                                                                                                    |
| C.                                      |                                                  |                                                                                                    |
| Trennen                                 | $Alt + F4$                                       | Schließt die Fernsitzung.                                                                                                    |
|                                         |                                                  |                                                                                                    |

*Tabelle 3-3 Symbolleistenoptionen im Fernverwaltungs-Viewer*

### <span id="page-57-1"></span>**3.3 Verwalten einer Fernausführungssitzung**

Mit der Funktion für die Fernausführung können Sie ausführbare Dateien auf dem verwalteten Gerät mit Systemprivilegien ausführen. Starten Sie zum Ausführen einer Anwendung auf dem verwalteten Gerät eine Fernausführungssitzung.

**1** Starten Sie die Fernausführungssitzung.

Informationen zum Starten einer Fernausführungssitzung finden Sie unter [Abschnitt 2.8,](#page-35-0)  ["Starten von Fernverwaltungsvorgängen", auf Seite 36.](#page-35-0)

**2** Geben Sie den Namen der ausführbaren Datei an.

Wenn sich die Anwendung nicht im Systempfad des verwalteten Geräts befindet, müssen Sie den vollständigen Pfad der Anwendung angeben. Wenn Sie die Erweiterung der Datei, die Sie auf dem verwalteten Gerät ausführen möchten, nicht angeben, wird automatisch die Erweiterung .exe angefügt.

**3** Klicken Sie auf *Ausführen*.

Die Fernausführung der angegebenen Anwendung ist nicht möglich, wenn sich die Anwendung auf dem verwalteten Gerät nicht im definierten Pfad befindet.

**Warnung:** Das Fernverwaltungsmodul wird auf dem verwalteten Gerät standardmäßig als Dienst mit Systemprivilegien ausgeführt. Daher werden auch alle Anwendungen, die während einer Fernausführungssitzung gestartet werden, mit Systemprivilegien ausgeführt. Aus Sicherheitsgründen wird dringend empfohlen, die Anwendung nach der Verwendung zu schließen.

### <span id="page-58-0"></span>**3.4 Verwalten einer Ferndiagnosesitzung**

Mit der Funktion für die Fernverwaltung können Sie auf dem verwalteten Gerät aufgetretene Probleme Per Fernzugriff diagnostizieren und analysieren. Hiermit können Sie die Zeiten für die Problemlösung verkürzen und Benutzern Unterstützung bieten, ohne das jeweilige Gerät aufzusuchen. Dadurch wird die Benutzerproduktivität erhöht, da auf den Desktops ohne Unterbrechung weitergearbeitet werden kann.

Wenn Sie auf dem verwalteten Gerät eine Ferndiagnosesitzung starten, können Sie nur auf die Diagnoseanwendungen zugreifen, die in der Fernverwaltungseinstellung auf dem Gerät für die Diagnose und das Beheben von Problemen konfiguriert sind. Während der Sitzung werden die Diagnoseanwendungen als Symbole in einer Symbolleiste angezeigt. Die folgenden Diagnoseanwendungen sind standardmäßig in den Fernverwaltungseinstellungen konfiguriert:

| Option                                  | <b>Tastenkombination</b>     | <b>Funktionalität</b>                                                                                                    |
|-----------------------------------------|------------------------------|----------------------------------------------------------------------------------------------------|
| Verbindungsoptionen                     | Strg + Alt + Umschalt +<br>Р | Ermöglicht Ihnen die Konfiguration verschiedener<br>Sitzungsparameter wie Format und Kodierung zur<br>Verbesserung der Sitzungsleistung, der Protokollierung<br>sowie der Steuerung des lokalen und entfernten<br>Cursors. |
|                                         |                              |                                                                                                    |
| Verbindungs-<br>informationen           | Strg + Alt + Umschalt +      | Gibt den Hostnamen, den Port, die Bildschirmauflösung<br>und die Protokollversion des verwalteten Geräts an.                                                                                                    |
|                                         |                              |                                                                                                    |
| <b>Vollbild</b>                         | F                            | Strg + Alt + Umschalt + Ermöglicht Ihnen das Umschalten zwischen<br>Vollbildmodus und normalem Modus.                                                                                                    |
|                                         |                              |                                                                                                    |
| Bildschirmaktuali-<br>sierung anfordern | н                            | Strg + Alt + Umschalt + Aktualisiert das Anzeigefenster.                                                                                                    |
|                                         |                              |                                                                                                    |

*Tabelle 3-4 Symbolleistenoptionen im Fernverwaltungs-Viewer*

| Option             | Tastenkombination       | <b>Funktionalität</b>                                                                                                    |
|--------------------|-------------------------|----------------------------------------------------------------------------------------------------|
| Dateien übertragen | Strg + Alt + Umschalt + | Startet eine Sitzung zum Übertragen von Dateien zu<br>und von dem verwalteten Gerät.                                                                                                    |
|                    |                         | Diese Option ist nur aktiviert, wenn die Option<br>Übertragung von Dateien an verwaltetes Gerät<br>zulassen in der Fernverwaltungsrichtlinie aktiviert ist,<br>die auf dem verwalteten Gerät wirksam ist. Weitere<br>Informationen zur Dateiübertragung finden Sie unter<br>Abschnitt 3.5, "Verwalten einer<br>Dateiübertragungssitzung", auf Seite 60. |
| Trennen            | $Alt + F4$              | Schließt die Fernsitzung.                                                                                                    |
|                    |                         |                                                                                                    |

*Tabelle 3-5 Ferndiagnoseanwendungen*

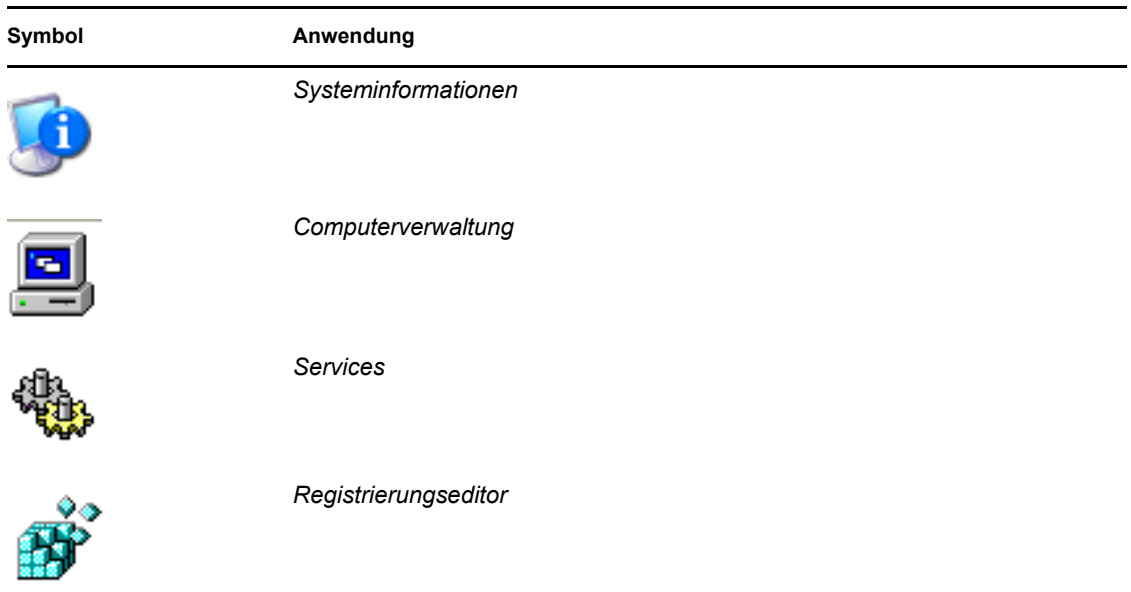

Sie können die Anwendungen konfigurieren, die während der Ferndiagnosesitzung auf dem verwalteten Gerät gestartet werden. Weitere Informationen zur Konfiguration der Diagnoseanwendungen finden Sie unter Abschnitt 2.1, "Konfigurieren der [Fernverwaltungseinstellungen", auf Seite 19.](#page-18-0)

### <span id="page-59-0"></span>**3.5 Verwalten einer Dateiübertragungssitzung**

Mithilfe der Fernverwaltung können Sie Dateien zwischen der Verwaltungskonsole und dem verwalteten Gerät übertragen. Informationen zum Starten einer Dateiübertragungssitzung finden Sie unter [Abschnitt 2.8, "Starten von Fernverwaltungsvorgängen", auf Seite 36.](#page-35-0)

Die Kontrollleiste "Lokaler Computer" im Fenster "Dateiübertragung" enthält alle Dateien und Ordner, die sich auf der Verwaltungskonsole befinden, und die Kontrolleiste "Entfernter Computer" zeigt alle Dateien und Ordner an, die sich im Verzeichnis befinden, das über die Option

*Stammverzeichnis bei Dateiübertragung* in der Fernverwaltungsrichtlinie festgelegt ist. Wenn das *Stammverzeichnis bei Dateiübertragung* in der Richtlinie nicht angegeben ist oder dem verwalteten Gerät keine Richtlinie zugewiesen ist, können Sie Dateiübertragungen im gesamten Dateisystem des entfernten Geräts durchführen.

In der folgenden Tabelle werden die Steuerelemente für die Dateiübertragung und die Optionen erläutert, die für die Arbeit mit Dateien im dem Fenster "Dateiübertragung" zur Verfügung stehen. Die Menüoption *Aktionen* wird unter Linux noch nicht unterstützt. Sie können die gewünschte Aktion jedoch über das entsprechende Symbol in der Symbolleiste ausführen.

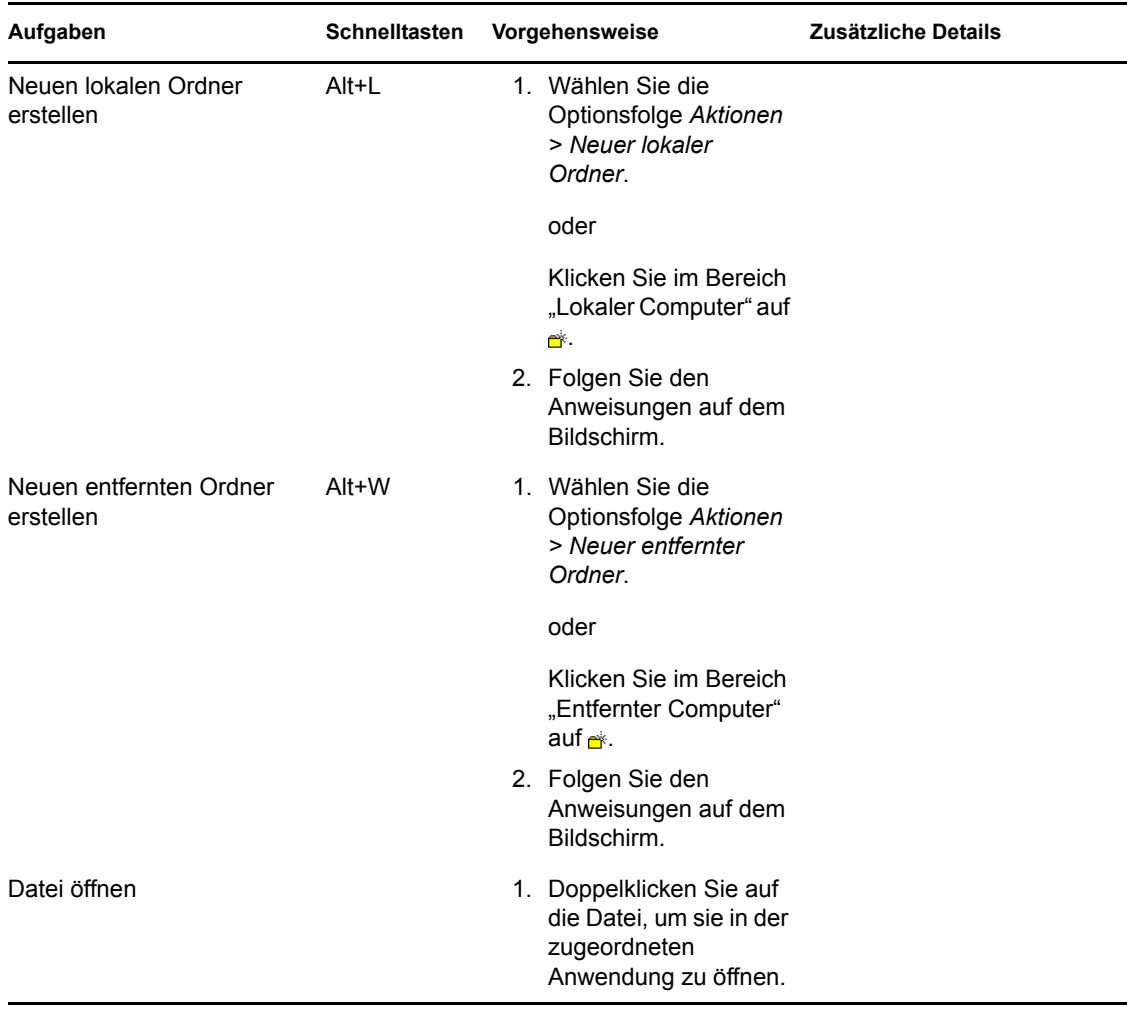

Tabelle 3-6 Optionen im Fenster "Dateiübertragung"

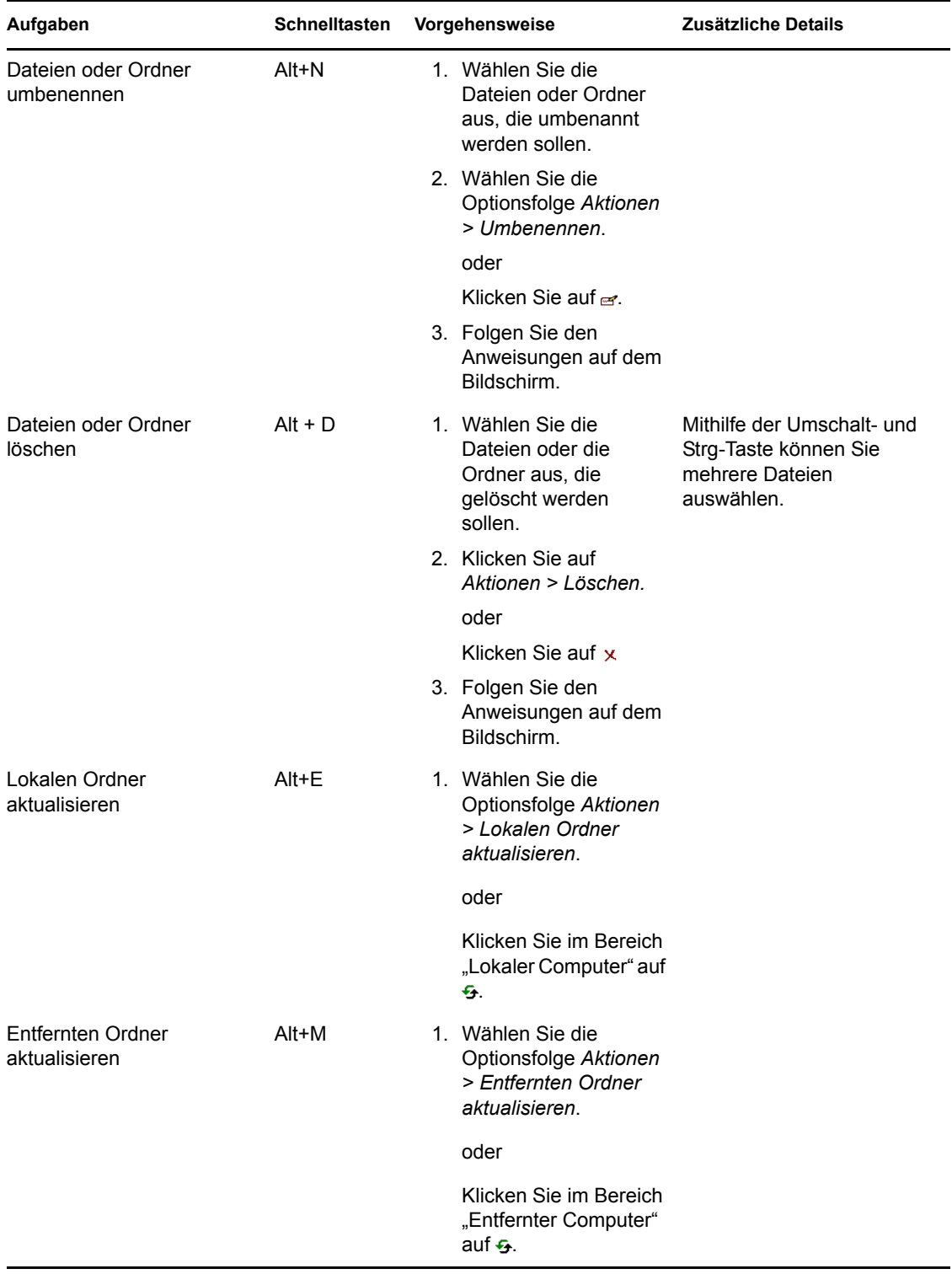

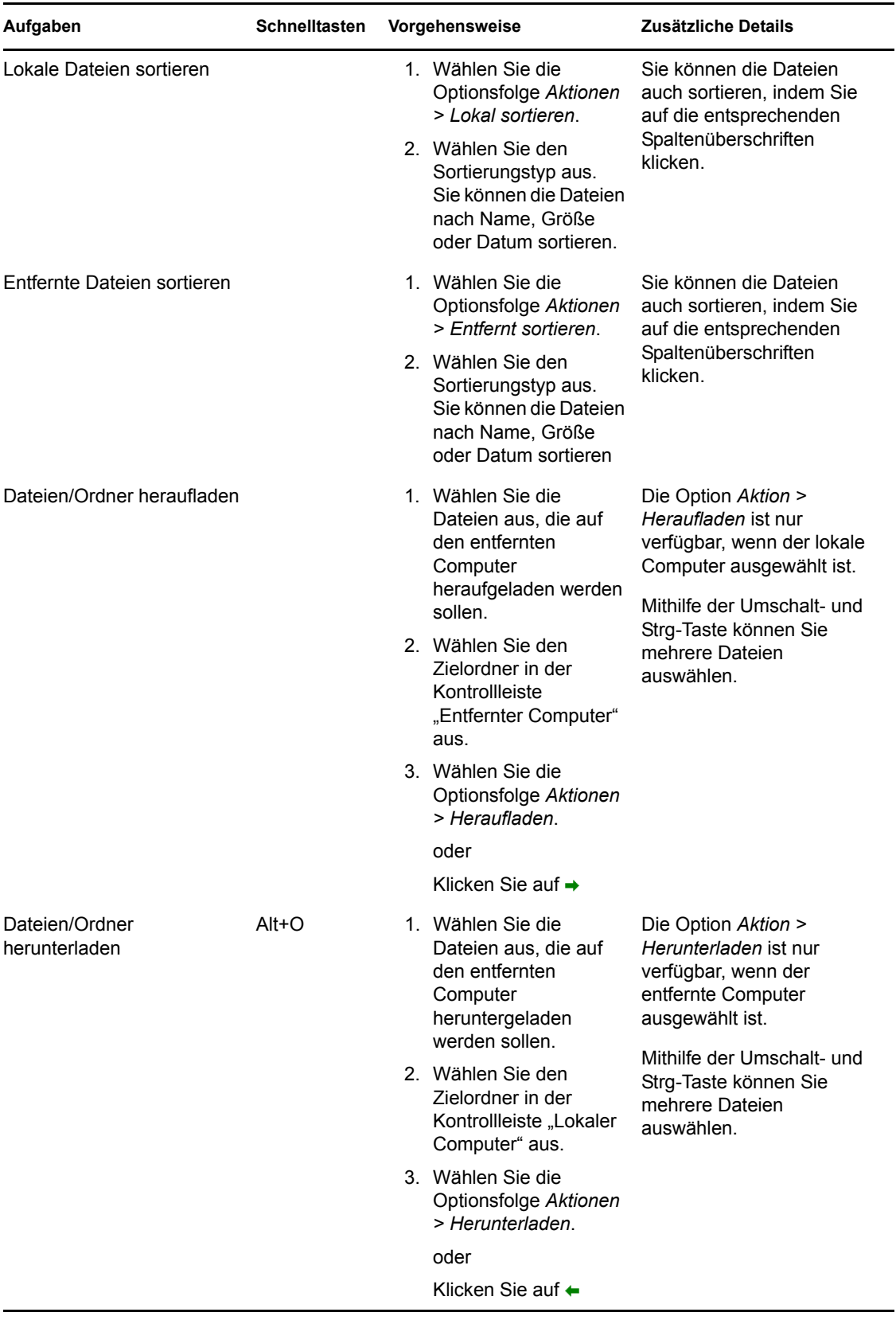

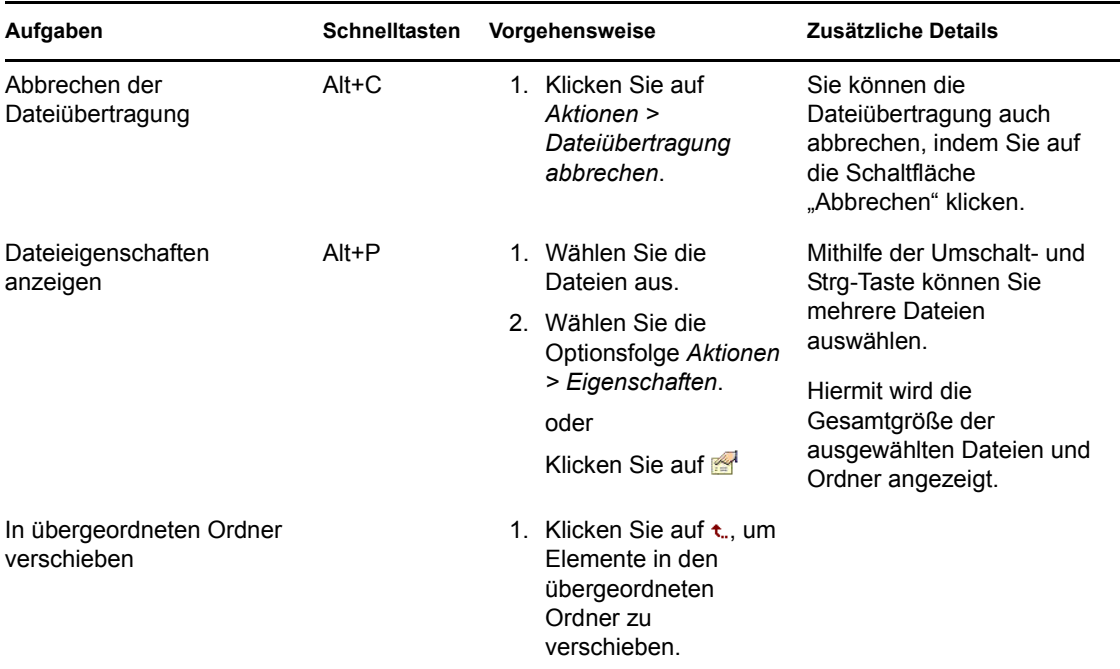

### <span id="page-63-0"></span>**3.6 Verwalten einer Fernverwaltungs-Proxy-Sitzung**

Ein Fernverwaltungs-Proxy ermöglicht die Ausführung von Fernverwaltungsvorgängen auf verwalteten Geräten, die sich in einem privaten Netzwerk oder auf der anderen Seite einer Firewall oder eines Routers befinden, die/der NAT (Network Address Translation) verwendet.

Weitere Informationen zum Fernverwaltungs-Proxy finden Sie im Abschnitt 1.4, "Funktionen des [Fernverwaltungs-Proxys", auf Seite 16](#page-15-0).

Informationen zur Installation eines Fernverwaltungs-Proxys finden Sie im [Abschnitt 2.10,](#page-49-0)  ["Installieren eines Fernverwaltungs-Proxys", auf Seite 50.](#page-49-0)

Informationen zur Konfiguration eines Fernverwaltungs-Proxys finden Sie im [Abschnitt 2.11,](#page-50-2)  ["Konfigurieren eines Fernverwaltungs-Proxys", auf Seite 51](#page-50-2).

### <span id="page-63-1"></span>**3.7 Reaktivieren eines entfernten Geräts**

Mit der Fernreaktivierung können Sie einen einzelnen Knoten oder eine Gruppe von deaktivierten Knoten in Ihrem Netzwerk per Fernzugriff reaktivieren (vorausgesetzt, auf der Netzwerkkarte im Knoten ist Wake-on-LAN aktiviert).

Die Reaktivierung eines Geräts, auf dem mehrere NICs (Network Interface Cards) installiert sind, ist nur erfolgreich, wenn ein oder mehrere der NICs für das Teilnetz konfiguriert sind, in dem sich das Gerät befindet, von dem das Wake-on-LAN-Paket verteilt wird.

- [Abschnitt 3.7.1, "Voraussetzungen", auf Seite 65](#page-64-0)
- [Abschnitt 3.7.2, "Reaktivieren der verwalteten Geräte per Fernzugriff", auf Seite 65](#page-64-1)

#### <span id="page-64-0"></span>**3.7.1 Voraussetzungen**

Vor dem Reaktivieren der verwalteten Geräte müssen folgende Voraussetzungen erfüllt sein:

- Vergewissern Sie sich, dass Wake-on-LAN von der Netzwerkkarte des verwalteten Geräts unterstützt wird. Stellen Sie außerdem sicher, dass Sie die Option für Wake-on-LAN im BIOS-Setup des verwalteten Geräts aktiviert haben.
- Stellen Sie sicher, dass das verwaltete Gerät in der ZENworks-Verwaltungszone registriert wurde.
- Vergewissern Sie sich, dass sich der Fernknoten im Standby-Modus befindet. Im Standby-Modus ist die CPU ausgeschaltet und die Netzwerkschnittstellenkarte benötigt lediglich eine minimale Energiezufuhr. Die Stromverbindung zum Computer bleibt im Standby-Modus eingeschaltet, wenn der Computer heruntergefahren ist.

#### <span id="page-64-1"></span>**3.7.2 Reaktivieren der verwalteten Geräte per Fernzugriff**

So führen Sie eine Fernreaktivierung durch:

- **1** Klicken Sie im ZENworks-Kontrollzentrum auf *Geräte*.
- **2** Klicken Sie auf *Server* bzw. *Arbeitsstationen*, um die Liste der verwalteten Geräte anzuzeigen.
- **3** Wählen Sie das Gerät aus, das reaktiviert werden soll.
- 4 Klicken Sie auf *Schnellaufgaben* > Reaktivieren, um das Dialogfeld "Reaktivieren" anzuzeigen.
- **5** Wählen Sie eine der folgenden Optionen aus, um die Server anzugeben, die eine Reaktivierungsanforderung an die verwalteten Geräte senden sollen.
	- **Server automatisch erkennen:** ZENworks erkennt den nächstgelegenen Primärserver des verwalteten Geräts automatisch. Wenn sich der Server und das fernverwaltete Gerät in unterschiedlichen Teilnetzen befinden, achten Sie darauf, dass der Router, der die beiden verbindet, die teilnetzorientierten Sendungen über den UDP-Port 1761 weiterleitet.
	- **Verwenden Sie die folgenden Geräte:** Klicken Sie auf *Hinzufügen*, um ein Proxy-Gerät auszuwählen, das sich im selben Teilnetz wie das Gerät befindet, das Sie reaktivieren möchten.

Ist der Router so konfiguriert, dass teilnetzorientierte Sendungen über UDP-Port 1761 weitergeleitet werden, ist kein Proxy erforderlich.

- **6** (Optional) Wählen Sie eine der folgenden Optionen aus, um die IP-Adresse anzugeben, die zum Senden des Reaktivierungs-Broadcast verwendet werden soll:
	- **IP-Adresse automatisch erkennen:** ZENworks erkennt automatisch die Standard-Broadcast-Adresse des Teilnetzes, um den Reaktivierungs-Broadcast an das verwaltete Gerät zu senden.
	- **Folgende IP-Adresse verwenden:** Geben Sie die IP-Adresse an, um den Reaktivierungs-Broadcast an das verwaltete Gerät zu senden, und klicken Sie dann auf *Hinzufügen*.
- **7** Geben Sie in der Option *Anzahl der Wiederholungen* die Anzahl der Versuche an, die zur Reaktivierung des Geräts unternommen werden sollen. Die Standardeinstellung ist 1.
- **8** Geben Sie unter *Zeitabstand zwischen Wiederholungen* den Zeitraum an, der zwischen zwei Wiederholungsversuchen liegen soll. Die Standardeinstellung ist 2 Minuten.
- **9** Klicken Sie auf *OK*.

Die Standardwerte für die Optionen *Anzahl der Wiederholungen* und "Zeitabstand zwischen Wiederholungen" werden auf der Zonenebene konfiguriert. Sie können diese Werte auf der Geräteebene außer Kraft setzen.

### <span id="page-65-0"></span>**3.8 Erhöhen der Fernsteuerungsleistung**

Die Leistung von "Fernverwaltung" während einer Fernsitzung über eine langsame oder eine schnelle Verbindung ist vom Netzwerkverkehr abhängig. Zur Verbesserung der Antwortzeit sollten Sie mindestens eine der folgenden Aktionen ausführen:

- [Abschnitt 3.8.1, "Auf der Verwaltungskonsole", auf Seite 66](#page-65-1)
- [Abschnitt 3.8.2, "Auf dem verwalteten Gerät", auf Seite 66](#page-65-2)

#### <span id="page-65-1"></span>**3.8.1 Auf der Verwaltungskonsole**

Klicken Sie im Fenster "ZENworks-Fernverwaltungsverbindung" auf der Konsole auf *Optionen* und legen Sie die folgenden Werte fest:

- So optimieren Sie die Fernverwaltungsleistung über eine langsame Verbindung:
	- Wählen Sie die Option *8-Bit-Farbe verwenden*.
	- Legen Sie *Benutzerdef. Komprimierungsgrad* auf Stufe 6 fest.
- Wählen Sie die Option *Mausbewegungsereignisse blockieren*.
- Aktivieren Sie die Option *Bildschirmhintergrund unterdrücken* in den Fernverwaltungseinstellungen.

#### <span id="page-65-2"></span>**3.8.2 Auf dem verwalteten Gerät**

- Die Geschwindigkeit der Fernverwaltungssitzung hängt von der Prozessorleistung des verwalteten Geräts ab. Die Verwendung von Pentium\* III, 700MHz (oder höher) mit mindestens 256 MB RAM wird empfohlen.
- Verwenden Sie kein Hintergrundbild mit Muster.

# <sup>4</sup>**Sicherheit**

Die folgenden Abschnitte enthalten sicherheitsbezogene Informationen, die Sie beachten sollten, wenn Sie die Fernverwaltungskomponente von Novell<sup>®</sup> ZENworks<sup>®</sup> 10 Configuration Management verwenden:

- [Abschnitt 4.1, "Authentifizierung", auf Seite 67](#page-66-0)
- [Abschnitt 4.2, "Sicherheit des Passworts", auf Seite 69](#page-68-0)
- [Abschnitt 4.3, "Ports", auf Seite 69](#page-68-1)
- [Abschnitt 4.4, "Revision", auf Seite 69](#page-68-2)
- [Abschnitt 4.5, "Einholen der Erlaubnis des Benutzers am verwalteten Gerät", auf Seite 70](#page-69-0)
- [Abschnitt 4.6, "Abnormale Beendigung", auf Seite 70](#page-69-1)
- [Abschnitt 4.7, "Erkennung unbefugter Benutzer", auf Seite 71](#page-70-0)
- [Abschnitt 4.8, "Identifikation des Fernoperators", auf Seite 71](#page-70-1)
- [Abschnitt 4.9, "Browserkonfiguration", auf Seite 72](#page-71-0)
- [Abschnitt 4.10, "Sitzungssicherheit", auf Seite 72](#page-71-1)

## <span id="page-66-0"></span>**4.1 Authentifizierung**

Der Fernverwaltungsdienst muss auf einem Gerät installiert sein, damit der Fernoperator das Gerät per Fernzugriff verwalten kann. Der Dienst wird automatisch gestartet, wenn das verwaltete Gerät gestartet wird. Wenn ein Fernoperator eine Fernsitzung auf dem verwalteten Gerät einleitet, startet der Dienst die Fernsitzung nur dann, wenn der Fernoperator zur Ausführung von Fernverwaltungsvorgängen auf dem verwalteten Gerät berechtigt ist.

Zur Verhinderung eines unbefugten Zugriffs auf das verwaltete Gerät verwendet der Fernverwaltungsdienst auf dem verwalteten Gerät die folgenden Authentifizierungsmodi:

- [Abschnitt 4.1.1, "Rechtsbasierte Authentifizierung für die Fernverwaltung", auf Seite 67](#page-66-1)
- [Abschnitt 4.1.2, "Passwortbasierte Authentifizierung für die Fernverwaltung", auf Seite 68](#page-67-0)

### <span id="page-66-1"></span>**4.1.1 Rechtsbasierte Authentifizierung für die Fernverwaltung**

Bei der rechtsbasierten Authentifizierung werden dem Fernoperator Rechte zum Starten einer Fernsitzung auf dem verwalteten Gerät erteilt. Der ZENworks-Administrator und der Superadministrator verfügen standardmäßig über Rechte zur Durchführung von Fernverwaltungsvorgängen auf allen verwalteten Geräten, unabhängig davon, ob der lokale Benutzer oder der ZENworks-Benutzer beim Gerät angemeldet ist.

Der Fernoperator benötigt keine exklusiven Rechte zur Durchführung einer Fernsitzung auf dem verwalteten Gerät, wenn sich kein Benutzer beim verwalteten Gerät angemeldet hat oder wenn sich ein Benutzer beim verwalteten Gerät aber nicht bei ZENworks angemeldet hat. Der Fernoperator benötigt jedoch exklusive Fernverwaltungsrechte, um den Fernvorgang auf dem verwalteten Gerät auszuführen, wenn sich ein ZENworks-Benutzer beim Gerät angemeldet hat. Die Verwendung der rechtsbasierten Authentifizierung wird dringend empfohlen, da sie die sicherste Methode darstellt.

Für die Verwendung der berechtigungsbasierten Authentifizierung muss der ZENworks Adaptive Agent auf dem Gerät installiert sein. Es ist nicht ausreichend, nur den Fernverwaltungsdienst auf dem Gerät zu installieren.

Dieser Authentifizierungsmodus wird nicht unterstützt, wenn der Fernverwaltungsvorgang im Einzelplatzmodus oder von der Befehlszeile gestartet wird.

### <span id="page-67-0"></span>**4.1.2 Passwortbasierte Authentifizierung für die Fernverwaltung**

Bei der passwortbasierten Authentifizierung wird der Fernoperator zur Eingabe eines Passworts aufgefordert, um die Fernsitzung auf dem verwalteten Gerät zu starten.

Die zwei verfügbaren Passwortauthentifizierungsschemas sind:

- **ZENworks-Passwort:** Dieses Schema basiert auf dem SRP-Protokoll (Secure Remote Password-Protokoll) (Version 6a). Die maximale Länge eines ZENworks-Passworts beträgt 255 Zeichen.
- **VNC-Passwort:** Dies ist das traditionelle VNC-Passwortauthentifizierungsschema. Die maximale Länge eines VNC-Passworts beträgt 8 Zeichen. Dieses Passwortschema ist an sich nicht sehr sicher und wird nur für die Interoperabilität mit Open Source-Komponenten bereitgestellt.

Es wird dringend empfohlen, bei Verwendung der passwortbasierten Authentifizierung das ZENworks-Passwortschema zu verwenden, da es sicherer ist als das VNC-Passwortschema.

Die Passwortschemas arbeiten in den folgenden Modi:

- **Sitzungsmodus:** Das in diesem Modus festgelegte Passwort gilt nur für die aktuelle Sitzung. Der Benutzer des verwalteten Geräts muss am Anfang der Fernsitzung ein Passwort festlegen und es dem Fernoperator über ein bandexternes Mittel (z. B. per Telefon) mitteilen. Bei Einleitung einer Fernsitzung mit dem verwalteten Gerät muss der Fernoperator das richtige Passwort in das eingeblendete Passwortdialogfeld eingeben. Wenn der Fernoperator das richtige Passwort nicht innerhalb von zwei Minuten nach Einblendung des Dialogfelds eingibt, wird die Sitzung aus Sicherheitsgründen beendet. Bei Verwendung der passwortbasierten Authentifizierung wird dringend empfohlen, diesen Authentifizierungsmodus zu verwenden, da das Passwort nur für die aktuelle Sitzung gilt und nicht auf dem verwalteten Gerät gespeichert wird.
- **Dauerhafter Modus:** In diesem Modus kann das Passwort vom Administrator über die Fernverwaltungsrichtline oder vom Benutzer des verwalteten Geräts über das ZENworks-Symbol festgelegt werden, wenn die Option *Benutzer darf Standardpasswörter auf verwaltetem Gerät überschreiben* in den Sicherheitseinstellungen der Fernverwaltungsrichtline ausgewählt ist.

Wenn das Passwort sowohl vom Benutzer des verwalteten Geräts als auch in der Richtlinie festgelegt wird, hat das Passwort des Benutzers Vorrang vor dem in der Richtlinie konfigurierten Passwort.

Der Administrator kann verhindern, dass der Benutzer des verwalteten Geräts das Passwort festlegt, und kann das vom Benutzer festgelegte Passwort auch zurücksetzen, um sicherzustellen, dass während der Authentifizierung stets das Passwort verwendet wird, das in der Richtlinie konfiguriert ist. Weitere Informationen zum Zurücksetzen des Passworts, das vom Benutzer des verwalteten Geräts festgelegt wurde, finden Sie unter [Abschnitt 2.5.3,](#page-32-0)  ["Löschen des Fernverwaltungspassworts über das ZENworks-Kontrollzentrum", auf Seite 33.](#page-32-0)

### <span id="page-68-0"></span>**4.2 Sicherheit des Passworts**

Verwenden Sie sichere Passwörter. Beachten Sie dabei die folgenden Richtlinien:

- **Länge:** Die empfohlene Mindestlänge beträgt 6 Zeichen. Ein sicheres Passwort verfügt über mindestens 8 Zeichen; je länger das Passwort desto besser. Die maximale Länge beträgt 255 Zeichen für ein ZENworks-Passwort und 8 Zeichen für ein VNC-Passwort.
- **Komplexität:** Ein sicheres Passwort besteht aus einer Kombination von Buchstaben und Zahlen. Es sollte Groß- und Kleinbuchstaben und mindestens eine Zahl enthalten. Durch das Hinzufügen von Zahlen zu Passwörtern, besonders in der Mitte und nicht nur am Anfang oder am Ende, kann die Sicherheit des Passworts erhöht werden. Sonderzeichen wie  $\&$ ,  $\ast$ ,  $\$$  und  $>$ können die Sicherheit eines Passworts stark erhöhen. Verwenden Sie keine erkennbaren Wörter wie Eigennamen oder Wörter aus einem Wörterbuch und auch keine persönlichen Informationen wie Telefonnummern, Geburtsdaten, Jahrestage, Adressen oder Postleitzahlen.

### <span id="page-68-1"></span>**4.3 Ports**

Der Fernverwaltungsdienst wird standardmäßig an Port 5950 und der Fernverwaltungs-Listener an Port 5550 ausgeführt. Die Firewall ist bereits so konfiguriert, dass jeder vom Fernverwaltungsdienst verwendete Port zugelassen wird, Sie müssen jedoch die Firewall konfigurieren, um den vom Fernverwaltungs-Listener verwendeten Port zuzulassen.

Standardmäßig überwacht der Fernverwaltungs-Proxy Port 5750.

### <span id="page-68-2"></span>**4.4 Revision**

ZENworks Configuration Management verwaltet ein Protokoll aller Fernsitzungen, die auf dem verwalteten Gerät durchgeführt werden. Dieses Protokoll ist auf dem verwalteten Gerät gespeichert und kann vom Benutzer und vom Administrator angezeigt werden. Der Administrator kann die Protokolle aller Fernsitzungen anzeigen, die auf dem Gerät durchgeführt wurden. Der Benutzer kann die Protokolle aller Fernsitzungen anzeigen, die auf dem Gerät ausgeführt wurden, während er angemeldet war.

So zeigen Sie das Revisionsprotokoll an:

- **1** Doppelklicken Sie im Benachrichtigungsbereich des verwalteten Geräts auf das ZENworks-Symbol.
- **2** Wechseln Sie in der linken Kontrollleiste zu *Fernverwaltung* und klicken Sie dann auf *Sicherheit*.
- **3** Klicken Sie auf *Prüfinformationen anzeigen*, um die Prüfinformationen der Fernverwaltungsvorgänge anzuzeigen, die auf dem Gerät durchgeführt wurden.

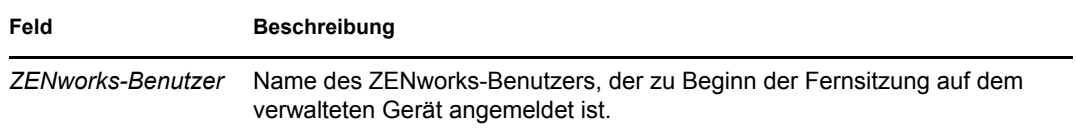

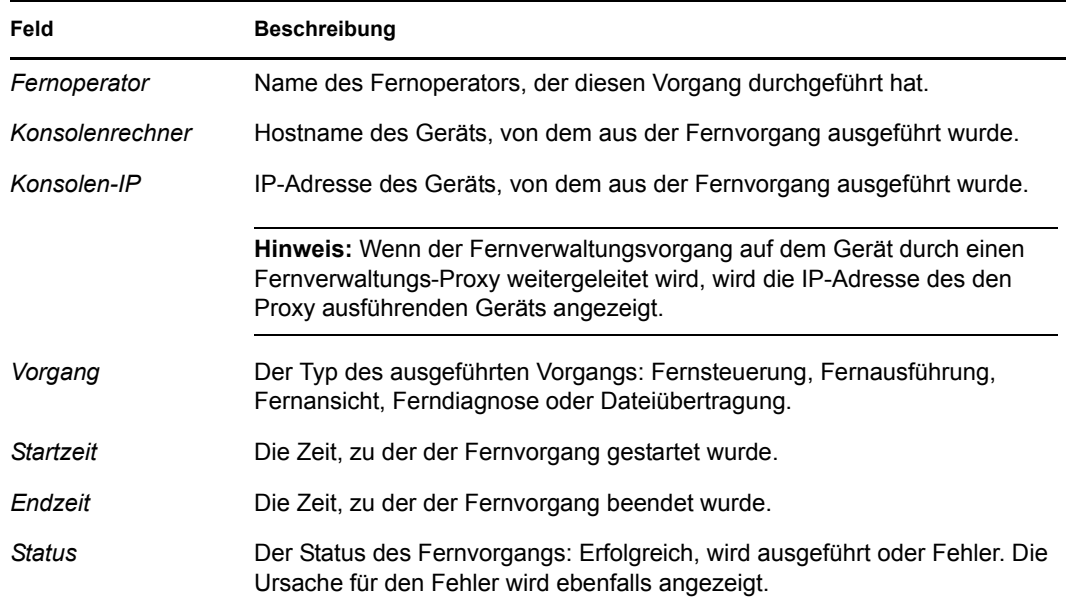

### <span id="page-69-0"></span>**4.5 Einholen der Erlaubnis des Benutzers am verwalteten Gerät**

Der Administrator kann die Fernverwaltungsrichtlinie so konfigurieren, dass Fernoperatoren die Erlaubnis des Benutzers am verwalteten Gerät einholen müssen, bevor sie einen Fernvorgang auf dem Gerät starten.

Wenn der Fernoperator eine Fernsitzung auf dem verwalteten Gerät einleitet, überprüft der Fernverwaltungsdienst, ob die Option *Erlaubnis des Benutzers am verwalteten Gerät einholen* für diesen Fernvorgang in der auf dem Gerät wirksamen Richtlinie aktiviert ist. Wenn die Option aktiviert ist, aber kein Benutzer auf dem Gerät angemeldet ist, wird die Fernsitzung fortgesetzt. Wenn die Option jedoch aktiviert ist und sich ein Benutzer auf dem verwalteten Gerät angemeldet hat, wird eine in der Fernverwaltungsrichtlinie konfigurierte Meldung angezeigt, in der der Benutzer nach der Erlaubnis zum Starten einer Fernsitzung auf dem Gerät gefragt wird. Die Sitzung wird nur gestartet, wenn der Benutzer die Erlaubnis erteilt.

## <span id="page-69-1"></span>**4.6 Abnormale Beendigung**

Wenn eine Fernsitzung plötzlich beendet wird, wird je nach Konfiguration in den Sicherheitseinstellungen der Fernverwaltungsrichtlinie das verwaltete Gerät durch die Funktion für abnormale Beendigung gesperrt oder der Benutzer auf dem verwalteten Gerät abgemeldet. Eine Fernsitzung wird unter folgenden Umständen abnormal beendet:

- Das Netzwerk fällt aus und der Fernverwaltungs-Viewer und der Fernverwaltungsdienst können nicht mehr kommunizieren.
- Der Fernverwaltungs-Viewer wird plötzlich über den Task-Manager beendet.
- Das Netzwerk wird auf dem verwalteten Gerät oder auf der Verwaltungskonsole deaktiviert.

Unter bestimmten Umständen kann der Fernverwaltungsdienst bis zu eine Minute benötigen, um eine abnormale Beendigung der Sitzung festzustellen.

## <span id="page-70-0"></span>**4.7 Erkennung unbefugter Benutzer**

Durch die Funktion zur Erkennung unbefugter Benutzer wird das Risiko, dass das verwaltete Gerät von einem Hacker angegriffen wird, stark verringert. Wenn es dem Fernoperator nicht gelingt, sich innerhalb der angegebenen Anzahl von Versuchen (die Standardeinstellung ist 5 Versuche) beim verwalteten Gerät anzumelden, wird der Fernverwaltungsdienst blockiert und nimmt erst wieder eine Anforderung für eine Fernsitzung an, nachdem die Blockierung aufgehoben wurde. Der Administrator kann eine Blockierung des Fernverwaltungsdiensts entweder manuell oder automatisch aufheben.

### **4.7.1 Automatisches Aufheben der Blockierung des Fernverwaltungsdiensts**

Die Blockierung des Fernverwaltungsdiensts wird automatisch nach Ablauf der in der Option *Annahme von Verbindungen automatisch starten nach [] Minuten beginnen >* in der Fernverwaltungsrichtlinie angegebenen Zeit aufgehoben. Der Standardwert beträgt 10 Minuten. Die Standardeinstellung kann in den Sicherheitseinstellungen der Fernverwaltungsrichtlinie geändert werden.

#### **4.7.2 Manuelle Aufhebung der Blockierung des Fernverwaltungsdiensts**

Sie können die Blockierung des Fernverwaltungsdiensts manuell über das verwaltete Gerät oder über das ZENworks-Kontrollzentrum aufheben.

Um die Blockierung des Fernverwaltungsdiensts über das ZENworks-Kontrollzentrum aufheben zu können, muss der Fernoperator über die Rechte "Blockierung des Fernverwaltungsdienstes aufheben" für das verwaltete Gerät verfügen.

- **1** Klicken Sie im ZENworks-Kontrollzentrum auf *Geräte*.
- **2** Klicken Sie auf *Server* bzw. *Arbeitsstationen*, um die Liste der verwalteten Geräte anzuzeigen.
- **3** Wählen Sie das Gerät aus, dessen Blockierung aufgehoben werden soll.
- **4** Klicken Sie auf *Aktion* und klicken Sie dann auf *Fernverwaltungssperre aufheben*.
- **5** Klicken Sie auf *OK*.

So heben Sie die Blockierung des Fernverwaltungsdiensts über das verwaltete Gerät auf:

- **1** Doppelklicken Sie im Benachrichtigungsbereich des verwalteten Geräts auf das ZENworks-Symbol.
- **2** Wechseln Sie in der linken Kontrollleiste zu *Fernverwaltung* und klicken Sie dann auf *Sicherheit*.
- **3** Klicken Sie auf *Bei Blockade durch Erkennungsprogramm für unbefugte Benutzer Akzeptieren von Verbindungen aktivieren*.

## <span id="page-70-1"></span>**4.8 Identifikation des Fernoperators**

Wenn ein Fernoperator eine Fernsitzung über das ZENworks-Kontrollzentrum startet, wird automatisch ein Zertifikat erstellt, das dem verwalteten Gerät die Identifikation des Fernoperators erleichtert. Wenn der Fernoperator die Sitzung jedoch im eigenständigen Modus startet, wird das

Zertifikat nicht erstellt und der Fernoperator wird im Revisionsprotokoll sowie in den Dialogfeldern "Sichtbares Signal" und "Benutzer um Erlaubnis fragen" als *Ein unbekannter Benutzer* angegeben. Der Fernverwaltungsdienst ruft die ID des Fernoperators mithilfe des Zertifikats ab, das von der Verwaltungskonsole während des SSL-Handshake (Secure Socket Layer) bereitgestellt wird. Der SSL-Handshake erfolgt bei allen Authentifizierungstypen mit Ausnahme der VNC-Passwortauthentifizierung.

Der Fernverwaltungsdienst auf dem Gerät zeigt die Details des Fernoperators im Dialogfeld "Sichtbares Signal" an, wenn die Option *Optisches Signal an Benutzer am verwalteten Gerät ausgeben* in der auf dem Gerät wirksamen Richtlinie aktiviert ist. Außerdem werden die Informationen des Fernoperators in den Fernverwaltungs-Revisionsprotokollen protokolliert.

## <span id="page-71-0"></span>**4.9 Browserkonfiguration**

Wenn Sie zum Starten von ZENworks-Kontrollzentrum auf Windows Vista-Geräten den Internet Explorer verwenden, müssen Sie den geschützten Modus in den Sicherheitseinstellungen des Browsers (*Extras > Internetoptionen > Sicherheit*) deaktivieren und den Browser neu starten.

## <span id="page-71-1"></span>**4.10 Sitzungssicherheit**

ZENworks Configuration Management verwendet Secure Socket Layer (SSL) zur Sicherung von Fernsitzungen. Fernsitzungen, die mithilfe der passwortbasierten VNC-Authentifizierung gestartet wurden, werden jedoch nicht gesichert. Der Authentifizierungsprozess erfolgt über einen sicheren Kanal, während der SSL-Handshake stattfindet, unabhängig davon, ob Sitzungsverschlüsselung in der Fernverwaltungsrichtlinie konfiguriert wurde oder nicht.

Nach Abschluss der Authentifizierung wechselt die Fernsitzung in einen unsicheren Modus, wenn die Option *Sitzungsverschlüsselung aktivieren* in der Fernverwaltungsrichtlinie deaktiviert ist und wenn die Option *Sitzungsverschlüsselung* vom Fernoperator während der Initiierung einer Fernsitzung auf dem verwalteten Gerät deaktiviert wird. Es wird jedoch empfohlen, die Sitzung in einem sicheren Modus fortzusetzen, da dadurch die Leistungsfähigkeit der Sitzung nicht nennenswert beeinträchtigt wird.

### **4.10.1 SSL-Handshake**

Bei der Installation von ZENworks Adaptive Agent auf dem verwalteten Gerät generiert der Fernverwaltungsdienst ein selbstsigniertes Zertifikat mit einer Gültigkeitsdauer von 10 Jahren.

Wenn ein Fernoperator eine Fernsitzung auf dem verwalteten Gerät einleitet, wird er vom Fernverwaltungs-Viewer zur Überprüfung des Zertifikats des verwalteten Geräts aufgefordert. Das Zertifikat enthält Details wie den Namen des verwalteten Geräts, die ausstellende Zertifizierungsstelle, das Ablaufdatum des Zertifikats sowie den Fingerabdruck. Aus Sicherheitsgründen muss der Fernoperator die Berechtigungsnachweise des verwalteten Geräts überprüfen, indem er den Fingerabdruck des Zertifikats mit dem Fingerabdruck vergleicht, den er vom Benutzer des verwalteten Geräts mittels OOB- ("Out-of-Band"-)Kommunikation erhalten hat. Anschließend kann der Fernoperator eine der folgenden Aktionen ausführen:

 **Das Zertifikat dauerhaft akzeptieren:** Wenn ein Benutzer, der sich bei der Verwaltungskonsole angemeldet hat, das Zertifikat dauerhaft akzeptiert, wird das Zertifikat in nachfolgenden Sitzungen nicht mehr angezeigt, die von auf dieser Konsole angemeldeten Benutzern eingeleitet werden.
- **Das Zertifikat vorübergehend akzeptieren:** Wenn ein Benutzer, der sich bei der Verwaltungskonsole angemeldet hat, das Zertifikat vorübergehend akzeptiert, wird das Zertifikat nur für die aktuelle Sitzung akzeptiert. Wenn der Benutzer das nächste Mal eine Verbindung zum verwalteten Gerät herstellt, wird er erneut zur Überprüfung des Zertifikats aufgefordert.
- **Das Zertifikat zurückweisen:** Wenn ein Benutzer, der sich bei der Verwaltungskonsole angemeldet hat, das Zertifikat zurückweist, wird die Fernsitzung beendet.

### **4.10.2 Zertifikaterneuerung**

Das verwaltete Gerät erneuert ein selbstsigniertes Zertifikat unter folgenden Bedingungen:

- Der Name des verwalteten Geräts wurde geändert.
- Das Zertifikat ist vordatiert und noch nicht gültig.
- Das Zertifikat ist abgelaufen.
- Das Zertifikat läuft in Kürze ab.
- Das Zertifikat fehlt.

Das Zertifikat wird standardmäßig alle 10 Jahre erneuert.

# <span id="page-74-0"></span><sup>5</sup>**Fehlersuche**

In den folgenden Abschnitten werden Szenarios erläutert, die bei Verwendung der Fernverwaltungskomponente von Novell<sup>®</sup> ZENworks<sup>®</sup> 10 Configuration Management auftreten können.

- ["Der Bildschirmschoner auf dem verwalteten Gerät kann nicht überschrieben werden." auf](#page-75-0)  [Seite 76](#page-75-0)
- ["Wenn Sie sich während einer Fernverwaltungssitzung bei einem Computer mit Windows](#page-76-0)  [2000 Professional\\* ab- und wieder anmelden, wird der für den Computer festgelegte](#page-76-0)  [Bildschirmhintergrund möglicherweise nicht wiederhergestellt." auf Seite 77](#page-76-0)
- ["Es kann keine Fernsitzung auf dem verwalteten Gerät gestartet werden, das mit einer sehr](#page-76-1)  [geringen Farbqualität ausgeführt wird." auf Seite 77](#page-76-1)
- ["Der Fernverwaltungs-Viewer kann nicht gestartet werden." auf Seite 77](#page-76-2)
- ["Abnormale Beendigung der Sitzung schlägt auf einem verwalteten Gerät unter Windows](#page-76-3)  [Vista, Windows 7, Windows Server 2008 oder Windows Server 2008 R2 unter Umständen](#page-76-3)  [fehl" auf Seite 77](#page-76-3)
- ["Der Fernverwaltungs-Listener kann keine Fernsitzungsanforderungen vom verwalteten Gerät](#page-77-0)  [annehmen, wenn der Port, an den der Listener gebunden ist, in der Firewall der](#page-77-0)  [Verwaltungskonsole nicht geöffnet ist." auf Seite 78](#page-77-0)
- ["Während der Verwendung der Fernverwaltungskomponente werden Fehlermeldungen](#page-77-1)  [angezeigt." auf Seite 78](#page-77-1)
- ["Aktivieren des Debug-Protokolls zur Fernverwaltung auf dem Gerät, das das ZENworks-](#page-77-2)[Kontrollzentrum startet" auf Seite 78](#page-77-2)
- ["Installieren Sie eine neue Version des Mirror-Treibers." auf Seite 78](#page-77-3)
- ["Das verwaltete Gerät konnte kein Novell-Verschlüsselungsschema für die Sitzung](#page-78-0)  [initialisieren. Stellen Sie sicher, dass das verwaltete Gerät mit der UTC-Zeit dieses Systems](#page-78-0)  synchronisiert ist. Wenn das Problem weiterhin besteht, wenden Sie sich an den technischen [Support von Novell." auf Seite 79](#page-78-0)
- ["Anwendungen wie Regedit können bei einem Start auf einem verwalteten Gerät mit einem 64-](#page-78-1) [Bit-Betriebssystem über die Fernausführung nicht auf bestimmte Registrierungsschlüssel](#page-78-1)  [zugreifen." auf Seite 79](#page-78-1)
- ["Die Option zum Ausblenden des Bildschirms kann während der Fernsteuerung eines](#page-79-0)  [Windows-Geräts möglicherweise nicht erfolgreich verwendet werden." auf Seite 80](#page-79-0)
- ["Beim Starten einer Fernverwaltungssitzung auf einem verwalteten Gerät mit Windows 2000](#page-79-1)  [Professional bootet das Gerät neu" auf Seite 80](#page-79-1)
- ["Es werden mehrere Instanzen des Fernverwaltungs-Viewers auf einem Gerät mit dem](#page-79-2)  [Browser Internet Explorer 7 gestartet" auf Seite 80](#page-79-2)
- \* "Das Symbol "Strg-Alt-Entf" ist bei der Fernsteuerung eines Geräts unter Windows Vista, [Windows Server 2008 oder Windows Server 2008 R2 nicht verfügbar" auf Seite 80](#page-79-3)
- ["Der Standard-Sitzungsmodus ist im Fernverwaltungs-Snapin nicht ausgewählt" auf Seite 80](#page-79-4)
- "Der Link "Fernverwaltungs-Viewer installieren" bleibt auf einem Gerät unter Windows Vista, [Windows 7, Windows Server 2008 oder Windows Server 2008 R2 aktiv, wenn auf dem Gerät](#page-80-0)  [Internet Explorer 7 installiert ist" auf Seite 81](#page-80-0)
- ["Möglicher Fehler bei der Installation des Fernverwaltungs-Viewers" auf Seite 81](#page-80-1)
- ["Der Fernverwaltungs-Viewer wird auf einem Gerät unter Windows Vista, Windows 7,](#page-80-2)  [Windows Server 2008 oder Windows Server 2008 R2 nicht gestartet" auf Seite 81](#page-80-2)
- ["Wenn Sie während einer Fernsteuerungssitzung im Fernverwaltungs-Viewer auf das Symbol](#page-81-0)  ["Strg+Alt+Entf" klicken, werden im Fenster "Secure Attention Sequence" \(SAS-Fenster\) unter](#page-81-0)  [Umständen keine Steuerelemente angezeigt." auf Seite 82](#page-81-0)
- ["Bei Fernsteuerung oder Fernansicht des Geräts ist dessen Desktop möglicherweise nicht](#page-81-1)  [sichtbar" auf Seite 82](#page-81-1)
- ["Übertragung von Dateien via Fernzugriff in einen eingeschränkten Ordner auf einem Gerät](#page-81-2)  [unter Windows Vista, Windows 7, Windows Server 2008 oder Windows Server 2008 R2 nicht](#page-81-2)  [möglich" auf Seite 82](#page-81-2)
- \* "Auf einem SUSE Linux Enterprise Server 11-Gerät kann über Mozilla Firefox keine [Fernsitzung gestartet werden" auf Seite 83](#page-82-0)
- "Der Link "Fernverwaltungs-Viewer aktualisieren" wird nicht angezeigt, wenn Sie das [ZENworks-Kontrollzentrum über Internet Explorer 8 starten" auf Seite 83](#page-82-1)

#### <span id="page-75-0"></span>**Der Bildschirmschoner auf dem verwalteten Gerät kann nicht überschrieben werden.**

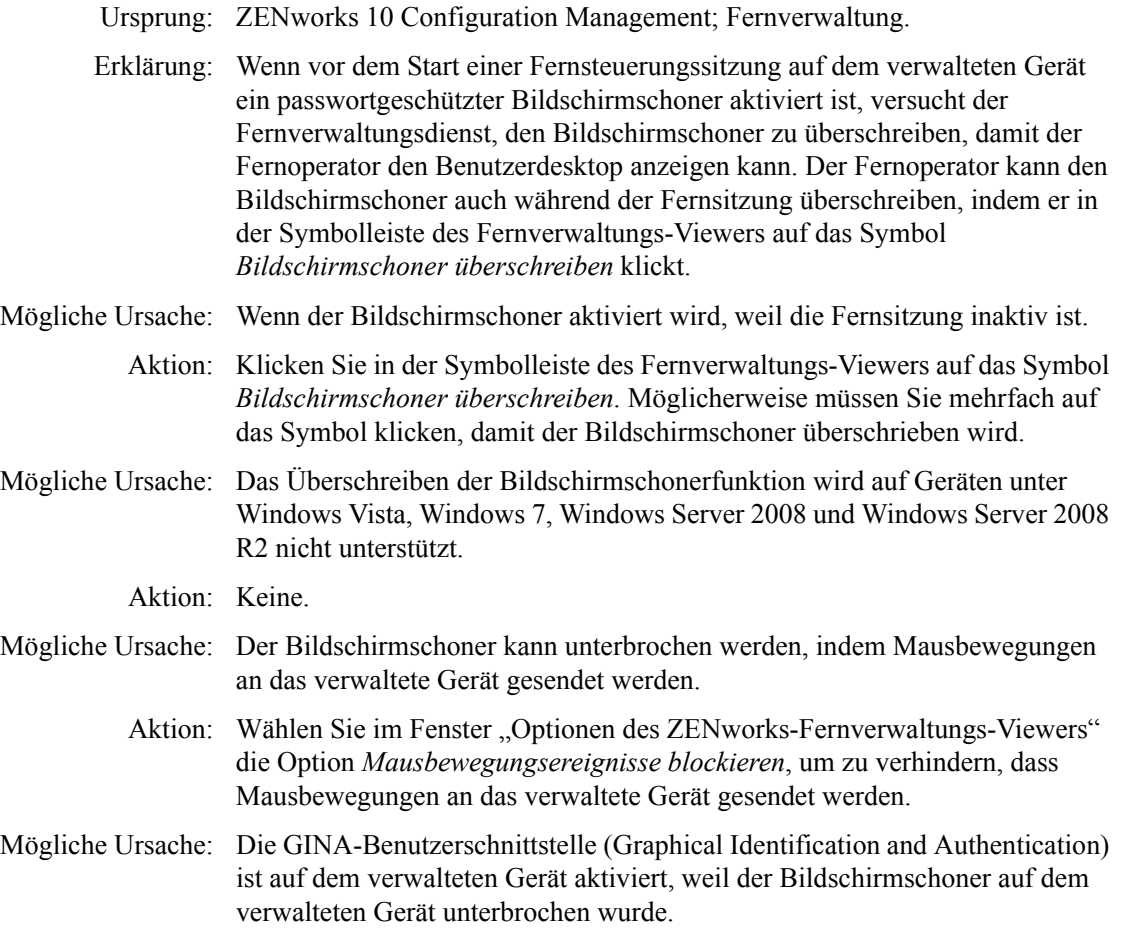

Aktion: Melden Sie sich erneut beim verwalteten Gerät an.

#### <span id="page-76-0"></span>**Wenn Sie sich während einer Fernverwaltungssitzung bei einem Computer mit Windows 2000 Professional\* ab- und wieder anmelden, wird der für den Computer festgelegte Bildschirmhintergrund möglicherweise nicht wiederhergestellt.**

Ursprung: ZENworks 10 Configuration Management; Fernverwaltung.

Aktion: Keine.

#### <span id="page-76-1"></span>**Es kann keine Fernsitzung auf dem verwalteten Gerät gestartet werden, das mit einer sehr geringen Farbqualität ausgeführt wird.**

Ursprung: ZENworks 10 Configuration Management; Fernverwaltung.

- Erklärung: Auf einem verwalteten Gerät, das mit einer sehr geringen Farbtiefe ausgeführt wird (mit weniger als 8 Bit pro Pixel (bpp)), kann möglicherweise keine Fernsteuerungs-, Fernansichts- oder Ferndiagnosesitzung gestartet werden.
	- Aktion: Erhöhen Sie die Farbtiefe des Geräts auf 16 bpp oder höher, indem Sie das folgende Verfahren ausführen:
		- 1. Klicken Sie mit der rechten Maustaste auf den Desktop.
		- 2. Klicken Sie auf *Eigenschaften*.
		- 3. Klicken Sie im Fenster "Eigenschaften von Anzeige" auf *Einstellungen*.
		- 4. Wählen Sie die entsprechende Farbtiefe aus und klicken Sie dann auf *OK*.

#### <span id="page-76-2"></span>**Der Fernverwaltungs-Viewer kann nicht gestartet werden.**

Ursprung: ZENworks 10 Configuration Management; Fernverwaltung.

- Mögliche Ursache: Der Fernverwaltungs-Viewer kann nicht gestartet werden, wenn die ausführbare Datei gelöscht oder umbenannt wurde.
	- Aktion: Installieren Sie den Fernverwaltungs-Viewer neu, indem Sie die aktuelle Version von novell-zenworks-rm-viewer.msi unter https:// *IP\_Adresse\_des\_ZENworks-Servers*/zenworks-remote-management herunterladen.

#### <span id="page-76-3"></span>**Abnormale Beendigung der Sitzung schlägt auf einem verwalteten Gerät unter Windows Vista, Windows 7, Windows Server 2008 oder Windows Server 2008 R2 unter Umständen fehl**

Ursprung: ZENworks 10 Configuration Management; Fernverwaltung.

Erklärung: Wenn der Benutzer die Netzwerkverbindung während einer Fernsitzung auf einem verwalteten Gerät unter Windows Vista, Windows 7, Windows Server 2008 oder Windows Server 2008 R2 deaktiviert, kann ZENworks möglicherweise nicht erkennen, dass eine abnormale Beendigung erfolgt ist, und das Gerät wird nicht gesperrt bzw. der Benutzer auf dem verwalteten Gerät nicht abgemeldet.

Aktion: Keine.

<span id="page-77-0"></span>**Der Fernverwaltungs-Listener kann keine Fernsitzungsanforderungen vom verwalteten Gerät annehmen, wenn der Port, an den der Listener gebunden ist, in der Firewall der Verwaltungskonsole nicht geöffnet ist.**

Ursprung: ZENworks 10 Configuration Management; Fernverwaltung.

Aktion: Öffnen Sie den Listener-Port in der Firewall der Verwaltungskonsole.

#### <span id="page-77-1"></span>**Während der Verwendung der Fernverwaltungskomponente werden Fehlermeldungen angezeigt.**

- Ursprung: ZENworks 10 Configuration Management; Fernverwaltung.
	- Aktion: Wenn während der Verwendung der Fernverwaltungskomponente Fehlermeldungen ausgegeben werden, senden Sie die folgenden Protokolldateien an den [Novell Support](http://support.novell.com) (http://support.novell.com), damit dieser Ihnen bei der Behebung des Problems helfen kann:
		- Die Dateien WinVNCApp.log und WinVNC.log (bei einem Gerät unter Windows Vista, Windows 7, Windows Server 2008 oder Windows Server 2008 R2)
		- Die Datei WinVNC.log (bei anderen verwalteten Geräten)

So greifen Sie auf die Protokolldatei zu:

- 1. Öffnen Sie den Registrierungseditor.
- 2. Wechseln Sie in das Verzeichnis HKLM\Software\Novell\ZCM\Remote Management\Agent.
- 3. Erstellen Sie ein DWORD namens DebugMode und legen Sie als Wert 2 fest.
- 4. Erstellen Sie ein DWORD namens DebugLevel und legen Sie als Hexadezimalwert a fest (entspricht dem Dezimalwert 10).
- 5. Starten Sie den Fernverwaltungsdienst erneut.

Folgende Fernverwaltungs-Protokolldateien werden unter *ZENworks-Installationsverzeichnis*\logs erstellt:

- WinVNC.log
- WinVNCApp.log

#### <span id="page-77-2"></span>**Aktivieren des Debug-Protokolls zur Fernverwaltung auf dem Gerät, das das ZENworks-Kontrollzentrum startet**

Ursprung: ZENworks 10 Configuration Management; Fernverwaltung.

Aktion: Informationen zum Aktivieren der Protokolle erhalten Sie im Artikel TID 3418069 in der [Novell Support-Knowledgebase](http://support.novell.com/search/kb_index.jsp) (http://support.novell.com/ search/kb index.jsp).

#### <span id="page-77-3"></span>**Installieren Sie eine neue Version des Mirror-Treibers.**

Ursprung: ZENworks 10 Configuration Management; Fernverwaltung.

Mögliche Ursache: Bei der Installation von ZENworks Adaptive Agent auf einem verwalteten Gerät mit Windows 2003 64-Bit wird der Mirror-Treiber nicht auf dem Gerät installiert. Die Nachricht Installieren Sie eine neuere Version des Mirage-Treibers wird im ZENworks-Kontrollzentrum protokolliert.

> Sie können Fernsitzungen auf dem Gerät durchführen, allerdings wird dadurch die Leistung beeinträchtigt.

- Aktion: Ignorieren Sie diese Meldung.
- Mögliche Ursache: Wenn Sie ein Gerät, das bereits mithilfe von Remote Desktop Connection (RDP) verbunden wurde, per Fernzugriff steuern, wird die Meldung Installieren Sie eine neuere Version des Mirage-Treibers im ZENworks-Kontrollzentrum protokolliert.

Sie können Fernsitzungen auf dem Gerät ausführen, die Ausführungsgeschwindigkeit ist jedoch reduziert.

Aktion: Ignorieren Sie diese Meldung.

<span id="page-78-0"></span>**Das verwaltete Gerät konnte kein Novell-Verschlüsselungsschema für die Sitzung initialisieren. Stellen Sie sicher, dass das verwaltete Gerät mit der UTC-Zeit dieses Systems synchronisiert ist. Wenn das Problem weiterhin besteht, wenden Sie sich an den technischen Support von Novell.** 

Ursprung: ZENworks 10 Configuration Management; Fernverwaltung.

- Mögliche Ursache: Das verwaltete Gerät wurde aufgerüstet oder registriert und diese Informationen wurden nicht in der Registrierung des Geräts aktualisiert.
	- Aktion: Wenn das verwaltete Gerät aktualisiert oder registriert wurde, führen Sie die folgenden Aktionen aus:
		- 1. Aktualisieren Sie den Domänennamen des neuen CA-Zertifikats in der Registrierung mit den neuen Details:

**Schlüssel:** HKLM\Software\Novell\ZCM

**Wert:** CASubject

- 2. Importieren Sie das CA-Zertifikat der neuen Zone in den vertrauenswürdigen Stammzertifikatspeicher.
- 3. Entfernen Sie das CA-Zertifikat der alten Zone aus dem vertrauenswürdigen Stammzertifikatspeicher.

Mögliche Ursache: Das verwaltete Gerät wurde in eine neue Verwaltungszone verschoben.

Aktion: Verwalten Sie das Gerät in der neuen Verwaltungszone.

#### <span id="page-78-1"></span>**Anwendungen wie Regedit können bei einem Start auf einem verwalteten Gerät mit einem 64-Bit-Betriebssystem über die Fernausführung nicht auf bestimmte Registrierungsschlüssel zugreifen.**

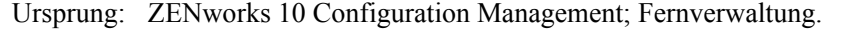

Mögliche Ursache: Anwendungen, die auf verwalteten 64-Bit-Geräten über "Fernausführung" gestartet werden, werden in der WOW-Umgebung (Windows On Windows) ausgeführt.

Aktion: Starten Sie die Anwendungen über "Ferndiagnose".

#### <span id="page-79-0"></span>**Die Option zum Ausblenden des Bildschirms kann während der Fernsteuerung eines Windows-Geräts möglicherweise nicht erfolgreich verwendet werden.**

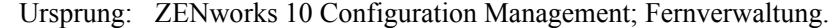

- Mögliche Ursache: Die Legacy-Treiber von Windows lassen keine Option zum Ausblenden des Bildschirms zu.
	- Aktion: Sie müssen den systemspezifischen Grafiktreiber installieren.

#### <span id="page-79-1"></span>**Beim Starten einer Fernverwaltungssitzung auf einem verwalteten Gerät mit Windows 2000 Professional bootet das Gerät neu**

- Ursprung: ZENworks 10 Configuration Management; Fernverwaltung.
- Mögliche Ursache: Der Videotreiber ist nicht auf dem Gerät installiert.
	- Aktion: Sie müssen den systemspezifischen Videotreiber installieren.

#### <span id="page-79-2"></span>**Es werden mehrere Instanzen des Fernverwaltungs-Viewers auf einem Gerät mit dem Browser Internet Explorer 7 gestartet**

Ursprung: ZENworks 10 Configuration Management; Fernverwaltung.

- Mögliche Ursache: Wenn Sie einen Fernverwaltungsvorgang auf einem Gerät mit dem Browser Internet Explorer 7 starten, werden mehrere Instanzen des Viewers auf dem Gerät gestartet, wenn ein Download-Beschleuniger, wie beispielsweise FlashGet auf der Verwaltungskonsole installiert ist.
	- Aktion: Deaktivieren Sie vorübergehend die Add-ons für die Download-Beschleuniger:
		- 1. Starten Sie den Browser Internet Explorer 7.
		- 2. Klicken Sie auf *Extras* > *Add-Ons verwalten*.
		- 3. Klicken Sie auf *Add-Ons aktivieren bzw. deaktivieren* und deaktivieren Sie dann das Add-on für den Download-Beschleuniger.
		- 4. Starten Sie den Fernverwaltungsvorgang.

Aktion: Versuchen Sie, den Vorgang mit dem Browser Firefox durchzuführen.

#### <span id="page-79-3"></span>**Das Symbol "Strg-Alt-Entf" ist bei der Fernsteuerung eines Geräts unter Windows Vista, Windows Server 2008 oder Windows Server 2008 R2 nicht verfügbar**

Ursprung: ZENworks 10 Configuration Management; Fernverwaltung.

- Erklärung: Wenn Sie einen Fernsteuerungsvorgang auf einem Gerät unter Windows Vista, Windows Server 2008 oder Windows Server 2008 R2 mit deaktivierter Benutzerkontensteuerung starten, ist das Symbol *Strg-Alt-Entf* abgeblendet.
	- Aktion: Aktivieren Sie die Benutzerkontensteuerung.

#### <span id="page-79-4"></span>**Der Standard-Sitzungsmodus ist im Fernverwaltungs-Snapin nicht ausgewählt**

Ursprung: ZENworks 10 Configuration Management; Fernverwaltung.

- Erklärung: Wenn Sie Internet Explorer verwenden, um das ZENworks-Kontrollzentrum zu öffnen und einen Fernverwaltungsvorgang an einem Gerät durchzuführen, wird der Standard-Sitzungsmodus nicht im Fernverwaltungs-Snapin ausgewählt. Wenn Sie jedoch keinen Sitzungsmodus auswählen, wird der Fernsteuerungsvorgang im standardmäßigen Zusammenarbeitsmodus gestartet und der Fernansichtsvorgang wird im standardmäßigen exklusiven Modus gestartet.
	- Aktion: Wählen Sie den Sitzungsmodus aus, um den Fernvorgang durchzuführen.

#### <span id="page-80-0"></span>**Der Link "Fernverwaltungs-Viewer installieren" bleibt auf einem Gerät unter Windows Vista, Windows 7, Windows Server 2008 oder Windows Server 2008 R2 aktiv, wenn auf dem Gerät Internet Explorer 7 installiert ist**

- Ursprung: ZENworks 10 Configuration Management; Fernverwaltung.
- Erklärung: Auf einem Gerät unter Windows Vista, Windows 7, Windows Server 2008 oder Windows Server 2008 R2 mit Internet Explorer 7 wird der *Fernverwaltungs-Viewer* möglicherweise nicht installiert, wenn das ActiveX\*- Steuerelement nicht aktiviert wurde.
	- Aktion: Gehen Sie wie folgt vor, um die Benutzerkontosteuerung (UAC) auf dem Vista-Gerät zu aktivieren:
		- 1. Klicken Sie auf *Start > Einstellungen > Systemsteuerung > Benutzerkonten > > Benutzerkonten* > *Benutzerkontensteuerung einoder ausschalten*.
		- 2. Wählen Sie die Option *Benutzerkontensteuerung verwenden, um zum Schutz des Computers beizutragen*.
		- 3. Klicken Sie auf *OK*.
	- Aktion: Wenn Sie die Benutzerkontensteuerung auf dem Windows Vista-Gerät nicht aktivieren möchten, sollten Sie auf Windows Vista SP1 aufrüsten.

#### <span id="page-80-1"></span>**Möglicher Fehler bei der Installation des Fernverwaltungs-Viewers**

- Ursprung: ZENworks 10 Configuration Management; Fernverwaltung.
- Erklärung: Die Installation des Fernverwaltungs-Viewers ist möglicherweise fehlerhaft. Dieser Fehler hat seine Ursache im MSI-Framework.
	- Aktion: Führen Sie einen der folgenden Schritte aus:
		- Deinstallieren Sie den Fernverwaltungs-Viewer mithilfe der Systemsteuerungsoption "Software" und installieren Sie ihn neu
		- Verwenden Sie das Microsoft Windows Dienstprogramm Installer Cleanup, um die Anwendung zu bereinigen und installieren Sie sie neu. Dieses Dienstprogramm kann von der [Microsoft-Supportwebsite](http://support.microsoft.com/kb/290301) (http:// support.microsoft.com/kb/290301) heruntergeladen werden

#### <span id="page-80-2"></span>**Der Fernverwaltungs-Viewer wird auf einem Gerät unter Windows Vista, Windows 7, Windows Server 2008 oder Windows Server 2008 R2 nicht gestartet**

Ursprung: ZENworks 10 Configuration Management; Fernverwaltung.

- Erklärung: Auf einem Gerät unter Windows Vista, Windows 7, Windows Server 2008 oder Windows Server 2008 R2 wird der Fernverwaltungs-Viewer nicht gestartet, auch wenn die Sicherheitsabfrage erfolgreich abgeschlossen wurde.
	- Aktion: Fügen Sie den Server, auf dem das ZENworks-Kontrollzentrum ausgeführt wird, zur Liste der vertrauenswürdigen Sites hinzu und versuchen Sie es erneut.

#### <span id="page-81-0"></span>**Wenn Sie während einer Fernsteuerungssitzung im Fernverwaltungs-Viewer auf das Symbol "Strg+Alt+Entf" klicken, werden im Fenster "Secure Attention Sequence" (SAS-Fenster) unter Umständen keine Steuerelemente angezeigt.**

- Ursprung: ZENworks 10 Configuration Management; Fernverwaltung.
	- Aktion: Klicken Sie im Fernverwaltungs-Viewer auf das Symbol *Strg+Alt+Entf* und drücken Sie anschließend die Esc-Taste, um das SAS-Fenster zu schließen. Klicken Sie danach im Fernverwaltungs-Viewer erneut auf das Symbol *Strg+Alt+Entf*.

#### <span id="page-81-1"></span>**Bei Fernsteuerung oder Fernansicht des Geräts ist dessen Desktop möglicherweise nicht sichtbar**

- Ursprung: ZENworks 10 Configuration Management; Fernverwaltung.
- Erklärung: Bei Fernsteuerung oder Fernansicht eines Geräts, auf dem eine RDP-Sitzung durchgeführt wurde, wird anstelle des Desktops des Geräts möglicherweise nur ein leerer Bildschirm angezeigt.
	- Aktion: So zeigen Sie den Desktop des Geräts an:
		- **1** Entsperren Sie den Desktop manuell.
		- **2** Reinitiieren Sie eine RDP-Sitzung auf der Konsolensitzung des Geräts, indem Sie folgenden Befehl ausführen:

mstsc /console

#### <span id="page-81-2"></span>**Übertragung von Dateien via Fernzugriff in einen eingeschränkten Ordner auf einem Gerät unter Windows Vista, Windows 7, Windows Server 2008 oder Windows Server 2008 R2 nicht möglich**

- Ursprung: ZENworks 10 Configuration Management; Fernverwaltung.
- Erklärung: Wenn Sie einen Dateiübertragungsvorgang starten, um Dateien via Fernzugriff in einen eingeschränkten Ordner auf einem Gerät unter Windows Vista, Windows 7, Windows Server 2008 oder Windows Server 2008 R2 zu übertragen, auf dem die Benutzerkontensteuerung (UAC) aktiviert ist, werden die Dateien nicht übertragen.
	- Aktion: Führen Sie zur Deaktivierung der Benutzerkontensteuerung auf einem Windows Vista-Gerät die folgenden Schritte aus:
		- **1** Klicken Sie auf *Start > Einstellungen > Systemsteuerung > Benutzerkonten > Benutzerkonten* > *Benutzerkontensteuerung ein- oder ausschalten*.
- **2** Deaktivieren Sie die Option *Benutzerkontensteuerung verwenden, um zum Schutz des Computers beizutragen*.
- **3** Klicken Sie auf *OK*.
- Aktion: Führen Sie zur Deaktivierung der Benutzerkontensteuerung auf einem Windows 7-Gerät die folgenden Schritte aus:
	- **1** Klicken Sie auf *Start > Systemsteuerung > Benutzerkonten > Einstellungen der Benutzerkontensteuerung ändern*.
	- **2** Verschieben Sie den Schieberegler auf die niedrigste Einstellung (*Nie benachrichtigen*).
	- **3** Klicken Sie auf *OK*.
	- **4** Starten Sie das Gerät neu.

#### <span id="page-82-0"></span>**Auf einem SUSE Linux Enterprise Server 11-Gerät kann über Mozilla Firefox keine Fernsitzung gestartet werden**

- Ursprung: ZENworks 10 Configuration Management; Fernverwaltung.
- Erklärung: Das Fernverwaltungs-Plugin für Firefox wird im Verzeichnis /usr/lib/ firefox, dem Standardinstallationsverzeichnis von Firefox, installiert. Wenn Sie Firefox auf dem SLES 11-Gerät in einem anderen Verzeichnis installiert haben, schlägt der Start einer Fernsitzung über Firefox auf diesem Gerät fehl.
	- Aktion: Kopieren Sie die Datei nsZenworksPluginSample.so aus dem Verzeichnis / usr/lib/firefox/plugins in das Verzeichnis mit den Firefox-Plugins.

#### <span id="page-82-1"></span>**Der Link "Fernverwaltungs-Viewer aktualisieren" wird nicht angezeigt, wenn Sie das ZENworks-Kontrollzentrum über Internet Explorer 8 starten**

- Ursprung: ZENworks 10 Configuration Management; Fernverwaltung.
- Erklärung: Wenn Sie das ZENworks-Kontrollzentrum bei einem Upgrade von ZENworks Configuration Management SP2 auf ZENworks Configuration Management SP3 über Internet Explorer 8 starten, wird der Link *Fernverwaltungs-Viewer aktualisieren* im ZENworks-Kontrollzentrum nicht angezeigt.
	- Aktion: Führen Sie die folgenden Schritte aus, um den Link *Fernverwaltungs-Viewer aktualisieren* anzuzeigen:
		- **1** Starten Sie den Browser Internet Explorer 8.
		- **2** Klicken Sie auf *Extras* > *Internetoptionen*, um das Dialogfeld "Internetoptionen" anzuzeigen.
		- **3** Klicken Sie auf die Registerkarte *Sicherheit*.
		- **4** Klicken Sie auf die Option *Stufe anpassen*.
		- **5** Stellen Sie sicher, dass folgende Einstellungen aktiviert sind:
			- *ActiveX-Steuerelemente und Plugins ausführen*
			- *ActiveX-Steuerelemente initialisieren und ausführen, die nicht sicher sind*
		- **6** Starten Sie den Browser neu.

# <sup>A</sup>**Detaillierte Informationen zur Kryptografie**

Folgende Abschnitte enthalten die Details der verschiedenen Zertifikate, die während der Verwendung der Fernverwaltungskomponente von Novell® ZENworks® 10 Configuration Management generiert wurden.

- [Abschnitt A.1, "Detaillierte Informationen zum Schlüsselpaar für verwaltete Geräte", auf](#page-84-0)  [Seite 85](#page-84-0)
- [Abschnitt A.2, "Detaillierte Informationen zum Schlüsselpaar für den Fernoperator", auf](#page-84-1)  [Seite 85](#page-84-1)
- [Abschnitt A.3, "Details zum Fernverwaltungsticket", auf Seite 86](#page-85-0)
- [Abschnitt A.4, "Details zur Sitzungsverschlüsselung", auf Seite 86](#page-85-1)

### <span id="page-84-0"></span>**A.1 Detaillierte Informationen zum Schlüsselpaar für verwaltete Geräte**

Zertifikat erstellt von: Fernverwaltungsdienst Zertifikat erstellt mit: OpenSSL v0.9.8e (Novell-Version) Zertifikat signiert von: selbstsigniert Zertifikat signiert mit: OpenSSL v0.9.8e (Novell-Version) Zertifikat überprüft von: Fernverwaltungs-Viewer Zertifikat überprüft mit: OpenSSL v0.9.8e (Novell-Version) Verwendet von: Fernverwaltungsdienst Verwendet für: Erstellung einer sicheren Sitzung mit dem Fernverwaltungs-Viewer Privater Schlüsseltyp: RSA Schlüsselstärke: 1024 Bit Signaturalgorithmus: RSA-SHA256 Gültigkeit: 10 Jahre

### <span id="page-84-1"></span>**A.2 Detaillierte Informationen zum Schlüsselpaar für den Fernoperator**

Dieses Zertifikat ist nur bei Bereitstellung der internen Zertifizierungsstelle gültig

Zertifikat generiert von: ZENworks Server als Host des ZENworks-Kontrollzentrums Zertifikat generiert mit: Bouncy Castle-Bibliothek (bcprov-jdk15-134.jar) Zertifikat signiert von: ZENworks Server als Host des ZENworks-Kontrollzentrums Zertifikat signiert mit: Bouncy Castle-Bibliothek (bcprov-jdk15-134.jar) Zertifikat überprüft von: Fernverwaltungsdienst Zertifikat überprüft mit: OpenSSL v0.9.8e (Novell-Version) Verwendet von: Fernverwaltungs-Viewer und Fernverwaltungsdienst Verwendet für: Herstellung einer sicheren Sitzung und Identifizierung des Fernoperators Typ des privaten Schlüssels: RSA Schlüsselstärke: 1024 Bit Signaturalgorithmus: RSA-SHA1 Gültigkeit: 4 Tage

## <span id="page-85-0"></span>**A.3 Details zum Fernverwaltungsticket**

Dieses Zertifikat ist nur für die Authentifizierung der Rechte gültig

Ticket generiert von: ZENworks Server als Host des ZENworks-Kontrollzentrums Ticket generiert mit: Bouncy Castle-Bibliothek (bcprov-jdk15-134.jar) Zertifikat signiert von: ZENworks Server als Host des ZENworks-Kontrollzentrums Ticket signiert mit: Bouncy Castle-Bibliothek (bcprov-jdk15-134.jar) Zertifikat überprüft von: Fernverwaltungs-Web-Service (auf dem ZENworks-Server) Zertifikat überprüft mit: Bouncy Castle-Bibliothek (bcprov-jdk15-134.jar) Verwendet von: Fernverwaltungs-Viewer und Fernverwaltungs-Web-Service Verwendet für: Authentifizieren des Fernoperators und Überprüfen der Rechte zur Durchführung eines Vorgangs Signaturalgorithmus: RSA-SHA1 Gültigkeit: 2 Minuten

## <span id="page-85-1"></span>**A.4 Details zur Sitzungsverschlüsselung**

Sitzung erstellt zwischen: Fernverwaltungsdienst und Fernverwaltungs-Viewer Verschlüsselungsprotokoll: SSL (TLSv1) Sitzungs-Cipher: AES256-SHA SSL-Authentifizierungsmodus: Gegenseitig/Server

# <sup>B</sup>**Optimale Verfahren**

Die folgenden Abschnitte enthalten Empfehlungen zur Verwendung der Fernverwaltungskomponente von Novell® ZENworks<sup>®</sup> 10 Configuration Management.

- [Abschnitt B.1, "Schließen des Fernverwaltungs-Listeners", auf Seite 87](#page-86-0)
- [Abschnitt B.2, "Schließen von Anwendungen, die bei Fernausführungsvorgängen gestartet](#page-86-1)  [wurden", auf Seite 87](#page-86-1)
- [Abschnitt B.3, "Ermitteln des Fernoperators auf dem verwalteten Gerät", auf Seite 88](#page-87-0)
- [Abschnitt B.4, "Ausführen einer Fernsteuerungssitzung auf einem Gerät, das bereits über eine](#page-87-1)  [Remote-Desktop-Verbindung verbunden ist", auf Seite 88](#page-87-1)
- [Abschnitt B.5, "Ermitteln des Namens der Verwaltungskonsole", auf Seite 88](#page-87-2)
- [Abschnitt B.6, "Verwenden des Aero-Designs auf Geräten unter Windows Vista, Windows 7,](#page-87-3)  [Windows Server 2008 oder Windows Server 2008 R2", auf Seite 88](#page-87-3)
- [Abschnitt B.7, "Aktivieren der Schaltfläche "Software SAS" \(Strg-Alt-Entf\) bei Fernsteuerung](#page-88-0)  [von Windows Vista- oder Windows Server 2008-Geräten", auf Seite 89](#page-88-0)
- [Abschnitt B.8, "Installieren des Fernverwaltungsdienstes auf einem Windows XP-Gerät über](#page-88-1)  [RDP", auf Seite 89](#page-88-1)
- [Abschnitt B.9, "Leistung der Fernverwaltung", auf Seite 89](#page-88-2)

## <span id="page-86-0"></span>**B.1 Schließen des Fernverwaltungs-Listeners**

Wenn ein Fernoperator den Fernverwaltungs-Listener startet, um Fernsitzungsanforderungen vom Benutzer des verwalteten Geräts zu überwachen, stellt ZENworks ein Ticket aus, das dem Fernoperator die Authentifizierung des verwalteten Geräts ermöglicht. Dieses Ticket ist zwei Tage lang gültig.

Der Fernverwaltungs-Listener wird auch nach Abmeldung des Fernoperators oder nach Beendigung des ZENworks-Kontrollzentrums weiter ausgeführt. Wenn das Ticket noch gültig ist, kann jeder andere Fernoperator den Listener verwenden, um Fernsitzungsanforderungen von Benutzern verwalteter Geräte zu überwachen. Aus Sicherheitsgründen müssen Sie den Fernverwaltungs-Listener beenden, bevor Sie sich abmelden oder den Browser schließen.

Klicken Sie zum Schließen des Fernverwaltungs-Listeners mit der rechten Maustaste auf das Symbol *ZENworks Remote Management-Listener* im Benachrichtigungsbereich und dann auf *Listening-Daemon schließen*.

### <span id="page-86-1"></span>**B.2 Schließen von Anwendungen, die bei Fernausführungsvorgängen gestartet wurden**

Standardmäßig wird das Fernverwaltungsmodul als Service mit Systemprivilegien auf dem verwalteten Gerät ausgeführt. Daher werden auch alle während der Fernausführungssitzung gestarteten Anwendungen mit Systemprivilegien ausgeführt. Aus Sicherheitsgründen wird dringend empfohlen, die Anwendungen nach Verwendung zu schließen.

### <span id="page-87-0"></span>**B.3 Ermitteln des Fernoperators auf dem verwalteten Gerät**

Wenn ein Fernoperator eine Fernsitzung auf einem verwalteten Gerät über das ZENworks-Kontrollzentrum startet, generiert ZENworks bei Verwendung einer internen CA automatisch ein Zertifikat, mit dessen Hilfe das verwaltete Gerät den Fernoperator ermitteln kann. Wird jedoch eine externe CA verwendet, muss der Fernoperator das Zertifikat, das mit der Zertifizierungsstelle verkettet ist und für die SSL-Client-Authentifizierung gilt, manuell angeben. Weitere Informationen zur Verwendung der externen CA erhalten Sie unter *Das folgende Schlüsselpaar zur Identifizierung verwenden* in [Abschnitt 2.8, "Starten von Fernverwaltungsvorgängen", auf Seite 36.](#page-35-0)

Wenn ein Fernoperator einen Fernvorgang auf einem verwalteten Gerät startet, ohne ein Zertifikat anzugeben, wird der Name des Fernoperators als *Ein unbekannter Benutzer* in den Überwachungsprotokollen und in den Dialogfeldern des optischen Signals und der Anforderung der Benutzerberechtigung aufgeführt. Stellen Sie sicher, dass der Fernoperator ein Zertifikat angeben muss. Deaktivieren Sie dazu in der Fernverwaltungsrichtline die Option *Verbindung zulassen, wenn Fernverwaltungskonsole über kein SSL-Zertifikat verfügt*.

### <span id="page-87-1"></span>**B.4 Ausführen einer Fernsteuerungssitzung auf einem Gerät, das bereits über eine Remote-Desktop-Verbindung verbunden ist**

Um ein Gerät, das bereits über eine Remote-Desktop-Verbindung (RDP) verbunden ist, fernzusteuern, muss eine der folgenden Bedingungen erfüllt sein:

- Die RDP-Sitzung wird auf dem verwalteten Gerät ausgeführt.
- Das verwaltete Gerät wurde manuell entsperrt, nachdem die RDP-Sitzung auf dem Gerät beendet wurde.

### <span id="page-87-2"></span>**B.5 Ermitteln des Namens der Verwaltungskonsole**

Wenn in der Fernverwaltungsrichtlinie die Option *DNS-Name des Viewers zu Beginn der Fernsitzung ermitteln* aktiviert ist, versucht das verwaltete Gerät, zu Beginn der Fernsitzung den Namen der Verwaltungskonsole zu ermitteln. Dies kann zu erheblichen Verzögerungen beim Starten der Fernsitzung führen, wenn im Netzwerk der Reverse-DNS-Lookup deaktiviert ist. Sie können die Verzögerung verhindern, indem Sie die Option *DNS-Name des Viewers zu Beginn der Fernsitzung ermitteln* in der Richtlinie deaktivieren.

### <span id="page-87-4"></span><span id="page-87-3"></span>**B.6 Verwenden des Aero-Designs auf Geräten unter Windows Vista, Windows 7, Windows Server 2008 oder Windows Server 2008 R2**

Zur Verbesserung der Leistung einer Fernsitzung verwendet die Fernverwaltung einen Mirror-Treiber, um die Änderungen am Bildschirm zu ermitteln. Wenn der Mirror-Treiber nicht mit dem Aero-Design kompatibel ist, wird beim Laden des Mirror-Treibers auf einem Gerät mit aktiviertem Aero-Design automatisch zum Standard-Desktopdesign gewechselt. Dies kann sich auf die Benutzerfreundlichkeit auswirken. Deshalb wird empfohlen, das Aero-Design nicht auf fernverwalteten Geräten zu verwenden.

Wenn Sie das Aero-Design während der Fernsitzung des verwalteten Geräts beibehalten möchten, müssen Sie den Mirror-Treiber auf dem Gerät deaktivieren. Dazu müssen Sie die Einstellung *Optimierungstreiber aktivieren* auf dem Gerät deaktivieren. Weitere Informationen zur Einstellung "Optimierungstreiber aktivieren" finden Sie im Abschnitt Konfigurieren der [Fernverwaltungseinstellungen auf der Zonenebene.](#page-18-0)

Bei aktivem Aero-Design kann allerdings die Leistung der Fernsitzung auf dem verwalteten Gerät nachlassen.

### <span id="page-88-0"></span>**B.7 Aktivieren der Schaltfläche "Software SAS" (Strg-Alt-Entf) bei Fernsteuerung von Windows Vista- oder Windows Server 2008-Geräten**

Um das Symbol  $\mathcal{B}$  (Strg-Alt-Entf) in der Symbolleiste des Fernverwaltungs-Viewers für die Fernsteuerung eines Windows Vista- oder Windows Server 2008-Geräts zu aktivieren, muss die Benutzerkontensteuerung auf dem verwalteten Gerät aktiviert sein.

### <span id="page-88-1"></span>**B.8 Installieren des Fernverwaltungsdienstes auf einem Windows XP-Gerät über RDP**

Bei der Installation eines Fernverwaltungsdienstes auf einem verwalteten Gerät installiert ZENworks automatisch einen Mirror-Treiber namens DFMirage auf dem Gerät. Wenn Sie den Fernverwaltungsdienst auf einem Windows XP-Gerät über eine Remote-Desktop-Verbindung (RDP) installieren möchten, muss das auf der [Microsoft Support-Website](http://support.microsoft.com/kb/952132) (http:// support.microsoft.com/kb/952132) verfügbare Patch auf dem Gerät installiert sein.

# <span id="page-88-2"></span>**B.9 Leistung der Fernverwaltung**

Die Fernverwaltungsleistung während einer Fernsitzung über eine langsame oder eine schnelle Verbindung hängt auch vom Netzwerkverkehr ab. Informationen zu einer besseren Antwortzeit erhalten Sie unter [Abschnitt 3.8, "Erhöhen der Fernsteuerungsleistung", auf Seite 66.](#page-65-0)

# <sup>C</sup>**Aktualisierungen für Dokumentationen**

Dieser Abschnitt enthält Informationen zu Änderungen am Inhalt der Dokumentation, die in dieser *ZENworks Remote Management-Referenz* für Novell® ZENworks® 10 Configuration Management SP3 vorgenommen wurden. Sie haben hier die Möglichkeit, sich über die neuesten Aktualisierungen der Dokumentation zu informieren.

Die Dokumentationen für dieses Produkt stehen im Web im HTML-Format und als PDF-Datei zur Verfügung. Sowohl die HTML- als auch die PDF-Dokumentationen wurden im Hinblick auf die in diesem Abschnitt aufgeführten Änderungen auf den neuesten Stand gebracht.

Ob es sich bei der von Ihnen verwendeten PDF-Dokumentation um die neueste Ausgabe handelt, sehen Sie am Veröffentlichungsdatum auf der Titelseite des Dokuments.

An diesem Dokument wurden folgende Aktualisierungen vorgenommen:

• [Abschnitt C.1, "30. März 2010: SP3 \(10.3\)", auf Seite 91](#page-90-0)

## <span id="page-90-0"></span>**C.1 30. März 2010: SP3 (10.3)**

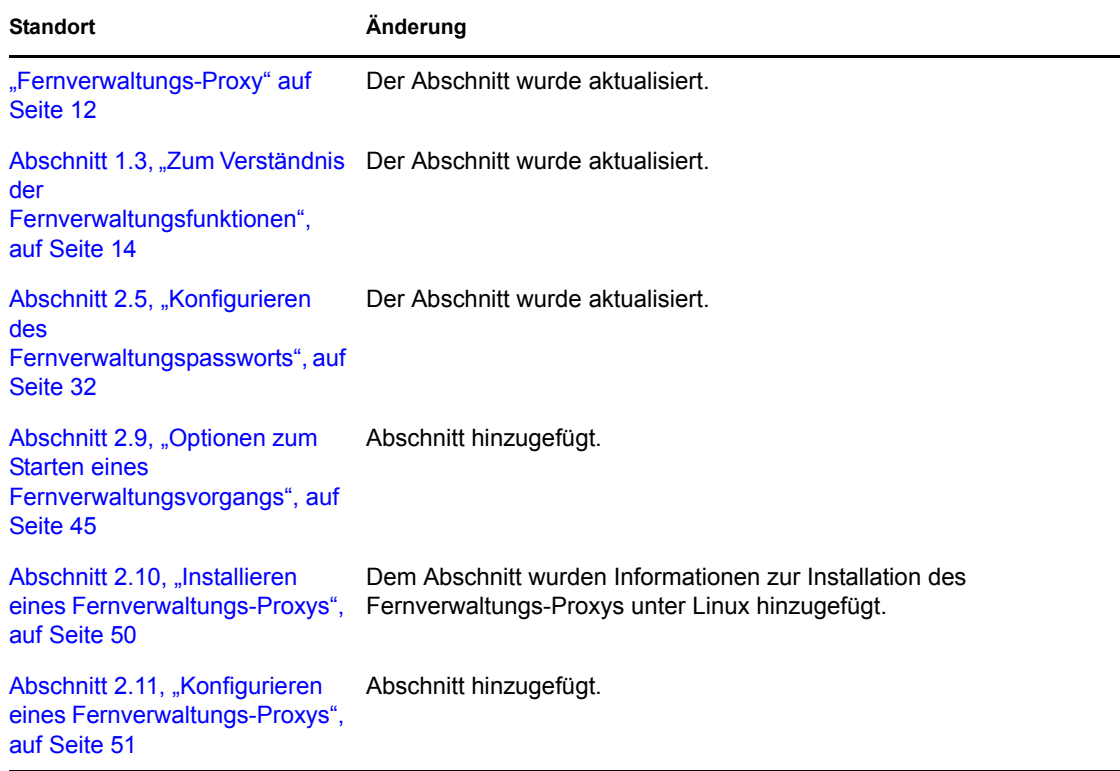

Die folgenden Abschnitte wurden aktualisiert:

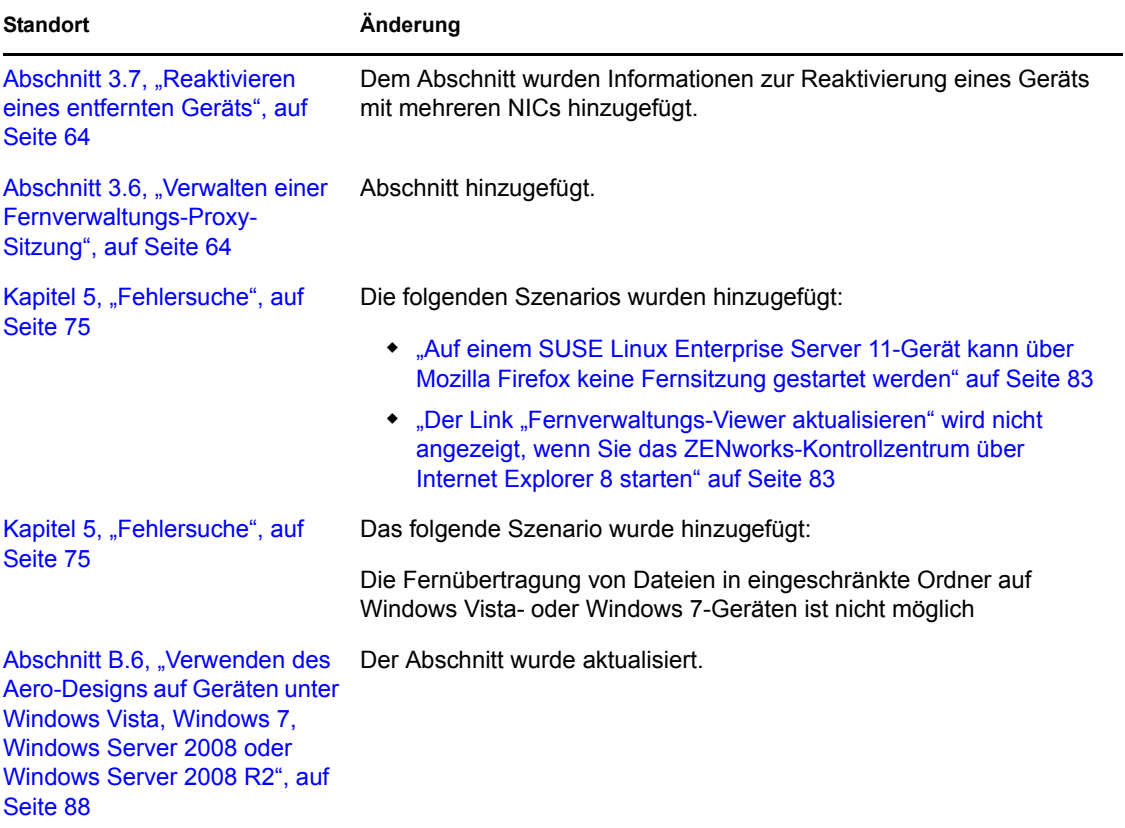